# Guide DigiBase et DigiBase Pro

# Version 6.7 pour systèmes TDM ou LE sous Windows ou Macintosh

# **Digidesign**

2001 Junipero Serra Boulevard Daly City, CA 94014-3886 Etats-Unis Tél. : 650·731·6300 Fax : 650·731·6399

#### Assistance technique (Etats-Unis)

Tél. : 650·731·6100 Fax : 650·731·6384

#### Informations sur les produits (Etats-Unis)

Tél. : 650·731·6102 Tél. : 800·333·2137

#### Bureaux internationaux

Visitez le site Web de Digidesign pour de plus amples informations

> Site Web www.digidesign.com

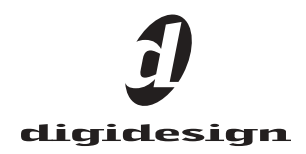

#### Copyright

Ce guide est sous copyright ©2004 Digidesign, division d'Avid Technology, Inc. (ci-après Digidesign). Tous droits réservés. En vertu de la législation sur les droits d'auteur, ce guide ne peut être reproduit intégralement ou partiellement sans l'autorisation écrite de Digidesign.

DIGIDESIGN, AVID et PRO TOOLS sont soit des marques de Digidesign et/ou d'Avid Technology, Inc., soit des marques déposées de Digidesign et/ou d'Avid Technology, Inc. Toutes les autres marques sont la propriété de leurs détenteurs respectifs.

Toutes les caractéristiques et spécifications peuvent faire l'objet de modifications sans préavis.

Réf. 932014192-02 Rév. A 9/04

# table des matières

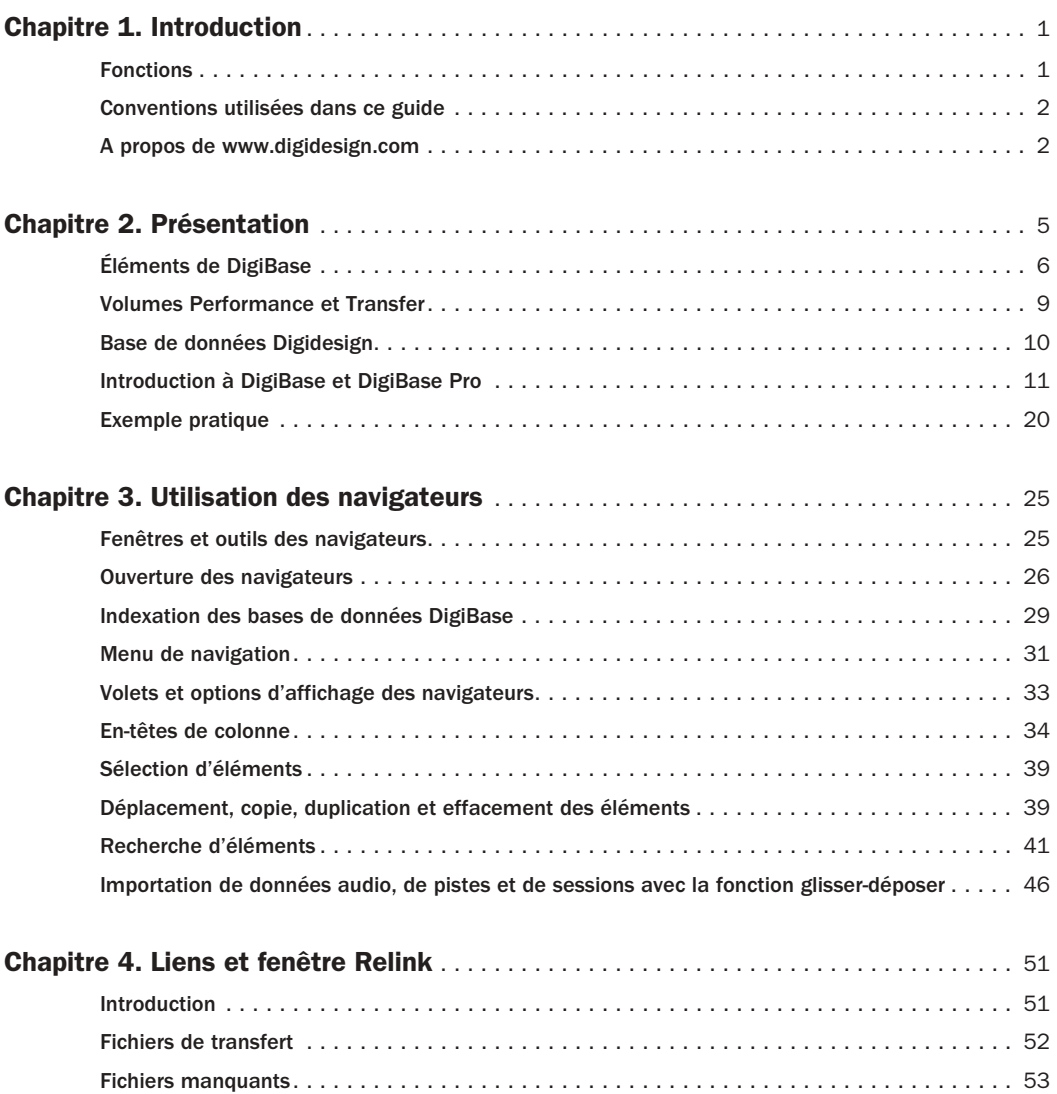

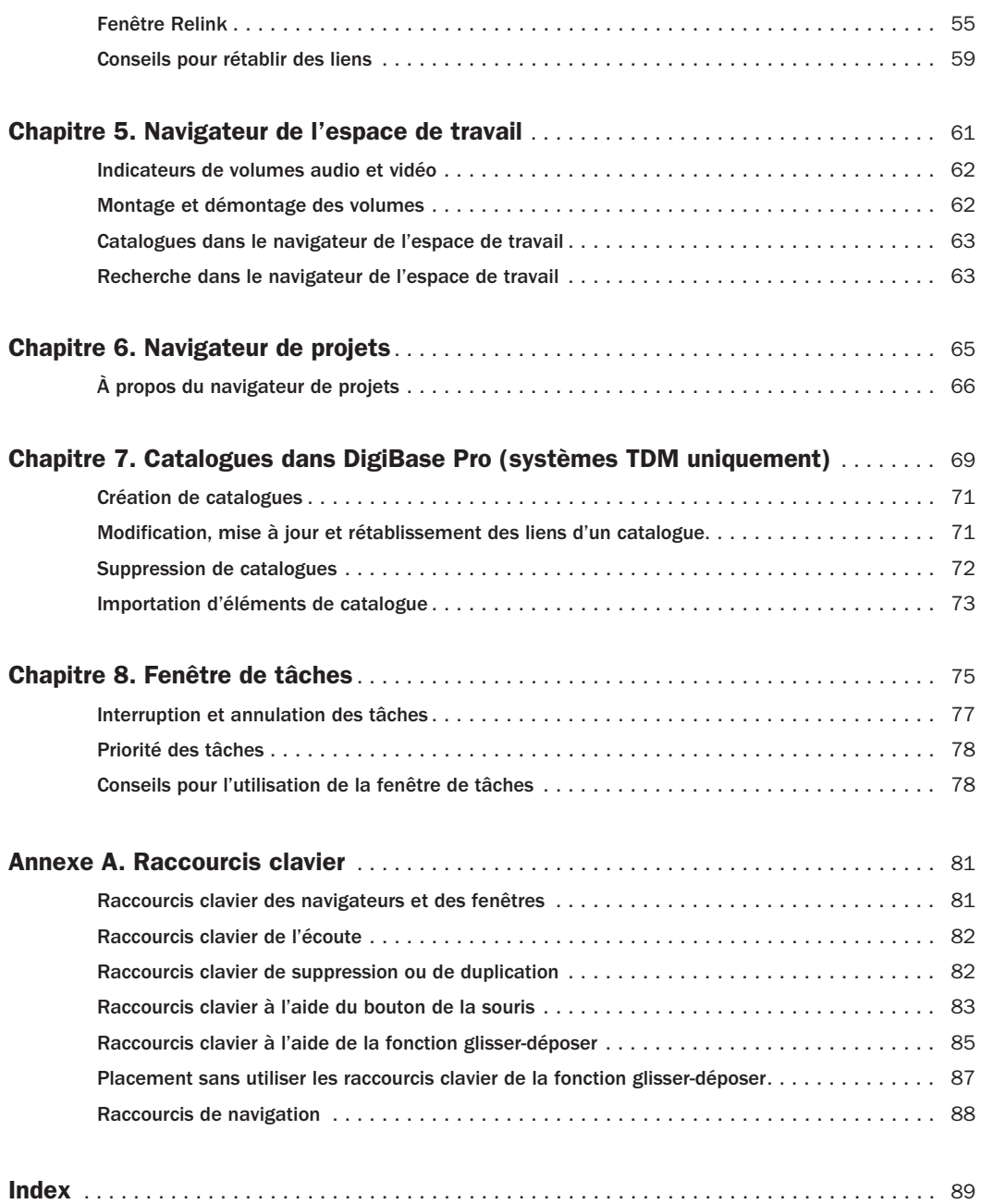

# chapitre 1

# <span id="page-4-0"></span>Introduction

DigiBase et l'option DigiBase Pro (inclus dans les systèmes TDM uniquement) associent une interface intuitive de style navigateur à un moteur d'utilisation de bases de données intégré, optimisé pour la gestion des données et supports Pro Tools.

Les navigateurs de DigiBase proposent une palette complète d'outils de base de données pour les opérations de recherche, de tri, d'écoute et d'importation de fichiers audio, de sessions, OMF et autres types de fichiers. Il est possible d'afficher et d'organiser plusieurs navigateurs en appliquant des paramètres d'affichage personnalisé, ceci afin d'optimiser votre environnement de travail.

# <span id="page-4-1"></span>Fonctions

#### DigiBase (tous les systèmes)

DigiBase permet d'effectuer les opérations suivantes :

- Visualiser des volumes (disques) montés.
- Visualiser le contenu intégral des volumes montés.
- Effectuer des recherches simultanées dans plusieurs volumes.
- Copier, renommer et déplacer des fichiers.
- Ecouter des fichiers.
- Glisser-déposer des fichiers audio ou des fichiers de session entiers depuis les navigateurs vers la session.
- Visualiser, interrompre momentanément et reprendre la tâche en cours (comme la copie de fichiers et la création de fondus) en utilisant la fenêtre Task.

#### DigiBase Pro (systèmes TDM uniquement)

DigiBase Pro comporte des fonctions supplémentaires destinées aux systèmes TDM. DigiBase Pro permet d'effectuer les opérations suivantes :

- Créer et partager des catalogues personnalisés contenant les renvois à vos fichiers, quel que soit leur emplacement de stockage.
- Effectuer des recherches portant sur toute combinaison de métadonnées de fichier.
- Afficher, rechercher et déplacer des fichiers de catalogue, même s'ils se trouvent sur des volumes hors ligne.

# <span id="page-5-0"></span>Conventions utilisées dans ce guide

Tous les guides de Digidesign utilisent les conventions suivantes pour indiquer les commandes de menu et les touches de raccourci :

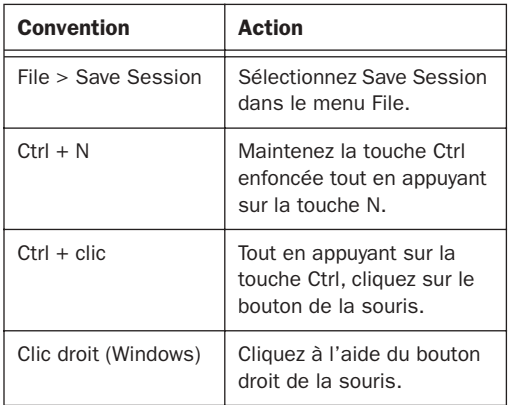

Les symboles qui suivent permettent de mettre en évidence des informations importantes :

*Les conseils aux utilisateurs sont des astuces qui permettent d'optimiser l'utilisation de votre système Pro Tools.*

*Les avertissements importants contiennent des informations susceptibles de modifier les données d'une session ou les performances de votre système Pro Tools.*

*Ces raccourcis indiquent les commandes utiles du clavier et de la souris.*

*Les références croisées vous dirigent vers des sections associées des guides de Pro Tools.*

# <span id="page-5-1"></span>A propos de www.digidesign.com

Le site Web de Digidesign

(www.digidesign.com) est la meilleure source d'informations pour optimiser votre logiciel Pro Tools. Vous trouverez ci-après quelques exemples de services et fonctions disponibles.

**Support :** dans cette section, vous pouvez contacter l'assistance technique ou le service clientèle de Digidesign, télécharger des mises à jour logicielles et les dernières versions des manuels en ligne, consulter les documents sur la compatibilité avec les différents systèmes d'exploitation et la base de recherche en ligne (Answerbase) ou vous inscrire au forum de discussion Pro Tools (à partir de la section Conférences d'utilisateurs Digidesign).

Formation : devenez un expert Pro Tools certifié, étudiez directement en ligne ou découvrez les méthodes de formation utilisées dans les centres de formation certifiés Pro Tools.

Produits et Développeurs : découvrez les produits Digidesign, nos partenaires de développement ainsi que leurs plug-in, applications et matériels et téléchargez des logiciels démo.

Actualité et Evénements : accédez aux informations de dernière minute publiées par l'équipe de Digidesign et inscrivez-vous pour obtenir une démo de Pro Tools.

Pour toute autre information complémentaire, visitez le site Web Digidesign (www.digidesign.com).

# chapitre 2

# <span id="page-8-0"></span>Présentation

DigiBase est un outil de gestion de base de données pour Pro Tools. DigiBase complète les fonctions de recherche et d'importation de base de Pro Tools en offrant de puissants outils de gestion des données lors et en dehors de vos sessions, quel que soit leur emplacement de stockage.

Une *base de données* sert à organiser des données pour en faciliter la recherche, le tri, la gestion et l'utilisation. Votre carnet de chèque, par exemple, est comparable à une base de données. Chaque fois que vous rédigez un chèque, vous créez une nouvelle entrée. Celle-ci contient des informations sur le chèque comme la date d'émission, le bénéficiaire et le montant. Ces informations sont consignées dans des colonnes spécifiques ou champs. Bien que le chèque ne se trouve pas lui-même dans ces colonnes, vous disposez de toutes les informations nécessaires s'y rapportant (les *métadonnées* du chèque).

# <span id="page-9-0"></span>Éléments de DigiBase

La Figure 1 présente les divers éléments de DigiBase. Les flèches indiquent les déplacements possibles de fichiers entre les différents éléments.

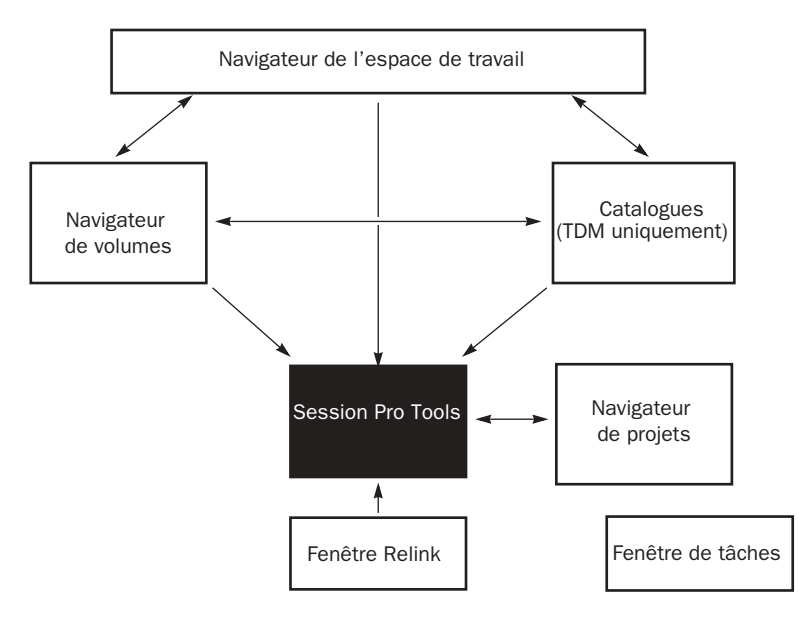

*Figure 1. Flux des données*

### Navigateurs DigiBase

Vous pouvez accéder aux bases de données DigiBase par le biais de *navigateurs* DigiBase. Les navigateurs permettent d'explorer les bases de données DigiBase grâce à leur interface utilisateur intuitive dotée de nombreuses fonctions de gestion de fichiers optimisées (par exemple des fonctions de recherche et de tri).

Les navigateurs dans Pro Tools sont semblables aux fenêtres Windows standard et optimisés pour la gestion des tâches dans Pro Tools. Vous pouvez afficher simultanément plusieurs navigateurs et personnaliser l'affichage de chaque navigateur.

Les navigateurs permettent de rechercher et de trier vos fichiers audio, vidéo et vos sessions. Vous pouvez déplacer directement (par une action de glisser/déposer) les fichiers audio et de sessions affichés par ces navigateurs dans la session Pro Tools en cours.

Lorsque des éléments hors ligne sont requis, Pro Tools permet de rechercher les fichiers appropriés et de rétablir les liens avec les supports en ligne.

Les principaux éléments d'un navigateur DigiBase (voir Figure 2, page 7) sont les suivants :

- La barre de titre spécifie le type de navigateur (espace de travail, volume, projet ou catalogue) et le nom du volume, de la session ou du catalogue associé.
- La barre d'outils propose un menu de navigation, une icône de recherche, des présélections d'affichage (numérotées de 1 à 5) et des outils de navigation.
- La liste des éléments affiche le contenu de la base de données d'un volume, d'un dossier, d'une session ou d'un catalogue.
- Chaque colonne de la liste des éléments affiche les métadonnées (telles que le nom et le format de fichier) pour les volumes, les dossiers et les fichiers de la Liste des éléments.
	- Vous pouvez redimensionner les colonnes et les réorganiser en faisant glisser leur en-tête.
	- Vous pouvez faire glisser les colonnes à l'intérieur des deux volets du navigateur : le volet fixe et le volet de défilement.

| Barre de titre |   | <b>DOUANTUM2GB</b>           |                                                  |                  |            |                                | ÷                 |
|----------------|---|------------------------------|--------------------------------------------------|------------------|------------|--------------------------------|-------------------|
| Barre d'outils | ė | $00000$ $($<br>191           |                                                  |                  |            |                                | 71 items          |
| En-têtes de    | S | <b>File Name</b>             | Waveform                                         | Abs. Duration    | Kind       | <b>File Comment</b>            | L                 |
| colonnes       |   | $\boxdot$<br>e<br>Be There   |                                                  |                  | Folder     |                                | $3/12$ $^{\circ}$ |
|                |   | Θ<br>Audio Files             |                                                  |                  | Folder     |                                | 3/12              |
|                |   | Ac Gtr-U87-04-EQ.way<br>۵Ì   | -montere-t                                       | 0:17.385         | Audio File | Pro Tools generated sound file | 3/22              |
|                |   | Ac Gtr-U87-05-EQ.way<br>۵Ì   | <b>Contract of the American Service Contract</b> | 0.45,885         | Audio File | Pro Tools generated sound file | 3/22              |
|                |   | ഖ<br>Ac Gtr-U87-08-EQ.way    |                                                  | 1:07.158         | Audio File | Pro Tools generated sound file | 3/22              |
|                |   | ۵Ì<br>Audio 8-12-16.way      | <b>Contact Advisory</b>                          | 0:19.043         | Audio File | Pro Tools generated sound file | 3/22              |
|                |   | രി<br>Audio 9-15-16.way      | <b>Continued to the Continued Property</b>       | 0:19.043         | Audio File | Pro Tools generated sound file | 3/22              |
|                |   | ۵Ì<br>Back Loop-01-EQ.way    | ⊲                                                | 2.35.523         | Audio File | Pro Tools generated sound file | 4/10              |
| Liste des      |   | ഖ<br>Bass de Geoff-16.way    | ⊲                                                | 2:26.776         | Audio File | Pro Tools generated sound file | 4/10              |
| éléments       |   | രി<br>bgvx5-01-16.wav        | ⊲                                                | 0:18.427         | Audio File | Pro Tools generated sound file | 3/22              |
|                |   | ۵Ì<br>bgvx5-06-16.wav        | ๔                                                | 0:18.299         | Audio File | Pro Tools generated sound file | 3/22              |
|                |   | ۵Ì<br>oleangtr-05-04-EQ.way  | ⊲1                                               | 0:11.819         | Audio File | Pro Tools generated sound file | 3/22              |
|                |   | ഖ<br>cleangtr-05-05-EQ.wav   | ⊲                                                | 0:45.470         | Audio File | Pro Tools generated sound file | 3/22              |
|                |   | ۵Ì<br>cleangtr-05-08-EQ.way  | ⊲                                                | 0:41.425         | Audio File | Pro Tools generated sound file | 3/22              |
|                |   | ഖ<br>dirtygtr1-25-04-EQ.wav  | ⊲                                                | 0:24.407         | Audio File | Pro Tools generated sound file | 3/22              |
|                |   | ۵Ì<br>dirtygtr1-25-05-EQ.wav | ⊲                                                | 0:45.275         | Audio File | Pro Tools generated sound file | 3/22              |
|                |   | രി<br>dirtygtr1-25-08-EQ.wav | ⊲                                                | 0:44.589         | Audio File | Pro Tools generated sound file | 3/22              |
|                |   | ۵Ì<br>Kick Comp-16.wav       |                                                  | 0:39.426         | Audio File | Pro Tools generated sound file | 3/22              |
|                |   | ۵Ì<br>Kick-00.way            | 4                                                | 2:08.803         | Audio File | Pro Tools generated sound file | $3/Z \sim$        |
|                |   |                              |                                                  |                  |            |                                | $\sum$            |
|                |   | Volet fixe                   |                                                  |                  |            | Volet de défilement            |                   |
|                |   |                              |                                                  | Afficher/Masquer |            |                                |                   |
|                |   |                              |                                                  |                  |            | Séparation                     |                   |

*Figure 2. Les principaux éléments d'un navigateur DigiBase (ici le navigateur du volume)*

Il existe trois types de navigateurs Pro Tools, disponibles sur tous les systèmes pris en charge :

- Le navigateur de l'espace de travail (Workspace)
- Les navigateurs de volumes
- Le navigateur de projets (Project)

DigiBase Pro propose un navigateur supplémentaire :

• Catalogues

#### Navigateur de l'espace de travail

Fournit l'accès à tous les volumes montés ainsi qu'aux dossiers et aux fichiers qu'ils contiennent.

L'espace de travail permet d'effectuer les opérations suivantes :

- Accéder à tous les volumes montés.
- Accéder à tous les catalogues.
- Effectuer une recherche simultanée dans plusieurs volumes et catalogues.
- Sélectionner des volumes pour l'enregistrement et la lecture, la lecture seule ou le transfert.
- Démonter des volumes.
- Visualiser, gérer, écouter et importer des éléments individuels dans tout catalogue ou volume monté.
- Mettre à jour des bases de données de volumes entiers.
- *Pour en savoir plus sur le navigateur de l'espace de travail, reportez-vous au [Chapitre 5, Navigateur de l'espace de](#page-64-1)  [travail.](#page-64-1)*

#### Navigateur de volumes

Permet de gérer des fichiers pour les *volumes* locaux et du réseau. Les volumes sont des partitions formatées sur un disque dur. Ouvrez un navigateur de volumes en cliquant deux fois sur un volume dans le navigateur de l'espace de travail. Tout changement effectué dans les navigateurs de volumes (tel que la copie, l'effacement ou le déplacement de fichiers et de dossiers) se reflète directement dans les volumes. Les volumes comprennent les disques durs montés, les volumes d'archivage de réseau et les CD-ROM.

Les navigateurs de volumes permettent :

- La visualisation, la gestion, l'écoute et l'importation d'éléments individuels dans le volume.
- La mise à jour de la base de données pour le contenu du volume.

#### Navigateur de projets

Fournit des outils de recherche et de gestion des fichiers référencés dans votre session en cours, quel que soit leur emplacement de stockage. Le navigateur de projets permet :

- L'affichage de tous les fichiers média liés à la session en cours, y compris tout fichier manquant.
- La visualisation, la gestion, l'écoute et la recherche d'éléments individuels.
- *Pour en savoir plus sur le navigateur de projets, reportez-vous au [Chapitre 6,](#page-68-1)  [Navigateur de projets.](#page-68-1)*

#### Catalogues (systèmes TDM uniquement)

Désignent le plus haut degré de gestion des fichiers Pro Tools. Les catalogues permettent d'organiser facilement des fichiers provenant de sources diverses dans des bibliothèques

contenant vos fichiers préférés. Vous pouvez trier les catalogues et y effectuer des recherches, même lorsque les fichiers auxquels ils font référence sont hors ligne. En outre, vous pouvez partager les catalogues avec d'autres utilisateurs de Pro Tools.

Les catalogues permettent :

- La collecte et l'organisation des fichiers de toute combinaison de volumes.
- La création de catalogues de volumes complets permettant de visualiser et d'effectuer des recherches même pour des volumes hors ligne.
- La visualisation, la gestion, l'écoute et l'importation d'éléments individuels dans le catalogue.
- La mise à jour de la base de données pour le contenu du catalogue.
- *Pour en savoir plus sur les catalogues, reportez-vous au [Chapitre 7, Catalogues](#page-72-1)  [dans DigiBase Pro \(systèmes TDM](#page-72-1)  [uniquement\).](#page-72-1)*

# Fenêtre de tâches

La fenêtre de tâches est un utilitaire conçu pour visualiser et gérer toutes les tâches d'arrière-plan que vous effectuez avec Pro Tools. Permet de surveiller, d'interrompre momentanément et d'annuler les tâches d'arrière-plan (comme la copie de fichiers, les recherches, l'indexation et la création de fondus).

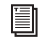

*Pour en savoir plus sur la fenêtre de tâches, reportez-vous au [Chapitre 8, Fenêtre de](#page-78-1)  [tâches.](#page-78-1)*

# Fenêtre Relink

La fenêtre Relink propose des outils et des fonctions conçus pour rétablir les liens des sessions et des catalogues aux fichiers média. Les outils Relink permettent de rechercher et de récupérer des fichiers (hors ligne) destinés à la session en cours.

*Pour en savoir plus sur la fenêtre Relink, reportez-vous au [Chapitre 4, Liens et](#page-54-2)  [fenêtre Relink.](#page-54-2)*

# <span id="page-12-0"></span>Volumes Performance et **Transfer**

DigiBase permet de visualiser, de gérer et d'importer des sessions et du média à la fois depuis le volume Performance et le volume Transfer.

Volumes Performance : volumes de stockage (disques durs) adaptés à la lecture et sélectionnés à partir du navigateur de l'espace de travail pour l'enregistrement et la lecture (R) ou la lecture uniquement (P) de fichiers médias dans une session Pro Tools.

Volumes Transfer : volumes non pris en charge pour la lecture de médias dans Pro Tools (tels que les volumes de réseau partagés ou les CD-ROM) ou volumes de stockage (disques durs) choisis dans le navigateur de l'espace de travail comme volumes Transfer (T). Ceux-ci *ne peuvent pas* être utilisés pour enregistrer ou lire des fichiers médias dans une session Pro Tools. Les volumes Transfer (T) peuvent être utiles pour transférer une session et des fichiers médias entre différents systèmes Pro Tools.

*Pour plus d'informations sur le choix des volume, consultez [Indicateurs de volumes](#page-65-2)  [audio et vidéo, page 62.](#page-65-2)*

# <span id="page-13-0"></span>Base de données Digidesign

Les informations affichées dans les navigateurs sont sauvegardées dans des bases de données individuelles. Pro Tools crée ces bases de données automatiquement pour tous les volumes montés, notamment les volumes Transfer.

Les bases de données Digidesign utilisent trois types de fichiers :

volume.ddb : stocke des métadonnées de fichiers média et de session dans un volume particulier.

catalog.ddb (TDM Systems Only) : stocke des métadonnées de fichiers média et de session pour un catalogue défini par l'utilisateur. Les fichiers de session et médias catalogués peuvent résider sur plusieurs volumes, notamment les volumes Transfer.

cache.wfm : stocke des généralités sur la forme d'onde pour les fichiers audio en lecture seule.

#### Bases de données de volumes de lecture/écriture (disques durs)

Pour chaque volume, un fichier de base de données distinct est généré dans un dossier intitulé Digidesign Databases, à la racine du volume. La base de données est sauvegardée avec le volume qu'elle décrit, de sorte que si vous déplacez ultérieurement le volume dans un autre système, vous n'aurez pas besoin de recréer la base de données.

*La suppression du dossier Digidesign Database entraîne la perte de toutes les informations des bases de données existantes. Pour recréer un dossier de bases de données Digidesign que vous avez effacé, vous devez réindexer le volume (voir [Mise à](#page-15-0)  [jour et indexation d'une base de données,](#page-15-0)  [page 12\)](#page-15-0).*

#### Bases de données de volumes de lecture seule (CD et volumes protégés contre l'écriture)

Étant donné que les données ne peuvent pas être écrites sur des volumes en lecture seule, les bases de données de ces volumes sont stockées localement sur votre disque dur. Sous Windows, elles sont stockées dans Program Files\ Digidesign\Pro Tools\Databases\dossier Volumes. Sous Macintosh, elles sont stockées dans Bibliothèque/Application Support/ Digidesign/Databases/dossier Volumes.

#### Bases de données de volumes partagés sur le réseau

Bien qu'un volume partagé permette la lecture et l'écriture de données, Pro Tools le considère comme un volume réservé uniquement à la lecture et aucune base de données n'est stockée sur le volume partagé. Par conséquent, les bases de données pour les volumes partagés sont stockées localement sur le disque dur. Sous Windows, elles sont stockées dans Program Files\Digidesign\Pro Tools\Databases\dossier Volumes. Sous Macintosh, elles sont stockées dans Bibliothèque/Application Support/ Digidesign/Databases/dossier Volumes.

#### Partage de fichiers de base de données

Les utilisateurs peuvent partager des fichiers de bases de données. Cela s'avère particulièrement utile pour les volumes Transfer car cela évite d'avoir à copier (indexer) les données.

Ainsi, la taille des volumes partagés (comme les volumes d'archivage de réseau) est souvent importante et leur indexation peut prendre un temps considérable. Pour éviter de perdre du temps en effectuant une copie, vous pouvez indexer une seule fois manuellement une partie (ou la totalité) du volume partagé et envoyer les fichiers de bases de données à d'autres

utilisateurs par courrier électronique. Ces derniers pourront ajouter les fichiers de base de données en les faisant glisser dans leur dossier Library/Applications Support/ Digidesign/ Digidesign Databases/ Volumes. Une indexation manuelle et périodique permet par la suite de maintenir à jour toutes les bases de données.

#### Catalogues (systèmes TDM uniquement)

Dans les systèmes Pro Tools TDM, il est possible de créer des catalogues pour un projet particulier et de les partager entre plusieurs systèmes afin d'optimiser votre travail. Les catalogues DigiBase Pro sont stockés sous forme de fichiers de bases de données sur votre disque dur. Sous Windows, ils sont stockés dans Program Files\Digidesign\Pro Tools\Databases\dossier Catalogs. Sous Macintosh, ils sont stockés dans Bibliothèque/Application Support/Digidesign/ Databases/dossier Catalogs. Les fichiers de bases de données de catalogue ne peuvent être partagés qu'avec d'autres systèmes Pro Tools TDM.

# <span id="page-14-0"></span>Introduction à DigiBase et DigiBase Pro

Cette section fournit un aperçu des fonctions de DigiBase et décrit les procédures de configuration initiale.

### Ouverture des navigateurs **DigiBase**

Lors de votre travail dans des sessions Pro Tools, vous pouvez utiliser les fonctions intuitives de DigiBase pour ouvrir des volumes et dossiers, écouter et copier des fichiers ainsi qu'importer des données dans des sessions.

#### Pour ouvrir le navigateur de l'espace de travail :

■ Choisissez Windows > Show Workspace.

*Appuyez sur Alt + ' (Windows) ou sur Option + ' (Macintosh) pour ouvrir le navigateur de l'espace de travail.*

#### Pour afficher le contenu d'un volume ou d'un dossier :

1 Ouvrez le navigateur de l'espace de travail (Windows > Show Workspace).

2 Cliquez sur l'icône Développer/Réduire en regard de l'élément afin d'afficher son contenu dans le navigateur de l'espace de travail

 $011 -$ 

Cliquez deux fois sur un volume ou dossier dans la liste d'éléments.

Le contenu correspondant s'affiche dans une nouvelle fenêtre du navigateur de volumes.

#### Pour ouvrir le navigateur de projets :

1 Ouvrez une session Pro Tools ou utilisez la session ouverte.

2 Sélectionnez Windows > Show Project Browser.

*Appuyez sur Alt + O (Windows) ou sur Option + O (Macintosh) pour ouvrir le navigateur de l'espace de travail.*

#### Pour ouvrir un catalogue DigiBase Pro (TDM uniquement) :

1 Ouvrez le navigateur de l'espace de travail.

2 Si le dossier Catalogs n'est pas ouvert, cliquez sur l'icône Développer/Réduire correspondante.

| $\Box \Leftrightarrow C$ | R | R | Volume         |
|--------------------------|---|---|----------------|
| Catalogs                 |   |   | Folder         |
| パ田 白 Aviary              |   |   | Catalog        |
| <b>El En</b> BeenThere   |   |   | Catalog        |
| Digital Dysfunctions     |   |   | T   T   Volume |
| <b>EI SOP QUANTUM2GB</b> | R |   | R Volume       |
| <b>WORK</b><br>$\pm$     | R | R | Volume         |

*Catalogues dans le navigateur de l'espace de travail*

3 Cliquez deux fois sur un catalogue. Un nouveau navigateur de catalogues DigiBase Pro s'affiche.

#### Pour ouvrir la fenêtre de tâches :

■ Choisissez Windows > Show Task Window.

*Appuyez sur Alt + ' (Windows) ou sur Option + ' (Macintosh) pour ouvrir le navigateur de projets.*

# <span id="page-15-0"></span>Mise à jour et indexation d'une base de données

C'est par l'indexation que Pro Tools met à jour les bases de données. L'indexation des volumes, dossiers et éléments permet d'accélérer les recherches. Cette opération est importante lorsque vous manipulez des bases de données volumineuses, par exemple des bibliothèques audio.

Pro Tools indexe automatiquement le contenu de chaque dossier quand vous ouvrez son navigateur. Si le dossier en question n'a pas été indexé précédemment, son contenu s'affiche élément par élément. L'indexation automatique de bases de données volumineuses peut prendre un certain temps.

Vous pouvez aussi indexer manuellement le contenu entier des volumes ou dossiers sélectionnés en utilisant la commande Update Database for Selected du menu de navigation. Pour ne pas avoir à attendre l'indexation automatique d'un volume ou d'un dossier lors d'un projet, il est possible d'indexer des volumes ou des dossiers manuellement. L'indexation régulière des volumes ou des dossiers permet également de travailler plus rapidement sur un projet.

*Lorsque vous souhaitez indexer une large quantité de données, pensez à le faire pendant la nuit.*

#### Pour indexer manuellement un volume et tous les sous-dossiers présents :

1 Ouvrez le navigateur de l'espace de travail (Windows > Show Workspace).

2 Choisissez l'élément souhaité dans la liste d'éléments d'un navigateur.

3 Choisissez l'option Update Database for Selected dans le menu de navigation.

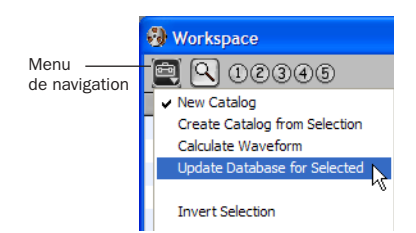

#### *Menu de navigation*

L'indexation d'un volume entraîne la mise à jour de la base de données pour le contenu intégral du volume. L'indexation d'un dossier met à jour la base de données des éléments contenus dans ce dossier et des éléments de tout sous-dossier éventuellement présent.

# Colonnes et affichages

Chaque navigateur permet de personnaliser la largeur et la position des colonnes. Vous disposez en outre de cinq présélections permettant de sauvegarder et de charger cinq configurations d'affichage personnalisé.

#### Pour personnaliser l'affichage des données dans un navigateur DigiBase :

■ Déplacez les colonnes dans le volet fixe ou le volet de défilement en faisant glisser leur entête.

■ Organisez les colonnes dans les volets en faisant glisser leur en-tête.

■ Modifiez la largeur des colonnes en faisant glisser la séparation entre leurs en-têtes.

### Présélections d'affichage

DigiBase permet de sauvegarder plusieurs configurations de navigateur sous forme de présélections d'affichage. Les présélections d'affichage enregistrent la largeur et la position de la colonne actuelle.

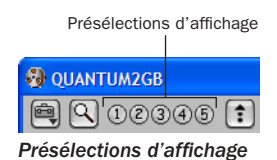

Les présélections d'affichage sont spécifiques à chaque type de navigateur : espace de travail, volume, projet et catalogue ainsi que la fenêtre Relink.

#### Pour sauvegarder une présélection d'affichage :

1 Ouvrez le navigateur de l'espace de travail.

2 Organisez les colonnes et choisissez le mode de tri voulu pour votre premier affichage.

3 Cliquez sur un bouton de présélection d'affichage (1 à 5) en maintenant enfoncée la touche Pomme (Macintosh) ou Ctrl (Windows).

4 Si nécessaire, répétez cette procédure pour d'autres navigateurs.

#### Pour rappeler chaque présélection d'affichage enregistrée :

■ Cliquez sur le bouton de présélection d'affichage approprié.

*Pour plus d'informations, consultez [Présélections d'affichage, page 33.](#page-36-1)* 

### Tri des éléments dans les navigateurs

Vous pouvez trier les listes en fonction d'une colonne spécifique, ceci afin de réorganiser le contenu du navigateur en question. Vous disposez d'options de tri secondaire réparties sur quatre niveaux maximum. Les tris secondaires permettent de réorganiser progressivement les éléments en procédant colonne par colonne (Tape puis Timestamp, par exemple).

#### Pour trier les données affichées dans un navigateur :

■ Cliquez sur un en-tête de colonne (par exemple Type). Le chiffre 1 s'affiche à l'extrême droite de l'en-tête de colonne.

#### Pour ajouter un tri secondaire :

■ Cliquez sur la colonne voulue en maintenant enfoncée la touche Option (Macintosh) ou Alt (Windows). Le chiffre 2 s'affiche à l'extrême droite de l'en-tête de colonne.

|                         | Workspace                     |    |                |            |             |                                |          |
|-------------------------|-------------------------------|----|----------------|------------|-------------|--------------------------------|----------|
|                         | 00000                         |    |                |            |             |                                | 40 items |
| $\overline{\mathbf{s}}$ | <b>File Name</b><br>$\bullet$ | AV |                | Kind 1     | <b>Size</b> | Date Indexed                   | ᅀ        |
|                         | ۵ì<br>footsteps gravel.quick  |    |                | Audio File | 1015 KB     | 4/23/2003 4:35:45 PM           |          |
|                         | footsteps gravel.quick<br>۵ì  |    |                | Audio File | 1015 KB     | 4/23/2003 4:35:45 PM           |          |
|                         | ۵ì<br>footsteps_gravel.slow.  |    |                | Audio File | 1.52 MB     | 4/23/2003 4:36:46 PM           |          |
|                         | footsteps gravel.slow.        |    |                | Audio File | 1.52 MB     | 4/23/2003 4:35:45 PM           |          |
|                         | footsteps gravel.to st<br>۵ì  |    |                | Audio File | 1.43 MB     | 4/23/2003 4:35:45 PM           |          |
|                         | footsteps pravel.to sti<br>ഖ  |    |                | Audio File | 1.43 MR     | 4/23/2003 4:36:47 PM           |          |
|                         | footsteps stairs.up.bo<br>வ   |    |                | Audio File |             | 934.8 KB 4/23/2003 4:36:47 PM  |          |
|                         | footsteps stairs up bo<br>ഖ   |    |                | Audio File |             | 934.8 KB 4/23/2003 4:35:47 PM  |          |
|                         | footstaps to top.L.way<br>۵ì  |    |                | Audio File |             | 753.26 KB 4/23/2003 4:38:47 PM |          |
|                         | footsteps to top.R.wall<br>வ  |    |                | Audio File |             | 753.26 KB 4/23/2003 4:36:47 PM |          |
|                         | $\blacksquare$<br>untitled    |    |                | Folder     |             |                                |          |
|                         | $\Box$<br>Wired               |    |                | Folder     |             |                                |          |
|                         | <b>Gip WORK</b>               |    | R <sub>R</sub> | Volume     |             | 4/23/2003 3:43:30 PM           |          |
|                         |                               |    |                |            |             |                                |          |

*Tri secondaire*

#### Pour passer du tri par ordre croissant au tri par ordre décroissant :

■ Cliquez sur la flèche de tri en haut de la barre de défilement verticale.

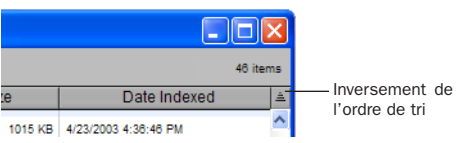

*Inversement de l'ordre de tri*

### Recherche d'éléments dans les navigateurs

DigiBase permet de rechercher des fichiers, selon leur nom, date de modification et type.

DigiBase Pro permet d'effectuer une recherche en fonction de plusieurs critères ou d'un seul critère donné. DigiBase Pro permet également d'effectuer des recherches dans les catalogues.

#### Pour effectuer une recherche :

- 1 Ouvrez le navigateur de votre choix.
- 2 Cliquez sur l'icône de recherche.

Icône de recherche

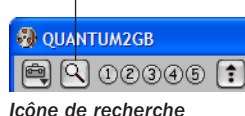

*Pour lancer une recherche, appuyez sur*  sur | *Ctrl + F (Windows) ou Pomme + F (Macintosh).*

3 Si vous vous trouvez dans le navigateur de l'espace de travail, choisissez les volumes ou dossiers à rechercher.

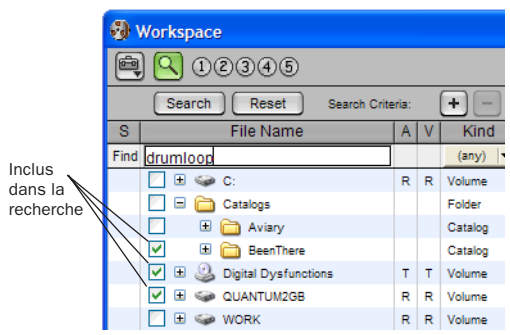

*Sélection des volumes et dossiers à rechercher*

4 Entrez le nom (Name), la date ou le type (Kind) à rechercher dans la zone de recherche appropriée

– ou –

Si vous travaillez avec DigiBase Pro (systèmes TDM uniquement), vous pouvez entrer les critères de recherche dans la zone Search de toute colonne.

5 Cliquez sur Search ou appuyez sur la touche Entrée. Lorsque la recherche démarre, les flèches de la barre d'outils tournent sur elles-mêmes et le bouton Search devient le bouton Stop. Le navigateur affiche les éléments répondant aux critères de la recherche. Vous pouvez les sélectionner et les écouter.

6 Cliquez à tout moment sur Stop pour interrompre la recherche en conservant la liste des fichiers (éventuellement) trouvés.

*Pour plus de détails sur les fonctions de recherche de DigiBase, consultez la section [Recherche d'éléments, page 41.](#page-44-1)*

# Fichiers de transfert et fichiers manquants à l'ouverture d'une session

DigiBase fournit de puissants outils permettant de rechercher et de sélectionner les fichiers voulus quand vous ouvrez une session.

#### Pour ouvrir une session :

■ Cliquez deux fois sur un fichier de session dans un navigateur.

A l'ouverture de la session, Pro Tools recherche tous les fichiers média associés à la session. Le système vous informe si des fichiers trouvés résident sur un volume Transfer (par exemple un CD-ROM) ou si des fichiers sont manquants.

#### Fichiers de transfert

Seuls les supports se trouvant sur des volumes Performance valides peuvent être lus dans la session. Les volumes Performance disponibles comprennent tous les volumes en ligne et désignés comme volumes audio ou vidéo R (enregistrement et lecture) ou P (lecture uniquement) dans le navigateur de l'espace de travail.

Si un des fichiers requis pour la session réside sur un volume T (de transfert) ou d'autres volumes non destinés à la lecture, une boîte de dialogue s'affiche et vous signale que vous devez copier les fichiers sur un volume approprié. Le cas échéant, effectuez l'une des opérations suivantes :

◆ Cliquez sur Yes pour copier les fichiers en question vers un volume Performance approprié et rétablir le lien vers ces copies

– ou –

◆ Cliquez sur No pour laisser les fichiers à leur emplacement actuel. La session s'ouvre avec les fichiers appropriés dont le statut est défini sur *Transfer*. Les fichiers de transfert ne peuvent pas être lus dans la session mais vous pouvez les copier et rétablir leurs liens à tout moment dans le navigateur de projets. Pour en savoir plus, reportez-vous au [Chapitre 4, Liens et fenêtre](#page-54-2)  [Relink.](#page-54-2)

#### Fichiers manquants

Dès qu'un fichier est manquant, la boîte de dialogue Missing Files s'affiche.

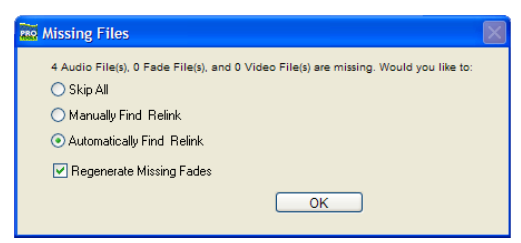

*Avertissement concernant les fichiers manquants à l'ouverture d'une session*

#### Lorsque des fichiers sont manquants dans une session :

- 1 Choisissez l'une des options suivantes :
	- Cliquez sur Skip All pour annuler la recherche de fichiers manquants (y compris de tout fichier de fondu manquant).
	- Choisissez Manually Find and Relink pour rechercher les fichiers manquants avant d'ouvrir la session.
	- Sélectionnez Automatically Find and Relink pour que Pro Tools recherche, fasse correspondre et rétablisse immédiatement les liens.

2 Sélectionnez Regenerate Missing Fade Files si vous préférez générer à nouveau les liens des fondus plutôt que de les rétablir.

3 Cliquez sur OK.

*Pour plus d'informations, reportez-vous au [Chapitre 4, Liens et fenêtre Relink.](#page-54-2)*

# Importation d'éléments avec la fonction glisser-déposer de **DigiBase**

Vous pouvez glisser-déposer des fichiers audio et des sessions des navigateurs (et catalogues) vers la session actuelle. L'importation d'éléments à partir d'un navigateur se déroule de la même façon que l'importation de fichiers avec les commandes du menu de liste de régions audio.

Vous pouvez déposer des fichiers audio et de sessions dans la session en cours ; vous disposez d'options différentes selon que vous déposez les éléments sur la graduation temporelle ou sur la liste de régions audio.

*Vous ne pouvez pas faire glisser de fichier à partir de la fenêtre Relink ni de la fenêtre de tâches.*

#### Importation de données audio

#### Pour importer des fichiers audio depuis les navigateurs :

1 Ouvrez le navigateur de votre choix.

2 Sélectionnez un ou plusieurs fichiers à importer.

3 Effectuez l'une des opérations suivantes :

- Pour placer des données audio dans une piste existante, choisissez un fichier audio dans un navigateur et faites-le glisser vers une piste à l'emplacement souhaité. Activez le mode Spot pour placer les éléments déposés via la boîte de dialogue Spot.
- Pour importer des fichiers audio uniquement dans la liste de régions audio de la session, vous devez faire glisser les fichiers audio choisis d'un navigateur vers la liste de régions audio.
- Pour importer et ajouter toutes les données audio d'une session dans la liste de régions de la session actuelle, faites glisser la session source vers la liste de régions audio.
- Pour importer des pistes ou d'autres données de session dans la session actuelle, faites glisser un fichier de session d'un navigateur vers la fenêtre Edit. La boîte de dialogue Import Session Data s'affiche. Sélectionnez des pistes et des données de session spécifiques à importer (voir [Importation de données de session,](#page-20-0)  [page 17\)](#page-20-0).
- *L'option intégrée DigiTranslator 2.0 permet de glisser-déposer des séquences AAF ou des fichiers et séquences OMF à partir des navigateurs DigiBase. Pour plus d'informations, consultez le manuel DigiTranslator 2.0 Integrated Option Guide.*

#### *DigiBase ne permet pas de glisser-déposer des fichiers vidéo.*

Au début de la procédure, les fichiers importés peuvent apparaître comme étant hors ligne (avant que la copie ou que la conversion ne soit terminée ; consultez la section [Voyants d'état de](#page-22-0)  [session et de graduation temporelle, page 19](#page-22-0)  pour en savoir plus).

#### <span id="page-20-0"></span>Importation de données de session

#### Pour importer des pistes et des données d'autres sessions :

1 Choisissez une session dans un navigateur.

2 Pour importer les données sous forme de nouvelles pistes, faites glisser une session vers une portion vide (sans piste) de la graduation temporelle

 $\Omega$ 1 –

Faites glisser une session vers la graduation temporelle en maintenant enfoncée la touche Maj.

3 Configurez les options d'importation dans la boîte de dialogue Import Session Data et cliquez sur OK. Copie et conversion de fichiers

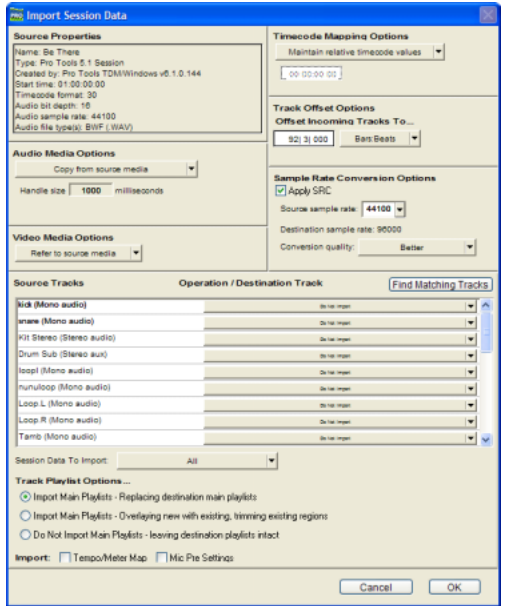

*La boîte de dialogue Import Session Data s'affiche (TDM uniquement).*

*Consultez le Guide de référence Pro Tools pour obtenir des informations supplémentaires sur l'importation de données de session.*

# importés

Quand vous importez des fichiers audio depuis les navigateurs DigiBase, les règles de copie et de conversion suivantes s'appliquent.

- Les éléments importés résidant sur des volumes de transfert sont copiés vers le dossier Audio Files de la session.
- Les éléments importés utilisant la même fréquence d'échantillonnage, la même résolution (nombre de bits) et résidant sur des volumes d'enregistrement ou de lecture pourront être ajoutés à la session sans conversion ni copie.
- Les éléments dont la fréquence d'échantillonnage et la résolution de bit ne correspondent pas à celle de la session actuelle sont automatiquement convertis durant l'importation.
- *Pour supprimer la conversion automatique de fréquence d'échantillonnage, maintenez enfoncée la touche Maj (Windows or Macintosh) tout effectuant une opération de glisser-déposer d'un navigateur DigiBase vers la fenêtre Edit.*

#### Options de copie de fichiers importés

Vous pouvez configurer Pro Tools de sorte que les fichiers importés soient toujours copiés automatiquement. Vous pouvez également utiliser les raccourcis clavier pour copier manuellement les médias importés dans le dossier Audio Files de la session.

#### Pour activer la copie automatique des fichiers dans le dossier Session Audio Files pendant l'importation :

1 Dans Pro Tools, sélectionnez Setups > Preferences.

2 Cliquez sur l'onglet Operation.

3 Sélectionnez Automatically Copy Files on Import.

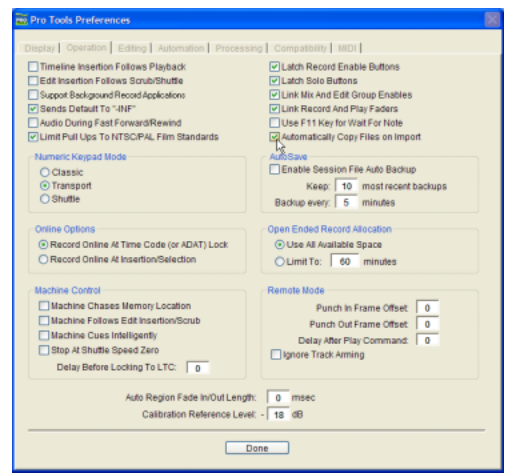

*Automatically Copy Files on Import Preference*

4 Cliquez sur Done.

#### Pour copier un élément pendant l'importation :

■ Faites glisser les éléments en maintenant enfoncée la touche Option (Macintosh) ou Alt (Windows).

*Pour plus d'informations, reportez-vous à la section [Copie au cours de l'importation,](#page-52-0)  [page 49.](#page-52-0)* 

### Traitement en arrière-plan et fenêtre de tâches

Pro Tools assure la gestion des tâches telles que la copie de fichiers, la conversion de fichiers, le rétablissement des liens et la production de fondus en arrière-plan. Vous pouvez vérifier, interrompre momentanément et reprendre ces tâches ainsi que d'autres tâches similaires dans la fenêtre de tâches (Windows > Show Task window).

| Tasks |                                        |        |                  | 靏             |
|-------|----------------------------------------|--------|------------------|---------------|
| 国。    |                                        |        | <b>10 listes</b> |               |
|       | File Name                              | Status | Progress         |               |
|       | Chag from Browser                      |        | 1240492/29849    |               |
|       | El El Processing auto files            |        | 1243492/29849    |               |
|       | E Booessing Come On You I              |        |                  |               |
|       | <b>H. C. Processing Digital Commun</b> |        |                  |               |
|       | It is Processing Do It Novi all        |        |                  |               |
|       | R Brookesing Do You Copy at            |        |                  |               |
|       | (F. 1-1) Deceasion Cons Contract       |        |                  |               |
|       | Paused tasks                           |        |                  | <b>G</b> fema |

*Traitement en arrière-plan dans la fenêtre de tâches*

#### <span id="page-22-0"></span>Voyants d'état de session et de graduation temporelle

Les voyants d'état de session et de graduation temporelle se trouvent au-dessus de la liste des régions audio.

| <b>Timeline:</b> |       | Session:                           |  |
|------------------|-------|------------------------------------|--|
|                  | Audio |                                    |  |
|                  |       | Loop 2 ver. 3 (98 bpm) (Ste $\sim$ |  |
|                  |       | Loop 2 ver. 1 (98 bpm).L           |  |
|                  |       | Loop 2 ver. 1 (98 bpm) (Ste        |  |
|                  |       | Loop 2 ver. 1 (98 bpm).R           |  |

*Voyants d'état de session et de graduation temporelle*

Timeline : le voyant d'état de graduation temporelle s'allume en vert quand tous les fichiers utilisés dans les playlists des pistes sont disponibles pour la lecture.

Session : le voyant d'état de session s'allume en vert quand tous les fichiers audio et fichiers de fondu référencés par la session en cours sont disponibles pour la lecture.

Si les fichiers sont hors ligne, en cours de traitement ou ne sont pas disponibles pour la lecture, le voyant d'état de la graduation temporelle ou de session s'allume en rouge.

- Les éléments hors ligne apparaissent en caractères italiques dans la liste des régions audio et dans le navigateur de projets.
- Un T qui s'affiche en regard d'un élément indique que ce dernier réside sur un volume Transfer.

# Sélection des volumes dans l'espace de travail

Les volumes peuvent être choisis pour l'enregistrement et la lecture (R), la lecture seule (P) ou le transfert (T) audio.

#### Pour sélectionner des volumes dans l'espace de travail :

1 Lancez Pro Tools.

2 Si le navigateur de l'espace de travail n'est pas au premier plan, choisissez Windows > Show Workspace pour l'ouvrir.

3 Cliquez sur la colonne A (audio) de la liste de volumes et choisissez le réglage voulu pour les volumes : R (Record, pour l'enregistrement et la lecture), P (Play, pour la lecture uniquement) ou T (Transfer, pour la copie et la sauvegarde uniquement). Les volumes Transfer désignent tout support non destiné à la lecture, tel qu'un CD-ROM et des lecteurs en réseau.

| <b>File Name</b>         | V      | Kind               |
|--------------------------|--------|--------------------|
| <b>El Catalogs</b>       |        | Folder             |
| $\mathbb{Z}$ C:<br>Ŧ     |        | $\sqrt{}$ Transfer |
| Digital Dysfunctions     |        | Playback           |
| <b>EI SOP QUANTUM2GB</b> | Record |                    |
| <b>WORK</b>              |        | R   Volume         |

*Sélection d'un volume dans l'espace de travail*

4 Si vous utilisez des fichiers vidéo, cliquez sur la colonne V (vidéo) et choisissez le réglage voulu pour les volumes : R (Record, pour l'enregistrement et la lecture), P (Play, pour la lecture uniquement) ou T (Transfer, pour la copie et la sauvegarde uniquement).

# <span id="page-23-0"></span>Exemple pratique

#### (TDM uniquement)

Cet exemple montre comment exploiter les fonctions des navigateurs DigiBase, notamment ses catalogues, au sein d'un projet classique de postproduction.

Supposons pour cet exemple que vous deviez produire les données audio d'un spot publicitaire télévisé pour une gamme de produits de la firme Aviary Fish & Chips.

#### Démarrage de Pro Tools et contrôle de l'espace de travail

1 Lancez Pro Tools. Le navigateur de l'espace de travail s'affiche sur tous les volumes montés. L'icône Catalogs s'affiche également.

|   | <b>Workspace</b>                       |   |   |        |                   |
|---|----------------------------------------|---|---|--------|-------------------|
|   | 00000                                  |   |   |        | 5 items           |
| s | <b>File Name</b>                       | Α |   | Kind 1 | <b>Size</b><br>Ξ. |
|   | Ŧ<br>Catalogs                          |   |   | Folder |                   |
|   | $\blacksquare$<br><b>WORK</b>          | R | R | Volume |                   |
|   | <b>GO QUANTUM2GB</b><br>$\overline{+}$ | R | R | Volume |                   |
|   | Œ<br><b>Digital Dysfunctions</b>       |   |   | Volume |                   |
|   | $\blacksquare$<br>$\leqslant$ C:       | т |   | Volume |                   |
|   | TITL                                   |   |   |        |                   |

*Éléments dans le navigateur de l'espace de travail*

2 Cliquez sur l'icône Développer/Réduire située en regard de l'icône Catalogs pour afficher tous les catalogues du dossier Catalogs. Il vous faut avant tout créer un catalogue, car ce projet n'en contient encore aucun.

#### Création d'un catalogue :

3 Dans le menu de navigation, sélectionnez New Catalog.

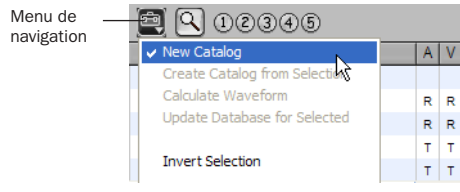

*Choisissez New Catalog dans le menu de navigation.*

- 4 Nommez le catalogue Aviary.
- 5 Cliquez sur OK.

Un nouveau dossier appelé Aviary s'affiche sous l'icône Catalog dans le navigateur de l'espace de travail.

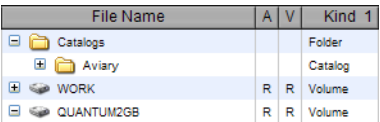

*Nouveau catalogue affiché dans le navigateur l'espace de travail*

#### Recherche et sélection de fichiers audio pour le projet :

6 Des sons de pas sont nécessaires pour ce projet. Vous pouvez utiliser les sons de pas enregistrés dans la session sur un disque dur local. Pour les visualiser, retournez dans le navigateur de l'espace de travail et ouvrez le navigateur de volumes du disque en question.

7 Pour rechercher tous les enregistrements de sons de pas, cliquez sur l'icône de recherche dans le navigateur de volumes afin d'activer les outils de recherche.

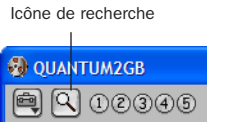

*Icône de recherche dans la barre d'outils du navigateur*

8 Dans la zone d'entrée de texte en dessous de File Name, tapez foot (pas) et appuyez sur la touche Entrée (ou cliquez sur le bouton Search).

Les fichiers trouvés par le navigateur et correspondant à la recherche s'affichent les uns après les autres.

|         | Workspace                             |   |     |                    |           |                                |  |
|---------|---------------------------------------|---|-----|--------------------|-----------|--------------------------------|--|
|         | (D(2)3) (4) (5)                       |   |     |                    |           | 12 items                       |  |
|         | Search<br>Reset<br>Search Criteria    |   |     | ÷                  | Advanced  |                                |  |
| s       | <b>File Name</b>                      |   | AIV | Kind<br>1          | Size      | Date Indexed<br>A              |  |
| Find    | toot                                  |   |     | (any)<br><b>IV</b> |           |                                |  |
|         | Ξ<br>Catalogs                         |   |     | Folder             |           |                                |  |
|         | <b>Aviany</b>                         |   |     | Catalog            |           |                                |  |
|         | ☞<br>×<br><b>WORK</b>                 | R | R   | Volume             |           | 4/24/2003 4:09:21 PM           |  |
|         | v<br>OUANTUM2GB                       | R |     | R Volume           |           | 4/23/2003 3:43:37 PM<br>v      |  |
| Results |                                       |   |     |                    |           | 14 items                       |  |
|         | footsteps gravel.quick.L.wav<br>வ     |   |     | Audio File         | 1015 KB   | 4/23/2003 4:38:48 PM<br>A      |  |
|         | ۵i<br>footsteps_gravel.quick.R.wav    |   |     | <b>Audio File</b>  | 1015 KB   | 4/23/2003 4:38:48 PM           |  |
|         | a<br>footsteps_gravel.slow.L.wav      |   |     | Audio File         | 1.52 MB   | 4/23/2003 4:35:46 PM           |  |
|         | ä<br>footsteps_pravel.slow.R.way      |   |     | <b>Audio File</b>  | 1.52 MB   | 4/23/2003 4:35:45 PM           |  |
|         | ۵Ì<br>footsteps gravel to stop.L.wav  |   |     | Audio File         | 1.43 MB   | 4/23/2003 4:35:46 PM           |  |
|         | öì<br>footsteps gravel to stop.R.wav  |   |     | <b>Audio File</b>  | 1.43 MB   | 4/23/2003 4:38:47 PM           |  |
|         | ۵ì<br>footsteps stairs.up.boots.L.wav |   |     | Audio File         | 934.8 KB  | 4/23/2003 4:38:47 PM           |  |
|         | Ö<br>footsteps stairs.up.boots.R.wav  |   |     | Audio File         | 934.8 KB  | 4/23/2003 4:35:47 PM           |  |
|         | ۵ì<br>footsteps to top.L.wav          |   |     | Audio File         | 753.25 KB | 4/23/2003 4:35:47 PM           |  |
|         | ഖ<br>footsteps to top.R.way           |   |     | Audio File         |           | 753.26 KB 4/23/2003 4:35:47 PM |  |
|         |                                       |   |     |                    |           |                                |  |

*Résultats de la recherche dans le navigateur de l'espace de travail*

9 Choisissez tous les fichiers résidant sur ce volume et faites-les glisser vers l'icône de catalogue Aviary (que vous trouverez dans le navigateur de l'espace de travail).

10 Refermez le navigateur de volumes et cliquez deux fois sur le catalogue Aviary : le navigateur du catalogue Aviary s'ouvre alors. Il affiche les fichiers footstep (de sons de pas) entièrement indexés.

|   | <b>2</b> Catalog: Aviary            |                       |              |            |           |
|---|-------------------------------------|-----------------------|--------------|------------|-----------|
|   | (1)(2)(3)(4)(5)                     |                       |              | 20 items   |           |
| s | <b>File Name</b>                    | Waveform              | Abs Duration | Kind       | Δ         |
|   | footsteps_gravel.quick.L.wav<br>Ō   | ದി                    | 0:07.190     | Audio File | $\lambda$ |
|   | footsteps_gravel.quick.L.wav        | a.                    | 0:07.190     | Audio File |           |
|   | footsteps gravel.quick.R.wav<br>Θ   | E.                    | 0.07,190     | Audio File |           |
|   | footsteps_gravel.quick.R.wav<br>ര   | E.                    | 0.07190      | Audio File |           |
|   | footsteps gravel, slow.L.wav<br>Ο   | ದി                    | 0:11.068     | Audio File |           |
|   | footsteps gravel.slow.L.wav<br>Ο    | ದ<br>-------------    | 0:11.068     | Audio File |           |
|   | footsteps gravel.slow.R.wav<br>٥    | না                    | 0.11.068     | Audio File |           |
|   | footsteps_gravel.slow.R.wav<br>Ο    | E.                    | 0:11.068     | Audio File |           |
|   | footsteps_gravel.to stop.L.wav<br>Ō | ದി<br>--------------- | 0:10.433     | Audio File |           |
|   | footsteps gravel.to stop.L.wav      | ๔                     | 0:10.433     | Audio File |           |
|   |                                     |                       |              |            |           |

*Éléments figurant dans le catalogue*

11 Vous allez à présent rechercher des cris de souris (provenant d'un nouveau CD d'effets sonores, par exemple). Montez le CD : il apparaît sous forme de nouveau volume dans le navigateur de l'espace de travail.

12 Pour éviter de devoir indexer et rechercher tous les fichiers du CD, cliquez deux fois sur l'icône de CD dans le navigateur de l'espace de travail afin d'ouvrir le navigateur de volumes du CD. Le navigateur affiche vingt dossiers ou plus (c'est souvent le cas des bibliothèques d'effets sonores, car les sons y sont organisés par thème).

13 Cliquez sur le dossier Animals (Animaux) afin de l'afficher en surbrillance et choisissez Update Database for Selected dans le menu de navigation. Cette opération permet d'indexer uniquement le dossier choisi plutôt que le disque entier.

14 Quand le dossier est indexé, effectuez une recherche en tapant "Mouse" (souris). Le navigateur localise et affiche plusieurs fichiers.

15 Écoutez chaque entrée en cliquant sur le haut-parleur à gauche de la forme d'onde.

16 Choisissez les trois fichiers qui vous semblent les plus appropriés et faites-les glisser vers le navigateur du catalogue Aviary. Ces fichiers s'affichent à présent en regard des fichiers de pas sélectionnés précédemment.

17 Refermez le navigateur du CD.

#### Recherche sur plusieurs critères

18 Vous avez ensuite besoin d'un bruit d'accident de voitures durant entre 5 à 6 secondes. Un catalogue d'une bibliothèque d'effets sonores composée de cinq disques est disponible ; bien que les CD ne soient pas montés, vous pouvez y effectuer des recherches.

19 Cliquez sur l'icône de recherche du navigateur Workspace, choisissez les cinq catalogues sur lesquels votre recherche doit porter, tapez "car crash" (accident de voiture) dans la zone File Name et configurez la plage Duration pour rechercher les fichiers d'une durée de 5 à 6 secondes. Bien que les CD soient hors ligne (pas montés), le système trouve des résultats.

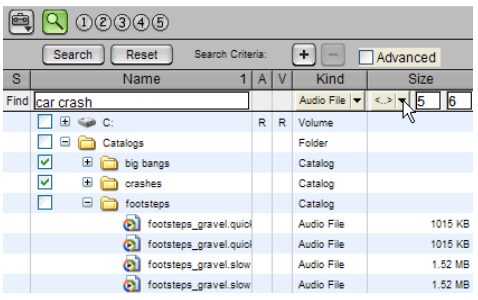

Recherche de fichiers audio durant entre 5 et 6 *Recherche de fichiers audio durant entre 5 et 6 Recherche de fichiers audio durant entre 5 et 6 secondes*

20 Le navigateur a trouvé quatre fichiers répondant aux critères de la recherche. Faites-les glisser vers le navigateur du catalogue Aviary pour les ajouter au catalogue (ils apparaissent sous forme d'éléments hors ligne).

#### Recherche de fichiers à partir du catalogue :

21 Refermez tous les navigateurs à l'exception du catalogue Aviary.

22 Faites glisser les fichiers depuis le navigateur du catalogue Aviary vers la graduation temporelle de la session actuelle afin de les placer aux emplacements souhaités.

• Les sons de pas sont disponibles et peuvent être reproduits, car ils sont déjà liés au dossier Audio Files.

- Quand vous ajoutez les cris de souris, les fichiers sont automatiquement copiés du CD monté vers le dossier Audio Files de la session. La copie et la conversion éventuellement requise sont effectuées en arrière-plan.
- Placez le bruit d'accident de voiture souhaité en le sélectionnant dans le catalogue (il se trouve sur un des CD hors ligne). Bien que le disque ne soit pas monté, le fichier d'accident apparaît dans la graduation temporelle et la liste de régions audio sous forme d'un fichier audio hors ligne. Quand vous souhaiterez écouter et utiliser les bruits d'accidents (hors ligne), vous monterez le CD contenant les effets en question. Etant donné que le CD n'est pas un lecteur disponible pour la lecture, le fichier est toujours affiché hors ligne dans

|                         | Grid                    | 00:00:01:00.00                                          | Nudge  |                                            | 00 00 01 00 00                   | Curson                   | 00:00:44:17.47           |             |
|-------------------------|-------------------------|---------------------------------------------------------|--------|--------------------------------------------|----------------------------------|--------------------------|--------------------------|-------------|
| 00:00:00                |                         | 00:00:30:00                                             |        |                                            | 00:01:00:00                      |                          |                          | 00 01 30 01 |
| 0:10                    | $10 - 20$               | 0:30                                                    | , 0.40 | D:BO                                       | $7 - 00$                         | $1 - 10$                 | 1:20                     | 1:30        |
|                         | <b>Catalog: Aviary</b>  |                                                         |        |                                            |                                  |                          |                          |             |
|                         |                         |                                                         |        |                                            |                                  |                          |                          |             |
|                         | (1)(2)(3)(4)(5)         |                                                         |        |                                            |                                  |                          | 20 items                 |             |
| $\overline{\mathbf{a}}$ |                         | File Narye                                              |        | Waveform                                   |                                  | Abs. Duration            | Kind                     | ۸           |
| o                       |                         | footsteps_grayel.to stop.R.wav                          |        | вđ                                         | <b>ASSAULT AND REAL PROPERTY</b> | $0.10 - 433$<br>0.10.433 | Audio File<br>Audio File | ×           |
| ۵i                      | footstang               | footsteps gravel to stop.R way<br>stairs up boots I way |        |                                            |                                  | 0.08.822                 | Audio File               |             |
| C)                      |                         | footsteps stairs up boots Livay                         |        |                                            |                                  | 0:08.822                 | Audio File               |             |
| ۵Ì                      |                         | footsteps, stairs up boots R. way                       |        | <b><i><u><u>Antibodination</u></u></i></b> |                                  | 0:08.822                 | Audio File               |             |
| ø                       |                         | otatepa stairs up boots R. way                          |        |                                            |                                  | 0.08.822                 | Audio File               |             |
| ها<br>öì                | ootstags, to top Livay  |                                                         |        |                                            |                                  | 0:05.334                 | Audio File               |             |
| ø)                      | footsteps to top.L.wav  |                                                         |        |                                            |                                  | 0.05.334                 | Audio File               |             |
| ۵Ì                      | footsteps, to top.R.uav |                                                         |        |                                            |                                  | 0.06.334                 | Audio File               |             |

*Placement de données audio d'un catalogue dans la session*

23 Mettez le fichier souhaité en surbrillance dans le navigateur de projets et choisissez Copy and Relink dans le menu de navigation. Sélectionnez ensuite un volume Performance disponible pour ce fichier. Sélectionnez ensuite un volume de lecture disponible pour le fichier. Une fois la copie terminée, le fichier est affiché en ligne dans la session, indiquant qu'il est prêt pour la lecture.

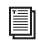

*Pour plus d'informations sur l'établissement de liens, consultez le [Chapitre 4, Liens et fenêtre Relink.](#page-54-2)*

# chapitre 3

# <span id="page-28-0"></span>Utilisation des navigateurs

# <span id="page-28-1"></span>Fenêtres et outils des navigateurs

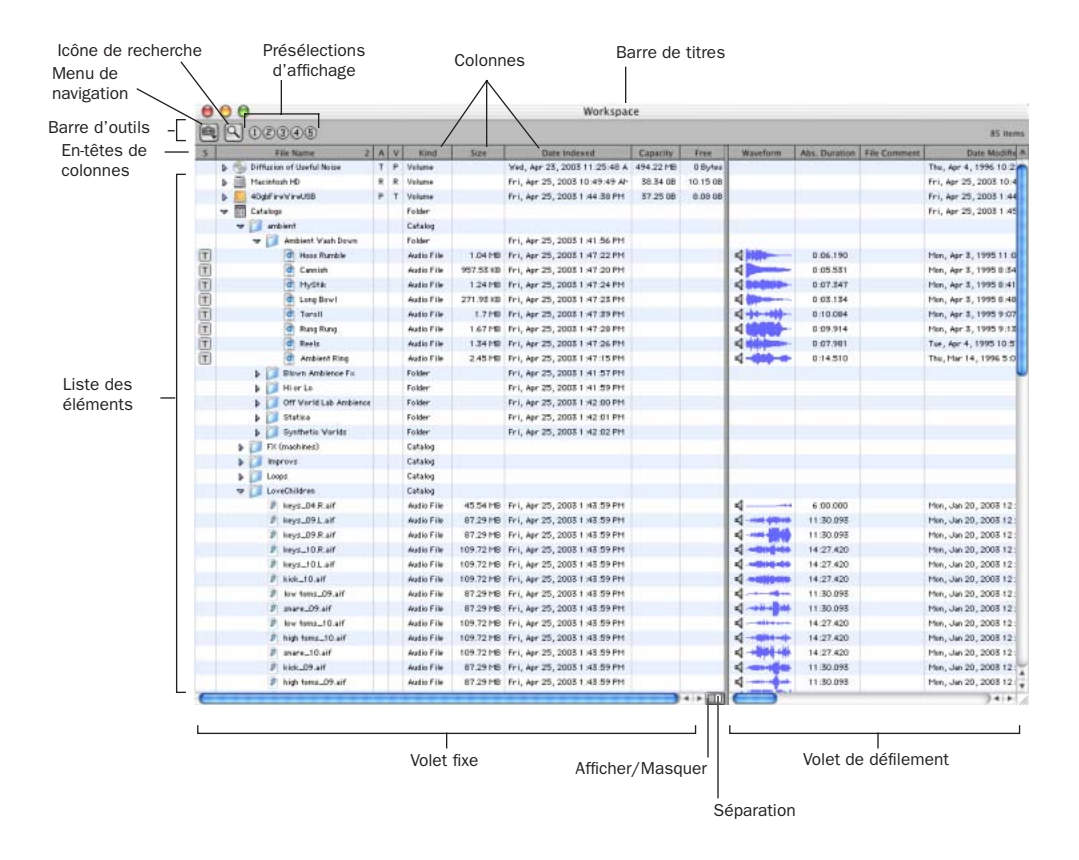

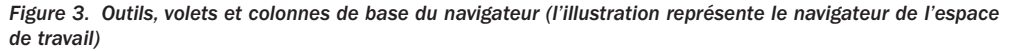

Les navigateurs affichent tous les fichiers contenus dans leur base de données, y compris les fichiers Pro Tools et autres que Pro Tools. Ils peuvent aussi afficher les types de fichiers inconnus ainsi que les alias et les dossiers du bureau.

DigiBase n'affiche pas tous les fichiers, ceci afin d'optimiser la vitesse de traitement et de protéger des éléments vitaux. Par exemple, sous Windows, les navigateurs DigiBase n'affichent pas les dossiers Program Files, Windows, Digidesign Databases, WU Temp et System Volume Information ; sous Macintosh, ils n'affichent pas les dossiers Système, Applications, Bibliothèque ou Digidesign Databases. Par conséquent, ces dossiers ne sont pas concernés par les fonctions d'indexation, de recherche, de tri et ne sont nullement affectés par toute autre tâche entreprise dans DigiBase. Nous vous conseillons de ne sauvegarder aucune session Pro Tools ou fichier média dans ces dossiers.

Les principaux éléments d'un navigateur DigiBase sont les suivants :

Barre de titre : elle spécifie le type de navigateur (espace de travail, volume ou projet) et le nom du volume ou du catalogue associé.

Barre d'outils : elle propose un menu de navigation, une icône de recherche, des présélections d'affichage et des outils de navigation.

Liste des éléments : elle affiche le contenu de la base de données d'un volume, d'un dossier, d'une session ou d'un catalogue.

Colonnes : elles affichent les métadonnées (telles que le nom et le format de fichier) pour les volumes, les dossiers et les fichiers de la Liste des éléments.

Chaque ligne de données du navigateur représente un élément (par exemple un fichier ou un dossier). Les données disponibles pour chaque élément sont affichées dans des colonnes. Vous pouvez organiser et placer les colonnes dans le volet fixe ou le volet de défilement.

# <span id="page-29-0"></span>Ouverture des navigateurs

Vous disposez de plusieurs méthodes pour ouvrir, fermer et vous déplacer dans les navigateurs.

#### Pour ouvrir le navigateur de l'espace de travail :

■ Sélectionnez Windows > Show Workspace.

#### Pour ouvrir un navigateur de volumes :

1 Ouvrez le navigateur de l'espace de travail (Windows > Show Workspace).

2 Cliquez deux fois sur un volume ou dossier dans la liste d'éléments. Un nouveau navigateur de volumes s'affiche.

#### Pour ouvrir le navigateur de projets :

1 Ouvrez une session de Pro Tools.

2 Sélectionnez Windows > Show Project Browser.

#### Pour ouvrir un navigateur de catalogues (TDM uniquement) :

1 Ouvrez le navigateur de l'espace de travail (Windows > Show Workspace).

2 Cliquez sur l'icône Développer/Réduire située en regard de l'icône Catalogs pour afficher tous les catalogues si ceux-ci ne sont pas déjà visibles.

3 Cliquez deux fois sur un catalogue.

Pour ouvrir un autre volume ou un catalogue dans une nouvelle fenêtre de navigateur tout en laissant le navigateur de volumes ou de catalogues actuel ouvert :

■ Tout en maintenant la touche Ctrl (Windows) ou Pomme (Macintosh) enfoncée, cliquez deux fois sur le volume ou sur le catalogue.

#### Affichage du contenu d'un volume, dossier ou catalogue

#### Pour ouvrir ou réduire le dossier sélectionné :

■ Cliquez sur l'icône Développer/Réduire en regard du dossier

 $-$  ou  $-$ 

Sélectionnez un volume, un dossier ou un catalogue et cliquez sur la touche fléchée Droite pour développer l'arborescence ou sur la touche fléchée Gauche pour la réduire.

#### Pour vous déplacer d'un niveau vers le haut dans le navigateur :

■ Cliquez sur la flèche de retour de la barre d'outils du navigateur.

*Pour remonter d'un niveau, maintenez la touche Ctrl (Windows) ou Pomme (Macintosh) enfoncée et appuyez sur la touche fléchée Haut.*

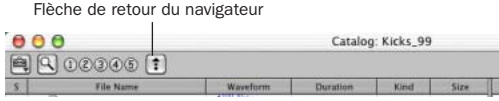

*Icône de fonction de navigation*

#### Placement des navigateurs au premier plan ou en arrière-plan

#### Pour placer tous les navigateurs ouverts au premier plan :

■ Sélectionnez Windows > Browsers > All.

#### Pour faire passer tous les navigateurs en arrièreplan :

■ Sélectionnez Windows > Browsers > Move to Back.

*Pour placer tous les navigateurs en arrièreplan, appuyez sur les touches Alt + Maj + J (Windows) ou Option + Maj + J (Macintosh).*

Tous les navigateurs ouverts passent alors en arrière-plan, les autres fenêtres se plaçant au premier plan. Les navigateurs restent actifs et accessibles.

#### Pour ramener un navigateur ouvert au premier plan :

■ Sélectionnez Windows > Browsers et sélectionnez un navigateur ouvert dans le sousmenu.

#### Pour passer au navigateur suivant ou précédent :

■ Appuyez sur la touche Ctrl (Windows) ou Pomme (Macintosh) et utilisez les touches fléchées Gauche/Droite.

#### Fermeture des navigateurs

#### Pour fermer tous les navigateurs :

■ Cliquez sur la case de fermeture du navigateur tout en maintenant enfoncée la touche Alt (Windows) ou Option (Macintosh).

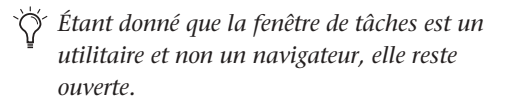

# Utilisation des éléments des navigateurs

#### Ouverture d'une session

#### Pour ouvrir une session Pro Tools répertoriée dans un navigateur :

■ Cliquez deux fois sur un fichier de session Pro Tools, lorsque aucune session n'est ouverte.

#### Ouverture de séquences AAF et OMF

#### (DigiTranslator uniquement)

Sur des systèmes dotés de l'option DigiTranslator 2.0, il est possible d'ouvrir des séquences AAF et OMF depuis les navigateurs DigiBase.

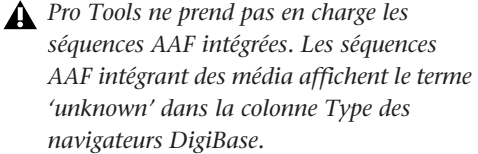

#### Pour ouvrir une séquence AAF ou OMF depuis un navigateur DigiBase :

1 Cliquez deux fois sur une séquence AAF ou OMF dans un navigateur, lorsque aucune session Pro Tools n'est ouverte

 $-$  011  $-$ 

Faites glisser et déposer la séquence AAF ou OMF depuis le navigateur vers la graduation temporelle dans une session ouverte.

2 Configurez la boîte de dialogue Import Session Data.

3 Cliquez sur OK.

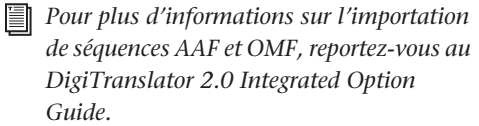

#### Création et ouverture de dossiers

Les navigateurs permettent de créer et de manipuler des dossiers (sous-répertoires du système de fichiers). Tous les dossiers comportent une icône Développer/Réduire destinée à afficher leur contenu. Lorsque vous faites glisser des éléments vers l'icône d'un dossier, cela revient à les faire glisser vers un navigateur ouvert.

#### Pour créer un dossier dans un navigateur de volumes ou un catalogue :

1 Choisissez Create Folder dans le menu de navigation.

2 Donnez un nom au dossier, puis cliquez sur OK (cliquez sur Cancel pour annuler la création).

Dans les navigateurs de volumes, le dossier est créé sur le disque. En ce qui concerne les catalogues, le dossier est uniquement généré dans le catalogue. La liste d'éléments est mise à jour quand vous ajoutez de nouveaux éléments.

#### Pour ouvrir un dossier dans le navigateur en cours :

■ Cliquez deux fois sur le dossier ou cliquez sur l'icône Développer/Réduire correspondant à l'élément souhaité.

*Une fois le navigateur mis au premier plan et le dossier sélectionné, appuyez sur la touche fléchée Bas tout en maintenant la touche Ctrl (Windows) ou Pomme (Macintosh) pour ouvrir un dossier dans le navigateur actif.*

#### Pour créer et ouvrir un nouveau dossier dans son propre navigateur :

■ Tout en maintenant la touche Ctrl (Windows) ou Pomme (Macintosh) enfoncée, cliquez deux fois sur le dossier. La fenêtre du navigateur précédent (parent) reste ouverte.

*Une fois le navigateur mis au premier plan et le dossier sélectionné, appuyez sur les touches Ctrl +Alt + touche fléchée Bas (Windows) ou Pomme + Option + touche fléchée Bas (Macintosh) pour ouvrir un dossier dans le nouveau navigateur lui correspondant.*

#### Défilement et déplacement de sélections

Pour faire défiler le volet actif vers le haut ou le bas :

■ Appuyez sur la touche du clavier Page préc. ou Page suiv.

#### Pour atteindre le haut ou le bas du volet actif :

■ Appuyez sur la touche Origine (pour aller en haut) ou Fin (pour aller en bas).

#### Pour déplacer les éléments vers le haut ou vers le bas dans le navigateur en cours :

1 Sélectionnez les éléments souhaités dans le navigateur, en vérifiant que la fenêtre en question se trouve au premier plan.

2 Appuyez sur la touche fléchée Haut ou Bas.

#### Entrée de texte dans les navigateurs

Vous pouvez éditer de nombreuses zones d'entrée de texte pour remplacer ou mettre à jour les données d'un élément.

#### Pour éditer une zone d'entrée de texte et en sortir en restaurant le statut d'affichage précédent :

■ Appuyez sur la touche Entrée.

#### Pour restaurer le texte précédent en annulant l'édition de texte :

- Appuyez sur la touche Echap.
- *Pour plus de détails sur l'édition des colonnes, consultez la section [En-têtes de](#page-37-0)  [colonne, page 34](#page-37-0).*

### Sélection des volumes pour l'enregistrement, la lecture et le transfert

Pour mener à bien la gestion des volumes et des données, le navigateur de l'espace de travail permet de désigner des volumes R (enregistrement et lecture), P (lecture seulement) ou T (transfert). Le navigateur comporte aussi des colonnes distinctes pour les libellés audio ("A") et vidéo ("V").

Pour plus de détails sur le choix des volumes, consultez la section [Indicateurs de volumes](#page-65-2)  [audio et vidéo, page 62.](#page-65-2)

# <span id="page-32-0"></span>Indexation des bases de données DigiBase

L'indexation désigne le procédé de lecture des fichiers média, d'extraction des métadonnées pour chaque fichier et de sauvegarde de ces données dans une base de données associée, en vue d'afficher ces données dans les colonnes d'un navigateur. Une fois un volume ou un dossier entièrement indexé, vous pouvez y effectuer des recherches rapides, car toutes les métadonnées sont déjà triées et organisées.

Un volume ou un dossier qui n'a pas été indexé le sera automatiquement lors de sa première ouverture dans un navigateur DigiBase. Pour les volumes ou dossiers comprenant une quantité importante de fichiers média, l'indexation peut prendre un certain temps. Vous pouvez par conséquent souhaiter indexer manuellement des volumes ou des fichiers spécifiques avant de démarrer un projet, ceci afin d'accélérer le processus.

### Indexation pendant la navigation

La première fois que vous ouvrez un navigateur de volumes pour un volume ou un dossier qui n'a jamais été indexé, Pro Tools remplit automatiquement la base de données pour le niveau en question du volume. Vous remarquerez alors que le navigateur affiche des fichiers et des dossiers dans la liste d'éléments, ainsi que des métadonnées dans les colonnes de chaque élément. L'indexation se poursuit jusqu'à ce que vous refermiez le navigateur ou que le dossier soit entièrement indexé.

La prochaine fois que vous ouvrirez le navigateur en question, il affichera immédiatement les métadonnées des éléments déjà indexés. Si vous avez refermé le navigateur ou le dossier avant la fin de l'indexation ou que le contenu du dossier a changé depuis votre dernière navigation, Pro Tools effectuera automatiquement la mise à jour de la base de données la prochaine fois que vous l'ouvrirez. La base de données est donc toujours parfaitement à jour pour le dossier où vous naviguez. Affichez le Gestionnaire des tâches pour vérifier l'activité en cours.

L'indexation pendant la navigation permet de gagner du temps, car elle complète seulement la base de données pour les éléments du volume actuellement parcouru. Ainsi, si vous naviguez dans la racine du volume, l'indexation portera

seulement sur les dossiers et fichiers au niveau de la racine. Si vous ouvrez un dossier, Pro Tools indexe uniquement les éléments dans ce dossier. Une base de données est donc uniquement indexée pour les parties du volume dans lesquelles vous avez navigué. Cependant, les recherches sont plus rapides et complètes si un volume a déjà été entièrement indexé.

# Indexation manuelle

L'indexation manuelle fournit toutes les données manquantes et met à jour les données modifiées pour les dossiers sélectionnés et tous leurs sous-dossiers.

#### Pour mettre à jour l'index d'un dossier et de tous ses sous-dossiers :

1 Choisissez l'élément souhaité dans la liste d'éléments d'un navigateur.

2 Choisissez l'option Update Database for Selected dans le menu de navigation.

#### Pour mettre à jour l'index d'un volume entier :

1 Choisissez le volume à mettre à jour dans le navigateur de l'espace de travail.

2 Choisissez l'option Update Database for Selected dans le menu de navigation.

#### Affichage de la date de la dernière indexation

La colonne Last Indexed indique la date à laquelle l'index du dossier et de tous ses sousdossiers a été mis à jour. Notez qu'il est possible que certains sous-dossiers aient été mis à jour plus récemment.

#### Mise à jour automatique des actions de Pro Tools

Dès que Pro Tools ajoute, efface ou modifie un fichier d'un volume ou d'une session, la base de données appropriée est immédiatement mise à jour pour refléter le changement opéré.

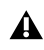

*Les changements effectués avec l'Explorateur de Windows ou le Finder de Macintosh (tels que la copie ou le déplacement de fichiers) ne sont pas pris en compte par Pro Tools et ne seront donc indexés que si vous parcourez le dossier correspondant ou que vous effectuez une indexation manuelle.*

# <span id="page-34-0"></span>Menu de navigation

Toutes les fenêtres de navigateur proposent un menu de navigation dans le coin supérieur gauche de leur barre d'outils. Ce menu offre des commandes propres à chaque type de navigateur, comme décrit ci-dessous.

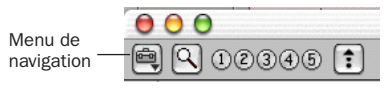

*Icône du menu de navigation*

Toutes les commandes de navigation ne sont pas disponibles dans les différents navigateurs, comme expliqué ci-après.

Update Database for Selected : met à jour la base de données des volumes ou dossiers sélectionnés.

New Catalog : crée un catalogue. Requiert DigiBase Pro (systèmes TDM uniquement).

Create Catalog from Selection : crée un catalogue entièrement indexé pour les éléments sélectionnés. Requiert DigiBase Pro (systèmes TDM uniquement).

Calculate Waveform : calcule l'affichage de forme d'onde pour les fichiers audio sélectionnés ou tous les fichiers des dossiers choisis.

New Folder : crée un dossier dans le volume ou le catalogue actuel. Dans les navigateurs de volumes, cette commande crée un dossier sur le disque.

Reveal in Finder : ouvre la fenêtre parente pour le fichier sélectionné dans le Finder.

Reveal in Browser : ouvre le navigateur parent pour l'élément sélectionné. L'élément choisi apparaît en surbrillance dans son navigateur parent.

Select Offline Files : sélectionne tous les fichiers hors ligne ("offline").

Select Transfer Files : sélectionne tous les fichiers identifiés comme des fichiers de transfert (résidant sur des supports ne permettant pas la lecture).

Select Online Files : sélectionne tous les fichiers en ligne ("online").

Invert Selection : inverse la sélection.

Copy and Relink : copie les éléments sélectionnés dans le navigateur de projets vers un emplacement donné et relie la session aux copies plutôt qu'aux fichiers originaux. Utilisez cette commande pour déplacer facilement des fichiers d'un volume Transfer vers un volume Performance. Cette commande est aussi disponible dans les catalogues de DigiBase Pro pour copier des éléments et relier le catalogue actuel aux copies.

Relink Offline : ouvre la fenêtre Relink (commande uniquement disponible dans les navigateurs de projets).

Relink Selected : ouvre la fenêtre Relink avec tous les fichiers *sélectionnés* du navigateur actuel affichés et définis comme fichiers à aligner (Files to Match). Uniquement disponible dans les catalogues et les navigateurs de projets.

Duplicate Selected : effectue une copie des éléments sélectionnés au même emplacement.

Lock Selected : verrouille tous les éléments sélectionnés. Tous les fichiers verrouillés le restent. En verrouillant un dossier, vous verrouillez tous ses fichiers et sous-dossiers.

Unlock Selected : déverrouille les éléments sélectionnés.

Unmount : permet de démonter tout volume en ligne (commande uniquement disponible dans le navigateur de l'espace de travail).

*Tant que Pro Tools s'exécute, utilisez toujours la commande Unmount du menu Workspace pour démonter un volume. Vous pouvez aussi quitter Pro Tools et démonter le volume.* 

Delete Selected : efface tout élément sélectionné. Dans les navigateurs de l'espace de travail, de projets et de volumes, l'effacement d'un élément le supprime sur le disque. Pour les catalogues, un message vous demande si vous voulez effacer les éléments du catalogue (en conservant vos disques intacts) ou effacer les fichiers référencés par les éléments du catalogue.

#### Commandes supplémentaires disponibles dans les catalogues de DigiBase Pro

Les catalogues proposent les fonctions complémentaires suivantes pour la gestion des commentaires dans les éléments sélectionnés.

*Pour plus d'informations sur les commentaires, consultez la section [Zones](#page-39-0)  [de commentaires, page 36.](#page-39-0)*

Copy OS 9 Finder Comments to Database Comments (Macintosh uniquement) : copie les commentaires Finder Mac OS 9 d'un élément sélectionné vers la base de données.

*Les commentaires du Finder Mac OS 9 (accessibles via la fenêtre Infos d'OS 9) n'apparaissent pas dans les fenêtres Lire les informations de Mac OS X. Utilisez la commande "Copy OS 9 Finder Comment to Database Comments" pour récupérer des commentaires stockés sur votre support.* 

Copy Database Comments to Clip Names : copie les commentaires de la base de données d'une entrée vers son nom de clip.

Copy File Comments to Clip Names (Macintosh uniquement) : copie les commentaires de fichier d'un élément vers le nom de clip.
## Volets et options d'affichage des navigateurs

Les fenêtres de navigateur affichent une liste d'éléments divisée en plusieurs colonnes (telles que nom, taille, date de création et fréquence d'échantillonnage du fichier). La liste d'éléments est scindée en deux volets, l'un étant fixe et l'autre redimensionnable. Vous pouvez placer les colonnes dans chacun de ces deux volets ; en outre, vous pouvez changer la taille, l'ordre et l'organisation de chaque colonne.

#### Volets fixe et de défilement

Vous pouvez placer les colonnes du navigateur dans le volet fixe ou dans le volet de défilement. Déplacez les colonnes qui vous servent le plus dans le volet fixe. Si certaines colonnes vous servent moins fréquemment, vous pouvez les déplacer dans le volet de défilement.

#### Pour déplacer des colonnes du volet fixe vers le volet de défilement ou vice-versa :

■ Cliquez sur l'en-tête de colonne et faites-le glisser dans le volet approprié.

#### Pour afficher ou masquer le volet de défilement :

■ Cliquez sur l'icône Afficher/Masquer dans le coin inférieur droit du volet fixe.

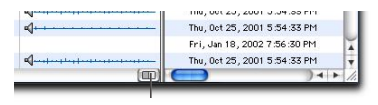

*Icône Afficher/Masquer du volet de défilement*

#### Organisation et redimensionnement des colonnes

#### Pour réorganiser les colonnes d'un volet :

■ Faites glisser l'en-tête de la colonne à l'emplacement souhaité.

#### Pour redimensionner une colonne :

■ Faites glisser la limite de l'en-tête de colonne jusqu'à la largeur souhaitée.

## Présélections d'affichage

Pro Tools permet de sauvegarder jusqu'à 5 présélections d'affichage pour chaque type de navigateur et la fenêtre Relink. Vous pouvez charger ces présélections en cliquant sur le bouton de présélection d'affichage (View Preset) souhaité. Vous disposez de présélections d'affichage pour chaque type de navigateur :

#### Pour sauvegarder une présélection d'affichage :

- 1 Ouvrez un navigateur ou la fenêtre Relink.
- 2 Organisez les colonnes et les affichages.
- 3 Cliquez sur un des cinq boutons de présélection d'affichage (View Preset) en maintenant enfoncée la touche Pomme (Macintosh) ou Ctrl (Windows).

Présélections d'affichage du navigateur

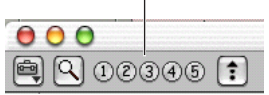

Afficher/Masquer *Boutons de présélection d'affichage*

#### Pour charger une présélection sauvegardée :

■ Cliquez sur le bouton de présélection d'affichage approprié.

#### À propos de la présélection d'affichage 1

La présélection 1 devient la présentation par défaut pour les navigateurs du même type quand vous les ouvrez pour la première fois.

### Tri des colonnes

Vous pouvez trier les colonnes par ordre croissant ou décroissant ; vous disposez également d'options de tris multiples (jusqu'à quatre niveaux).

#### Pour effectuer un tri par colonnes :

■ Cliquez sur l'en-tête de la colonne souhaitée.

Un tri secondaire s'avère souvent très utile (vous pouvez par exemple effectuer un tri par bande ou par marquage temporel).

#### Pour effectuer un tri secondaire :

■ Cliquez sur le titre de colonne correspondant au critère de recherche du tri secondaire en maintenant enfoncée la touche Alt (Windows) ou Option (Macintosh).

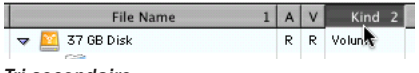

*Tri secondaire*

#### Pour passer du tri par ordre croissant au tri par ordre décroissant :

■ Cliquez sur la flèche de tri en haut de la barre de défilement verticale.

## En-têtes de colonne

Dans les navigateurs, chaque rangée de données représente un élément d'une base de données (par exemple, un fichier, une session ou un volume). Chaque colonne affiche des données spécifiques à un élément, comme décrit cidessous.

Etat : cette colonne correspond à la première colonne et affiche l'état de chaque élément, comme décrit ci-dessous.

#### *Icônes et affichage Status*

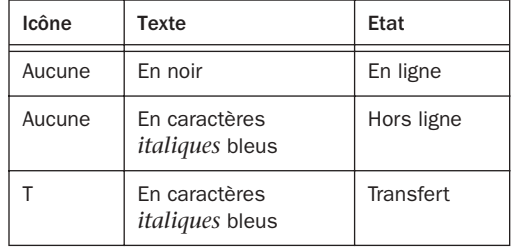

File Name : affiche le nom du fichier, du dossier, du volume, du catalogue ou de la session. Cette zone de texte peut être éditée dans tous les navigateurs sauf les catalogues.

A : désigne les volumes pour l'enregistrement et la lecture (R), la lecture seule (P) ou le transfert (T) audio. Uniquement disponible dans le navigateur de l'espace de travail.

V : désigne les volumes pour l'enregistrement et la lecture (R), la lecture seule (P) ou le transfert (T) audio (commande uniquement disponible dans le navigateur de l'espace de travail).

*Pour plus d'informations, reportez-vous à la section [Indicateurs de volumes audio et](#page-65-0)  [vidéo, page 62](#page-65-0).*

Kind : spécifie s'il s'agit d'un volume, d'un dossier, d'un catalogue ou d'un fichier. Pour les fichiers, cette colonne affiche le type : fichier de session, audio, vidéo ou autre. Cette zone ne peut pas être éditée.

Date Created : affiche la date de création d'un élément. Cette zone ne peut pas être éditée.

Date Modified : affiche la date de la dernière modification de l'élément. Cette zone ne peut pas être éditée.

Date Indexed : affiche la date de la dernière indexation de l'élément. Cette zone ne peut pas être éditée.

Size : affiche la taille d'un fichier, exprimée en Ko. Pour les dossiers, affiche la taille totale de tous les fichiers contenu dans ce dossier. Cette zone ne peut pas être éditée.

Capacity : affiche la capacité totale d'un volume. Cette zone ne peut pas être éditée.

Free : affiche la capacité disponible des volumes. Cette zone ne peut pas être éditée.

Abs. Duration (Pro Tools 6.1) ou Duration

(Pro Tools 6.0) : affiche la durée d'un fichier en temps absolu (horloge murale), quel que soit le format du code temporel. La durée absolue est différente de l'affichage de durée Avid, dont la valeur de code de temps équivaut à l'emplacement de timecode final moins l'emplacement de timecode de début. Cette zone ne peut pas être éditée.

Number of Channels : affiche le nombre de canaux dans un fichier audio : mono, stéréo ou 3-8 appropriés pour les fichiers multicanaux compatibles. Cette zone ne peut pas être éditée. Sample Rate : affiche la fréquence d'échantillonnage d'un fichier audio. Cette zone peut être éditée dans les navigateurs. Cette colonne peut s'avérer utile lors du travail avec des données audio qui ont été accélérées ou ralenties ou pour forcer la conversion de fréquence d'échantillonnage avant l'importation d'un fichier qui à l'origine ne nécessitait aucune conversion.

Bit Depth : affiche la résolution d'un fichier audio. Cette zone ne peut pas être éditée.

Format : affiche le format d'un fichier audio (tel que BWF (.WAV) ou AIFF). Cette zone ne peut pas être éditée.

Waveform : affiche une représentation graphique du fichier audio. Pour plus d'informations, reportez-vous à la section [Formes d'onde et écoute, page 37](#page-40-0).

File Comment : affiche tout commentaire associé au fichier. Les commentaires sur un fichier sont pris en charge avec les fichiers BWF et SD II, mais ne le sont pas avec les fichiers AIFF. Les commentaires restent associés à leurs fichiers quand vous les copiez, les convertissez ou les transférez. Pour plus d'informations, reportez-vous à la section [Zones de](#page-39-0)  [commentaires, page 36.](#page-39-0)

Database Comment : affiche des commentaires de l'utilisateur sauvegardés dans la base de données, tout en prenant en charge les commentaires du Finder (commande uniquement disponible pour le navigateur Project et les catalogues). Pour plus d'informations, reportez-vous à la section [Zones](#page-39-0)  [de commentaires, page 36](#page-39-0).

Path : affiche le chemin d'accès à l'élément.

Link Path : affiche le chemin d'accès au fichier utilisé pour rétablir le lien (commande uniquement disponible dans la fenêtre Relink). UID : affiche l'identifiant (ID) unique d'un fichier Pro Tools.

Clip Name : affiche le nom du fichier ou du clip Avid si l'élément sélectionné est un fichier OMF. Quand vous importez un fichier dans une session, le nom du clip apparaît dans la graduation temporelle et dans la liste de régions audio. Cette zone peut uniquement être éditée dans les catalogues ; vous pouvez la générer avec n'importe quelle commande "Copy Comments to Clip Name" du menu de navigation (consultez la section [Commandes](#page-35-0)  [supplémentaires disponibles dans les catalogues](#page-35-0)  [de DigiBase Pro, page 32\)](#page-35-0).

Tape : quand DigiTranslator 2.0 est installé, cette colonne affiche le nom original de la bande Avid si l'élément est un fichier OMF. Si, à l'origine, le fichier audio a été enregistré dans une session Pro Tools, cette zone affiche le nom de la session d'origine. Les fichiers vidéo qui à l'origine ont été enregistrés dans Pro Tools avec AVoption|XL n'affichent pas de nom de bande.

FPS : si DigiTranslator 2.0 est installé, ce champ affiche la fréquence d'échantillonnage de l'élément sélectionnée s'il s'agit d'une séquence AAF ou OMF ou d'un fichier 24, 25, 29.97, 30, drop ou non-drop. Pour les séquences, la fréquence d'échantillonnage au début de la séquence sera affichée.

Original Timestamp : affiche le marquage temporel d'origine (emplacement du timecode) des fichiers audio ou vidéo. Référez-vous au *Guide de référence Pro Tools* pour de plus amples informations.

User Timestamp : affiche, le cas échéant, le marquage temporel défini par l'utilisateur pour les fichiers audio. Consultez le *Guide de référence Pro Tools* pour obtenir des informations supplémentaires.

## <span id="page-39-0"></span>Zones de commentaires

Les commentaires liés aux fichiers individuels peuvent être sauvegardés dans la base de données et intégrés à l'ensemble de métadonnées du fichier.

Il existe deux types de zones de commentaires : les commentaires de fichier et les commentaires de base de données.

#### Commentaires de fichier

Les commentaires de fichier sont sauvegardés avec les métadonnées du fichier même. Tous les types de fichiers ne proposent pas ces commentaires. L'indexation sauvegarde les commentaires de fichier dans la base de données, ce qui permet de rechercher et de visualiser les commentaires même si le fichier en question est hors ligne. Les navigateurs permettent d'éditer les commentaires de fichier, à condition que les fichiers ou que leurs médias parents ne soient pas uniquement réservés à la lecture.

Vous pouvez également ajouter et éditer des commentaires de fichier dans les fichiers Session Pro Tools depuis le navigateur de projets. Les catalogues ne permettent pas d'éditer les commentaires de fichier.

#### Commentaires de base de données

#### (catalogues et navigateurs de projets uniquement)

Les commentaires de la base de données au sein d'un catalogue sont sauvegardés dans la base de données du catalogue. Les commentaires de base de données dans le navigateur de projets sont sauvegardés dans la session. Les remarques peuvent contenir jusqu'à 256 caractères,

peuvent faire l'objet de recherche, s'appliquent à toutes les plates-formes et peuvent être éditées. Pour plus d'informations, reportez-vous à la section [Commentaires et catalogues, page 70.](#page-73-0)

### Ajout et modification de commentaires

#### Pour ajouter, visualiser ou éditer un commentaire :

1 Cliquez sur la zone Comments. Si nécessaire, cette zone s'agrandit pour afficher le commentaire entier.

2 Entrez ou éditez un commentaire.

3 Appuyez sur Entrée ou cliquez en dehors de la zone de texte pour la refermer.

## <span id="page-40-0"></span>Formes d'onde et écoute

La colonne Waveform affiche les formes d'onde calculées pour les éléments correspondant à des fichiers audio. L'affichage des formes d'onde dépend des facteurs suivants :

- Les formes d'onde s'affichent si elles ont déjà été calculées et sauvegardées avec les métadonnées du fichier ou dans le cache global des formes d'onde.
- Quand vous importez un fichier dans une session, une forme d'onde est automatiquement calculée pour ce fichier (s'il y a lieu).

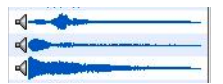

*Affichage de formes d'onde dans un navigateur*

- Les formes d'onde sont grisées si elles n'ont pas déjà été sauvegardées avec les métadonnées du fichier ou dans le cache global des formes d'onde.
- $\triangleleft$  $\triangleleft$  $\triangleleft$  and  $\triangleleft$

#### *Formes d'onde d'éléments avant le calcul*

L'aperçu de la forme d'onde est sauvegardé dans le fichier ou le dossier Digidesign Databases approprié. Pour plus d'informations, reportezvous à la section [Cache de formes d'onde,](#page-41-0)  [page 38.](#page-41-0)

#### Somme des formes d'onde de fichiers multicanaux

Pour les fichiers stéréo et multicanaux, les formes d'onde affichées représentent la somme des canaux.

#### Calcul des formes d'onde pour l'affichage

Si un élément correspondant à un fichier audio ne possède pas de forme d'onde, il est nécessaire de calculer cette dernière avant qu'elle puisse être affichée dans la colonne Waveform du navigateur.

#### Pour calculer les formes d'onde dans un navigateur :

1 Choisissez des fichiers audio en ligne ou des dossiers contenant des fichiers audio, dans un navigateur.

2 Choisissez Calculate Waveform dans le menu de navigation.

## Écoute de fichiers audio

Vous pouvez écouter les éléments audio depuis les navigateurs DigiBase avant de les importer, de les copier ou de les effacer.

Le signal d'écoute est acheminé via Direct I/O et suit le chemin d'écoute Master tel que vous l'avez défini dans le volet Output de la boîte de dialogue I/O Setup de Pro Tools. Le niveau est défini par le niveau Master Fader (ou Auxiliary Input) en vigueur pour le chemin d'écoute.

Lors d'une écoute depuis DigiBase, les fichiers audio entrelacés comportant plus de deux canaux sont "transformés" en fichiers mono pour l'écoute. Lorsque vous écoutez les fichiers multimono, vous devez traiter un fichier à la fois.

*Certaines opérations effectuées dans Pro Tools peuvent interrompre provisoirement l'écoute dans DigiBase.* 

#### Pour écouter un fichier audio depuis le début dans un navigateur :

1 Choisissez un fichier audio dans la liste d'éléments d'un navigateur. Vérifiez que la fenêtre du navigateur est au premier plan (active).

2 Cliquez sur l'icône de haut-parleur (à gauche de l'affichage de forme d'onde) et maintenez le bouton de la souris enfoncé. La lecture s'arrête dès que vous relâchez le bouton de la souris

 $-$  ou  $-$ 

Appuyez sur la barre d'espace. Celle-ci permet de lancer et d'arrêter la lecture quand le navigateur du fichier correspond à la fenêtre actuelle.

#### Pour écouter en boucle :

1 Choisissez un fichier audio dans la liste d'éléments d'un navigateur. Vérifiez que la fenêtre du navigateur est au premier plan (active).

2 Appuyer sur Alt + barre d'espace (Windows) ou Option + barre d'espace (Macintosh).

#### Pour arrêter l'écoute en boucle :

- Cliquez dans la forme d'onde
	- ou –

Appuyez sur la barre d'espace.

#### Pour écouter un fichier audio à partir d'un endroit spécifique du fichier :

■ Cliquez à l'emplacement souhaité de la forme d'onde affichée et maintenez le bouton de la souris enfoncé. La lecture s'arrête dès que vous relâchez le bouton de la souris.

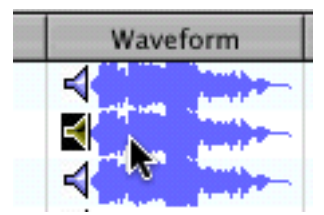

*Écoute d'un fichier audio*

#### <span id="page-41-0"></span>Cache de formes d'onde

Un fichier cache global mémorise les formes d'onde qui ne peuvent pas être sauvegardées dans le fichier audio, comme dans le cas de fichiers uniquement destinés à la lecture, de fichiers situés sur le réseau et d'autres volumes réservés à la lecture, ainsi que pour les fichiers entrelacés. Le cache de formes d'onde global est sauvegardé dans le dossier Digidesign Databases,

sur votre volume de démarrage Pro Tools. Pour les volumes autorisant la sauvegarde, le cache est sauvegardé avec les fichiers Digidesign Database du volume en question.

## Sélection d'éléments

#### Pour sélectionner un élément dans un navigateur :

■ Cliquez sur l'icône d'un élément. Son nom s'affiche alors en surbrillance.

#### Pour sélectionner plusieurs éléments :

■ Sélectionnez un groupe d'éléments avec le rectangle de sélection ou appuyez sur Maj en cliquant sur les éléments souhaités. Pour choisir plusieurs éléments non consécutifs, cliquez dessus en maintenant la touche Pomme (Macintosh) ou Ctrl (Windows) enfoncée.

#### Pour sélectionner tous les éléments affichés :

**•** Appuyez sur Pomme  $+$  A (Macintosh) ou sur Ctrl + A (Windows).

#### Pour sélectionner tous les fichiers Transfer dans la fenêtre active :

■ Choisissez "Select Transfer Files" dans le menu du navigateur.

#### Pour sélectionner tous les fichiers hors ligne :

■ Choisissez l'option "Select Offline Files" dans le menu de navigation.

#### Pour sélectionner tous les fichiers en ligne :

■ Choisissez l'option "Select Online Files" dans le menu de navigation.

#### Pour inverser la sélection actuelle :

■ Choisissez l'option "Invert Selected" dans le menu de navigation.

## Déplacement, copie, duplication et effacement des éléments

Les opérations de déplacement, de copie, de duplication et d'effacement des éléments dans les navigateurs s'effectuent selon les mêmes règles que dans votre système d'exploitation. Ainsi, le déplacement d'un fichier dans un autre volume produit une copie de ce fichier ; Pro Tools vous avertit dès qu'un élément risque d'être remplacé ou écrasé suite à l'opération effectuée. Quand vous faites glisser l'élément d'un catalogue vers un navigateur de volumes, une copie de cet élément est créée.

### Déplacement d'éléments

#### Pour déplacer des éléments :

1 Choisissez un ou plusieurs éléments et faitesles glisser. Si la destination se trouve à un autre endroit sur le même volume, l'élément est déplacé ; en revanche, si vous le déplacez vers un autre volume, l'élément est copié.

*Vous pouvez faire glisser directement des éléments vers la graduation temporelle ou la liste de régions de la session actuelle. Pour plus d'informations, consultez la section Importation de données audio, de pistes et [de sessions avec la fonction glisser-déposer,](#page-49-0)  [page 46.](#page-49-0)*

### Copie d'éléments

#### Pour copier et déplacer des éléments :

■ Choisissez un ou plusieurs éléments et faitesles glisser vers un nouvel emplacement en appuyant sur la touche Option.

#### Duplication d'éléments

#### Pour dupliquer un ou plusieurs éléments :

1 Choisissez un ou plusieurs éléments.

2 Choisissez l'option "Duplicate Selected" dans le menu de navigation.

*Pour dupliquer des éléments sélectionnés dans le navigateur, appuyez sur Ctrl+D (Windows) ou Pomme+D (Macintosh).*

### Effacement d'éléments et de dossiers

Tous les navigateurs permettent de choisir et d'effacer des fichiers ainsi que des dossiers. Si un élément choisi réside sur un volume uniquement destiné à la lecture, vous ne pouvez pas l'effacer.

Consultez la section [Effacement d'éléments de](#page-43-0)  [catalogue, page 40](#page-43-0) pour plus d'informations.

#### Pour effacer un ou plusieurs éléments :

1 Choisissez un ou plusieurs éléments.

2 Appuyez sur la touche de suppression ou choisissez Delete Selected dans le menu de navigation.

3 Pro Tools vous demande de confirmer la suppression définitive des fichiers choisis sur le disque. Cliquez sur Delete pour effacer les éléments ou sur Cancel pour conserver intacts vos fichiers et disques.

*Pour effacer directement les éléments sans afficher cette boîte de dialogue d'avertissement, appuyez sur la touche Option tout en enfonçant la touche de suppression (ou en choisissant Delete Selected).* 

#### Pour effacer des fichiers verrouillés :

1 Choisissez un ou plusieurs éléments.

2 Appuyez sur Ctrl + Suppr (Windows) ou sur Pomme + Delete (Macintosh).

#### <span id="page-43-0"></span>Effacement d'éléments de catalogue

#### (DigiBase Pro uniquement)

Lorsque vous effacez un dossier ou un élément d'un catalogue DigiBase Pro, Pro Tools vous permet de spécifier si l'effacement porte uniquement sur l'alias (renvoi) du catalogue ou s'il élimine aussi l'élément du disque ou également les fichiers d'origine du disque.

#### Pour effacer un élément d'un catalogue :

1 Ouvrez un catalogue et choisissez un ou plusieurs éléments.

2 Appuyez sur la touche de suppression ou choisissez Delete Selected dans le menu de navigation.

3 Lorsque le système vous y invite, effectuez l'une des actions suivantes :

- Pour supprimer les alias des éléments choisis du catalogue, cliquez sur Aliases.
- Pour supprimer les éléments choisis du disque (ainsi que leurs alias du catalogue), cliquez sur Files.

#### Effacement de dossiers dans les catalogues

L'effacement d'un dossier dans le catalogue ne supprime pas le dossier en question du disque (même si vous choisissez d'effacer tous les fichiers du disque). En effet, étant donné que les catalogues sont des "clichés" d'éléments, leurs alias renvoient seulement aux fichiers présents dans le dossier correspondant au moment de la création du catalogue. Pour éviter les pertes de données, les dossiers ne sont jamais effacés du disque, même lorsque vous choisissez d'effacer les fichiers (Files) au lieu des alias (Aliases).

## <span id="page-44-0"></span>Recherche d'éléments

DigiBase bénéficie de puissantes fonctions de recherche permettant de trouver rapidement les fichiers souhaités.

Le navigateur Workspace permet d'effectuer des recherches dans plusieurs volumes et catalogues (quand cette fonction est disponible). Tous les autres navigateurs vous permettent d'effectuer des recherches dans leur propre contenu.

Les recherches portent sur les éléments du volet Items List ou Search Results ; seuls les éléments trouvés et répondant aux critères de recherche sont affichés.

DigiBase Pro permet d'effectuer des recherches à partir de plusieurs critères et de rechercher les éléments dans les catalogues.

La fenêtre Relink propose des fonctions de recherche spécialement conçues pour localiser les fichiers manquants et rétablir leurs liens. Pour plus d'informations, reportez-vous au [Chapitre 4, Liens et fenêtre Relink](#page-54-0).

#### Fonctions de recherche communes à tous les systèmes

Tous les systèmes proposent les fonctions de recherche suivantes :

- Recherche d'éléments par nom (Name), type (Kind) et date de modification (Date Modified).
- Les résultats de la recherche s'affichent dans la liste d'éléments, où vous pouvez les sélectionner directement pour les écouter, les copier ou effectuer d'autres opérations. Dans le navigateur de l'espace de travail, un volet Search Results (résultats de la recherche) distinct affiche les éléments trouvés.
- Servez-vous des modificateurs de syntaxe de recherche comme OR, les caractères génériques et les signes plus grand que/plus petit que. Pour plus d'informations, consultez la section [Restriction de la recherche, page 43.](#page-46-0)
- Recherche en mode Quick ou Advanced. Le mode Quick utilise automatiquement des caractères génériques pour accélérer l'entrée des données pendant la recherche. Le mode de recherche Advanced permet de définir des caractères génériques pour affiner la recherche. Pour plus d'informations, reportezvous à la section [Modes de recherche, page 44.](#page-47-0)

#### Fonctions de recherche supplémentaires dans DigiBase Pro

#### (Pro Tools TDM uniquement)

Avec DigiBase Pro, vous pouvez également effectuer les opération suivantes :

- Rechercher sur toute colonne de données comme les zones Comments, de fréquence d'échantillonnage, de format, etc.
- Sauvegarder les résultats d'une recherche sous forme de nouveau catalogue (les catalogues sont uniquement disponibles sur les systèmes TDM).

## Lancement d'une recherche

Pour effectuer une recherche dans le navigateur en cours :

1 Cliquez sur l'icône Search pour afficher le volet correspondant.

*Pour lancer une recherche, appuyez sur Ctrl + F (Windows) ou Pomme + F (Macintosh).*

|           |      | Icône de recherche |                         |   |        |            |          |         |
|-----------|------|--------------------|-------------------------|---|--------|------------|----------|---------|
|           |      | 00000              |                         |   |        |            |          | Worksp. |
| Panneau   |      | Search<br>Reset    | Search Criteria:        |   | $\sim$ | <b>COL</b> | Advanced |         |
| de        |      | <b>File Name</b>   | $\overline{\mathbf{A}}$ |   | Kind   |            | Size     |         |
| recherche | Find |                    |                         |   |        |            |          |         |
|           |      | 37 08 Dirk         | R                       | g | Volume |            |          | Tue, f  |

*Icône de recherche et volet de recherche*

2 Quel que soit le système, entrez le texte dans la zone File Name pour effectuer une recherche par nom, entrez la date ou choisissez un type de fichier dans le menu déroulant. Pour plus d'informations, reportez-vous à la section [Saisie](#page-46-1)  [de données lors des recherches, page 43](#page-46-1).

 $-$  011  $-$ 

Si vous travaillez avec DigiBase Pro (systèmes TDM uniquement), vous pourrez choisir d'autres critères de recherche si nécessaire. Appuyez sur Tab pour déplacer le curseur dans le champ suivant ou sur Maj + Tab pour revenir au champ précédent.

3 Cliquez sur le bouton Search ou appuyez sur Entrée (Windows) ou Retour (Macintosh).

La recherche commence (le bouton Search devient Stop). Les résultats de la recherche s'affichent dans la liste d'éléments.

*Des indexations complète et à jour permettent d'accélérer et d'améliorer la qualité des résultats. Pour plus d'informations, consultez [Indexation](#page-33-0)  [manuelle, page 30](#page-33-0).*

#### Pour arrêter une recherche :

■ Cliquez sur le bouton Stop pendant la recherche en cours.

La recherche est interrompue et le bouton Stop se transforme en bouton Search. Tous les résultats de la recherche restent affichés et toutes les entrées de la zone de recherche sont conservées.

#### Pour réinitialiser les paramètres de recherche :

■ Cliquez sur Reset pour effacer tous les critères des zones de recherche et activer l'affichage principal du navigateur (avec tous les éléments). La fenêtre de recherche reste ouverte.

#### Pour refermer le volet de recherche et retourner à l'affichage complet du navigateur :

■ Cliquez sur l'icône de recherche du navigateur pour ouvrir ou fermer le volet de recherche.

La recherche est interrompue, le volet de recherche (ainsi que le volet de résultats de recherche) se referme et vous retournez à l'affichage principal du navigateur.

### <span id="page-46-1"></span>Saisie de données lors des recherches

#### Formats de champs et recherche

Cette section décrit les types de formats de données disponibles (toutes les zones d'entrée ne sont pas disponibles sur tous les systèmes).

Zones de texte : permettent de saisir directement du texte. La zone est vide par défaut.

Menus déroulants : proposent des options pour certaines zones. Ainsi, le menu déroulant Bit Depth offre des options pour "Any", "16-bit" ou "24-bit".

Date et heure : permet d'entrer la date et l'heure dans divers formats.

Code temporel : utilise les raccourcis d'entrée de timecode standard Pro Tools : hh:min:sec:frames.

#### <span id="page-46-0"></span>Restriction de la recherche

Certaines zones comportent de petits menus déroulants permettant de *délimiter* les critères de recherche sélectionnés.

Il s'agit des modificateurs suivants :

- Égal à  $(=)$
- Inférieur à  $(\leq)$
- Supérieur à  $(>)$
- Inférieur ou égal à  $(\leq)$
- Supérieur ou égal à  $(>=)$
- Différent de (≠)
- Plage  $(<)$

Recherches limitées sur une plage : quand cette fonction est active, une deuxième zone de recherche s'ajoute ; elle permet de délimiter une plage avec deux valeurs (deux dates, par exemple). Pro Tools trouve tous les éléments compris entre (ou correspondant à) ces deux valeurs.

#### <span id="page-46-2"></span>Caractères génériques (\* et ?)

Vous pouvez ajouter un astérisque (\*) au début ou à la fin d'une entrée de texte pour effectuer une recherche avec des caractères génériques. Par exemple, pour trouver tous les fichiers dont le nom se termine par *début*, vous pouvez taper *\* début* dans la zone de recherche. Vous trouverez ainsi des fichiers portant le nom *vocalise.début* et *dialogue2.début*.

Vous pouvez entrer un point d'interrogation (?) si le caractère générique remplace un seul caractère. Par exemple, une recherche portant sur *f?ire* permet de trouver *faire* et *foire*. Par contre, si la recherche porte sur *f\*ire*, vous trouverez *faire*, *foire*, *funiculaire*, *fractionnaire*, etc.

#### Recherches avec l'opérateur OR

Les boutons plus (+) et moins (–) ajoutent et suppriment respectivement des rangées OR permettant de trouver des résultats répondant aux critères de la rangée supérieure ou ("or") des rangées supplémentaires.

#### Pour ajouter et utiliser des rangées OR dans une recherche :

1 Cliquez sur le bouton plus (+) pour ajouter une rangée OR identique à la rangée supérieure mais ne comportant aucune entrée dans ses zones de recherche.

2 Pour ajouter une rangée OR, cliquez à nouveau sur le bouton Plus (+). Tant qu'une rangée OR est vide, elle n'a aucun impact sur la recherche.

3 Saisissez les critères de recherche.

Par exemple, pour faire une recherche sur tous les fichiers intitulés Chien ou Aboiement :

- Saisissez *Chien* dans le premier champ File Name.
- Ajouter une rangée OR.
- Saisissez *Aboiement* dans le deuxième champ File Name.
- 4 Cliquez sur Search.

#### Pour supprimer des rangées OR :

■ Cliquez sur le bouton Moins (–) pour effacer la rangée OR du bas.

#### Recherches sur plusieurs mots

Si vous entrez plusieurs mots dans une zone de texte, Pro Tools recherche les fichiers qui contiennent tous ces mots. Si vous tapez *Aboiement chien* par exemple, seuls les fichiers dont le nom contient les mots *Chien* et *Aboiement* seront trouvés.

#### Chaînes de texte délimitée par des guillemets

Quand le texte est placé entre guillemets, la recherche porte sur la chaîne de texte entre les guillemets. Par exemple, si vous tapez *Aboiement chien* (avec des guillemets), seuls les éléments comportant les termes *Aboiement chien* quel que soit l'endroit dans le nom de fichier seront trouvés comme résultats de la recherche.

### <span id="page-47-0"></span>Modes de recherche

DigiBase fournit deux types d'environnement de recherche de texte :

Mode Quick Search : applique des caractères génériques avant et après chaque chaîne de texte. Par exemple, une recherche rapide (Quick search) sur *Chien* donnera les résultats suivants : *Chiens*, *aboiement\_chien* et *hurlements\_chiens*.

Mode de recherche Advanced : n'applique pas automatiquement de caractères génériques. Ainsi, les résultats d'une recherche avancée sur *Chien* seront : *Gros chien*, mais pas *Chiens* (à moins que vous n'ayez ajouté manuellement un caractère générique, tel que décrit dans la section [Caractères génériques \(\\* et ?\), page 43](#page-46-2)).

De plus, la recherche avancée reconnaît les *coupures de mots* tels que les traits de soulignement et les majuscules. Par exemple, les résultats d'une recherche avancée sur *Chien* inclueront également *Gros\_Chien* (Gros-trait de soulignement-Chien) et *GrosChien*, mais n'incluent pas *GrosChiens*.

#### Pour activer le mode de recherche avancée :

■ Cliquez sur l'option Advanced pour activer ce mode.

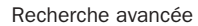

| AA         |            | Workspace              |      |          |              |
|------------|------------|------------------------|------|----------|--------------|
| <b>ABY</b> | 190000     |                        |      |          |              |
| Search     | Reset      | <b>Search Criteria</b> | ٠    | Advanced |              |
| ×          | File Name: | $A$ $A$                | Kind | Size     | Date Indexed |

*Volet de recherche*

#### Pour retourner en mode Quick Search :

■ Cliquez sur l'option Advanced pour désactiver le mode de recherche avancée.

*Le changement de mode Search affecte tous les navigateurs de DigiBase.* 

## À propos de la procédure de recherche

Les recherches sont conduites en deux étapes, indiquées chacune par le statut Search affiché dans le volet de recherche (et la fenêtre de tâches).

#### Recherche dans des bases de données :

la recherche porte d'abord sur les bases de données existantes. Cette étape de recherche est la plus rapide ; notez que la précision de recherche dépend de celle de la base de données (en d'autres termes, si la base de données n'est pas parfaitement à jour, vous risquez de ne pas trouver les fichiers recherchés).

Recherche du système de fichiers : il s'agit de la deuxième étape de recherche. Cette recherche, bien qu'elle ne soit pas aussi rapide que celle des bases de données, est plus fiable car elle ne repose pas sur la base de données (qui n'est pas nécessairement à jour).

*La première étape de recherche doit être complètement terminée afin que la deuxième étape puisse démarrer.*

## Sauvegarde des résultats de la recherche sous forme de catalogue

(DigiBase Pro uniquement)

#### Pour sauvegarder les résultats de votre recherche sous forme de catalogue :

1 Sélectionnez Edit > Select All ou appuyez sur Ctrl + A (Windows) ou sur Pomme + A (Macintosh), pour sélectionner tous les éléments de la liste des éléments.

2 Dans le menu de navigation, sélectionnez Create Catalog.

*Pour plus d'informations, consultez le [Chapitre 7, Catalogues dans DigiBase Pro](#page-72-0)  [\(systèmes TDM uniquement\).](#page-72-0)*

## <span id="page-49-0"></span>Importation de données audio, de pistes et de sessions avec la fonction glisser-déposer

La Figure 4 illustre certaines des options disponibles pour l'importation de média (fichiers audio et données de session) à l'aide de DigiBase. Voir [Importation de données audio, page 46](#page-49-1) et [Importation](#page-51-1)  [de sessions et de pistes, page 48.](#page-51-1)

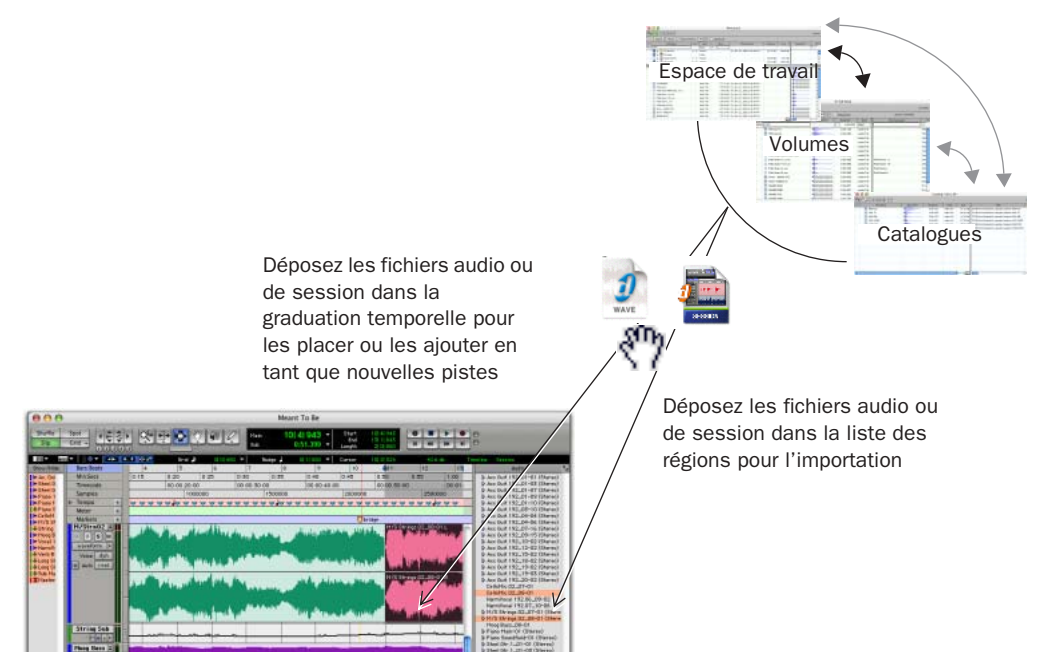

*Figure 4. Importation depuis les navigateurs par opération de glisser-déposer* 

## <span id="page-49-1"></span>Importation de données audio

- *L'importation ne convertit ou ne copie pas toujours les fichiers audio. Pour en savoir plus, reportez-vous aux sections [File](#page-51-0)  [Conversion on Import, page 48](#page-51-0) et [Copie au](#page-52-0)  [cours de l'importation, page 49.](#page-52-0)*
- *L'importation via la méthode glisserdéposer ne place pas nécessairement la fenêtre Edit au premier plan. Par exemple, lorsque vous faites glisser un fichier depuis un navigateur vers une piste, le navigateur source reste en premier plan (mais pas la fenêtre Edit). Vérifiez toujours la fenêtre active, de premier plan ou de navigateur avant de continuer.*
- *Il n'est pas possible d'importer des fichiers vidéo par glisser-déposer.*

#### Pour importer de l'audio dans la liste des régions audio :

1 Sélectionnez des éléments dans un navigateur.

2 Faites glisser l'élément sélectionné, puis déposez-le dans la liste des régions audio.

#### Pour importer de l'audio sur une piste existante :

1 Choisissez un fichier audio dans un navigateur.

2 Faites glisser le fichier sélectionné, puis déposez-le à l'emplacement souhaité sur une piste existante. Le fichier est importé et placé à l'endroit où il a été déposé.

#### Pour importer de l'audio en tant que nouvelles pistes :

1 Sélectionnez des éléments dans un navigateur.

2 Tout en maintenant la touche Maj appuyée, déplacez les éléments n'importe où dans la fenêtre Edit

 $-$  011  $-$ 

Déposez les éléments dans un espace vide de la fenêtre Edit, en dessous ou au-dessus des pistes.

#### Pour importer et déplacer de l'audio dans une piste :

1 Activez le mode Spot.

2 Choisissez un fichier audio dans un navigateur DigiBase.

3 Faites glisser les éléments dans une playlist dans la graduation temporelle Pro Tools. La zone de dialogue Spot apparaît.

4 Saisissez l'emplacement du timecode approprié (l'endroit où vous souhaitez placer l'élément importé).

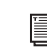

*Le mode Auto Spot n'est pas pris en charge lors de l'importation depuis des navigateurs DigiBase. Importez tout d'abord l'élément dans la liste des régions audio, puis déplacez-le depuis cet endroit pour utiliser le mode Auto Spot. Reportez-vous au Guide de référence Pro Tools pour de plus amples informations.*

#### Pour importer et déplacer un fichier audio selon sa forme d'onde :

1 Tout en maintenant enfoncée la touche Ctrl (Windows) ou Pomme (Macintosh), cliquez sur l'affichage de la forme d'onde d'un élément au point de référence approximatif sur lequel vous souhaitez placer l'élément dans une piste.

2 Tout en maintenant enfoncée la touche Ctrl (Windows) ou Pomme (Macintosh), faites glisser la forme d'onde, puis déposez-la sur une piste audio existante (le fichier audio source et la piste audio de destination doivent posséder le même nombre de canaux).

### Placement au début et à la fin

#### Pour importer un élément et le placer au début :

■ Tout en cliquant sur Démarrer (Windows) ou Ctrl (Macintosh), faites glisser un élément, puis déposez-le sur une piste.

#### Pour placer l'élément au début et le copier dans le dossier Audio files de la session :

■ Tout en cliquant sur Démarrer + Alt (Windows) ou Ctrl + Option (Macintosh), faites glisser un élément, puis déposez-le sur une piste.

#### Pour placer l'élément à la fin :

■ Tout en cliquant sur Démarrer + Ctrl (Windows) ou Ctrl + Pomme (Macintosh), faites glisser un élément, puis déposez-le sur une piste.

#### Pour placer l'élément à la fin et le copier dans le dossier Audio files de la session :

■ Tout en cliquant sur Démarrer + Ctrl + +Alt (Windows) ou Ctrl + Pomme + Option (Macintosh), faites glisser un élément, puis déposez-le sur une piste.

## <span id="page-51-1"></span>Importation de sessions et de pistes

Il est possible de faire glisser les fichiers de session, puis de les déposer dans la session en cours pour importer (et placer) des fichiers audio, des pistes et des données de session.

- Lorsque vous déposez une session dans la liste des régions, toutes les régions de cette session sont importées (mais pas les pistes).
- Lorsque vous déposez une session dans une playlist de pistes dans Pro Tools LE, vous pouvez importer des listes.
- Sur les systèmes Pro Tools TDM, lorsque vous déposez une session dans une playlist, la boîte de dialogue Import Session Data s'ouvre, dans laquelle vous pouvez sélectionner des pistes et des attributs à importer. Les données de la session importée commencent à l'endroit où vous avez déposé la session dans la graduation temporelle.

#### Pour importer des pistes et autres données de session par une opération de glisser-déposer :

1 Ouvrez le navigateur de votre choix.

2 Faites glisser un fichier de session Pro Tools ou une séquence AAF ou OMFI (nécessite DigiTranslator 2.0), puis déposez-les dans la session en cours, en procédant de la façon suivante :

• Faites glisser cet élément, puis déposez-le sur une piste pour recouvrir et écraser les données sur les pistes cible. Maintenez la touche Maj enfoncée tout en effectuant

une opération de glisser-déposer si vous souhaitez remplacer les playlists de pistes en cours par celles en cours d'importation (la touche Maj pré-configure les paramètres de la boîte de dialogue Import Session Data).

- Faites glisser les éléments, puis déposez-les dans un espace vide (autre qu'une piste) de la graduation temporelle de la fenêtre Edit pour créer des pistes pour les données de session importées.
- Configurez la boîte de dialogue Import Session Data comme souhaité. Reportezvous au *Guide de référence Pro Tools* pour en savoir plus sur l'utilisation de la boîte Import Session Data.

## <span id="page-51-0"></span>File Conversion on Import

Par défaut, les fichiers ajoutés à la session par opération de glisser-déposer font référence aux médias originaux, à moins qu'il ne résident pas sur un volume Performance valide ou dans l'un des cas suivants :

- La fréquence d'échantillonnage est différente.
- La résolution est différente.
- Le fichier est compressé.
- Le fichier est un fichier multicanaux entrelacés.
- Le fichier est au format WAV, mais l'option de Pro Tools Preference Convert all imported.WAV files to AES31/BroadcastWave est activée.

La qualité de conversion de la fréquence d'échantillonnage est fonction du paramètres Pro Tools Preference.

Si le fichier réside sur un volume Performance approprié et que la résolution est identique, la conversion de la fréquence d'échantillonnage peut être supprimée (notamment pour accélérer l'importation pour l'écoute d'état provisoire ou lorsque la vitesse de lecture n'est pas essentielle).

#### Pour supprimer la conversion automatique au cours de l'importation :

■ Tout en appuyant sur  $Ctrl + Mai$  (Windows) ou Pomme + Maj (Macintosh), déposez l'élément dans la graduation temporelle depuis un navigateur

– ou –

Importez de l'audio en utilisant le menu Audio Regions List ou le menu File.

Si tous les éléments sont hors ligne ou stockés dans les volumes Transfer, ils doivent être reliés aux fichiers sur les volumes Performance. Pour en savoir plus, reportez-vous au [Chapitre 4,](#page-54-0)  [Liens et fenêtre Relink](#page-54-0).

## <span id="page-52-0"></span>Copie au cours de l'importation

Si aucune conversion n'est nécessaire et que les fichiers résident sur un volume Performance approprié, Pro Tools référence la version originale du média. Vous pouvez également copier des média lors de l'importation en utilisant les commandes de touches ou en activant l'option Automatically Copy Files on Import. Les fichiers sont créés dans le dossier Audio Files de la session.

#### Pour copier manuellement lors de l'importation :

■ Faites glisser les fichiers tout en maintenant enfoncée la touche Alt (Windows) ou Option (Macintosh). Une copie des fichiers est créée dans le dossier Audio Files de la session.

Lors de l'importation de sessions ou de pistes, vous devez spécifier dans la boîte de dialogue Import Session Data si vous souhaitez référencer ou copier le média source.

#### Pour copier manuellement des fichiers lors de l'importation :

1 Sélectionnez Setup > Preferences, puis ouvrez la fenêtre Operations.

2 Sélectionnez Automatically Copy Files on Import.

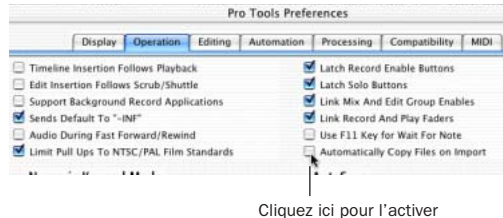

*Paramètre Automatically Copy Files on Import*

3 Cliquez sur OK pour refermer la boîte de dialogue Preferences.

## Utilisation de l'option Undo after Importing

L'option Undo after importing supprime tout fichier affectés de la graduation temporelle. Cependant, les éléments importés sont conservés dans la session (dans le navigateur Audio Regions List et Project) et sont hors ligne.

Si vous ne supprimez pas manuellement les fichiers de la session, Pro Tools les considère comme manquants lors de la prochaine ouverture de session.

## <span id="page-54-0"></span>chapitre 4

## Liens et fenêtre Relink

Ce chapitre présente le concept des liens, leur effet sur une session et comment gérer et rétablir des liens entre une session ou un catalogue et les fichiers audio qui leur sont associés.

*Les liens (Links) et la fenêtre Relink remplacent la boîte de dialogue Where is… des précédentes versions de Pro Tools.* 

## Introduction

Une session Pro Tools contient des renvois ou des *liens*, à des fichiers audio et d'autres supports d'une session. Seuls les fichiers audio se trouvant sur des volumes Performance et comprenant des renvois valides peuvent être lus dans la session.

Les types de fichiers suivants ne peuvent pas être lus :

Fichiers de transfert : fichiers résidant sur des volumes ne convenant pas pour la lecture, tels qu'un CD-ROM et des volumes de réseau.

Fichiers manquants : fichiers ne se trouvant pas à l'endroit où la session les cherche parce qu'ils ont été déplacés ou qu'ils se trouvent sur un volume inaccessible (hors ligne).

Le processus de rétablissement du transfert et des fichiers manquants s'appelle "Rétablissement de liens". Dans certains cas, ce rétablissement du lien peut comporter plusieurs tâches auxiliaires.

- Les fichiers de transfert doivent d'abord être copiés vers un volume Performance approprié. Dans ce cas, la session rétablit un lien avec ces copies des volumes Performance plutôt qu'avec les fichiers de transfert originaux.
- Il existe des fonctions permettant de rechercher dans les volumes des fichiers manquants. Dès que Pro Tools les localise, il établit un nouveau lien entre la session et les fichiers retrouvés.
- Les liens des fichiers se trouvant sur des volumes inaccessibles ne pourront être rétablis qu'après le remontage (remise en ligne) des volumes en question.
- *Les catalogues de DigiBase Pro proposent des caractéristiques de liaison uniques. Pour plus d'informations, consultez la section [Rétablissement de liens et alias dans les](#page-62-0)  [catalogues, page 59.](#page-62-0)*

## Quand faut-il rétablir un lien ?

A l'ouverture d'une session ou ultérieurement, Pro Tools vous invite à rétablir le lien avec les fichiers introuvables.

◆ Le rétablissement des liens à l'ouverture d'une session garantit que tous les médias de cette session seront disponibles. Le rétablissement des liens peut être effectué manuellement ou automatiquement. Pour plus d'informations, consultez la section [Ouverture d'une session](#page-56-0)  [contenant des fichiers manquants, page 53.](#page-56-0)

◆ Le rétablissement des liens ultérieurement (après l'ouverture d'une session) constitue la façon la plus rapide d'ouvrir une session. Dans ce cas, les entrées manquantes restent hors ligne et ne peuvent pas être lues. Si certains de ces éléments vous sont nécessaires, vous pouvez rétablir les liens correspondants à partir du navigateur de projets. Pour plus d'informations, consultez la section [Fichiers manquants dans](#page-57-0)  [une session ouverte, page 54](#page-57-0).

## <span id="page-55-0"></span>Fichiers de transfert

Contrairement aux fichiers manquants, les fichiers de transfert peuvent être localisés, mais ils résident sur des volumes ne pouvant être lus (CD-ROM ou lecteurs de réseau). Ce genre de volume apparaît comme volume Transfer dans le navigateur de l'espace de travail.

### Ouverture d'une session avec des fichiers de transfert

Si une session trouve des fichiers résidant sur des volumes qui ne peuvent pas être lus, une boîte de dialogue apparaît, vous invitant à copier ces fichiers vers un volume approprié. Exécutez l'une des actions suivantes :

◆ Cliquez sur Yes pour ouvrir la boîte de dialogue Copy and Relink

– ou –

◆ Cliquez sur No pour ouvrir la session en conservant les fichiers de transfert hors ligne. Une fois la session ouverte, le navigateur Project signale les fichiers de transfert au moyen d'un "T" dans la colonne Status.

## Fichiers de transfert dans une session ouverte

#### Pour que les fichiers de transfert puissent être joués dans la session actuelle :

1 Choisissez Windows > Show Project Browser.

2 Cliquez deux fois sur le dossier Audio Files pour afficher tous les fichiers audio.

3 Choisissez Select Transfer Files dans le menu du navigateur.

4 Choisissez Copy and Relink dans le menu du navigateur.

5 Choisissez une destination sur un volume Performance valide où copier les fichiers et cliquez sur OK.

6 En cas de besoin, répétez cette procédure pour les fichiers vidéo et les fichiers de fade.

## Copy and Relink

La commande Copy and Relink est une option pour la gestion de fichiers disponible dans le navigateur de projets et les catalogues DigiBase Pro.

La commande Copy and Relink permet de copier facilement des fichiers et d'établir un lien entre une session ou un catalogue et les copies plutôt qu'avec les originaux.

#### Pour copier des fichiers ailleurs et rétablir un lien avec les copies :

1 Choisissez Windows > Show Project Browser

 $-$  ou  $-$ 

Ouvrez le catalogue approprié.

2 Choisissez les entrées que vous souhaitez copier et relier. Vous pouvez choisir n'importe quel type de fichier média (en ligne, hors ligne, fichiers de transfert).

3 Choisissez l'option Copy and Relink Selected dans le menu du navigateur.

4 Si le dossier d'arrivée choisi par défaut (le dossier Audio Files de la session) ne convient pas, choisissez-en un autre et cliquez sur Choose.

5 Les fichiers sont copiés vers l'endroit choisi et les liens entre la session ou le catalogue et les copies sont établis en arrière-plan.

## Fichiers manquants

Si un fichier ne se trouve plus à l'endroit où il résidait lors du dernier enregistrement de la session, ce fichier est considéré comme étant manquant. Cela se produit lorsque vous déplacez des fichiers ou le dossier de la session, ou encore si les fichiers se trouvent sur un volume non disponible.

## <span id="page-56-0"></span>Ouverture d'une session contenant des fichiers manquants

#### Pour ouvrir une session ProTools avec des fichiers manquants :

1 Lors de l'ouverture d'une session, Pro Tools tente d'accéder à tous les supports requis. Il affiche ensuite une liste des fichiers manquants (le cas échéant) et vous demande quelle opération vous souhaitez à présent effectuer. Si vous apprenez que certains fichiers ne peuvent pas être lus, consultez la section [Fichiers de](#page-55-0)  [transfert, page 52.](#page-55-0)

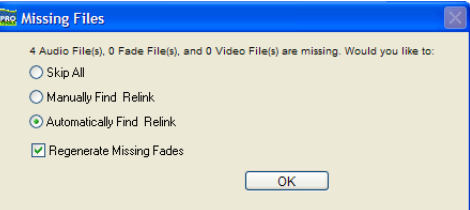

*Avertissement concernant les fichiers manquants à l'ouverture d'une session*

- 2 Sélectionnez l'une des options suivantes :
	- Skip All
	- Manually Find Relink
	- Automatically Find Relink

3 Sélectionnez Regenerate Missing Fade Files si vous préférez générer à nouveau les liens des fondus plutôt que de les rétablir.

4 Cliquez sur OK.

#### Skip All

L'option Skip All permet d'ignorer tous les fichiers et fondus manquants. Il s'agit de la méthode la plus rapide pour ouvrir une session en utilisant tous les supports disponibles. Au sein d'une telle session, tout fichier manquant est considéré hors ligne et son nom

apparaît en *italique* dans la liste de régions audio et dans le navigateur de projets. Les fondus (fade) manquants sont recréés dès que les fichiers associés reviennent en ligne.

#### Manually Find and Relink

Cette option ouvre la fenêtre Relink. Utilisez la fenêtre Relink pour rechercher, comparer, vérifier et relier des fichiers manquants. Les fichiers peuvent être liés un à un ou par groupe (batch). Pour plus d'informations, voir [Fenêtre](#page-58-0)  [Relink, page 55.](#page-58-0)

#### Automatically Find and Relink

La fonction Automatically Find and Relink est la méthode la plus simple pour la liaison d'une session aux fichiers requis. Elle ne permet cependant pas de comparer des fichiers, ni de vérifier les liens. Cette option ne peut pas être annulée. L'option Automatically Find and Relink fonctionne comme suit :

- Elle cherche les fichiers (nom, ID, format et taille) sur tous les volumes Performance disponibles.
- Elle établit un lien avec les premiers fichiers correspondant aux critères de la recherche.
- Elle confirme les liens avec tous les fichiers trouvés en arrière-plan
- *Les liens confirmés sont finaux et ne peuvent être annulés une fois que la session est ouverte. La seule manière de rétablir les liens précédents consiste à fermer la session sans la sauvegarder.*
- Si certain fichiers n'ont pu être liés, la fenêtre de tâches apparaît et affiche une indication de tâche échouée dans le volet Paused Tasks. Cliquez deux fois sur l'icône de tâche pour ouvrir la fenêtre Relink et rétablissez les liens manuellement.
	- *L'affichage d'échec ne disparaît même pas de la fenêtre de tâches, même si les fichiers ont été par la suite retrouvés et reliés. Comme toutes les tâches ayant échoué, de telles entrées doivent être supprimées manuellement. Pour plus d'informations, consultez la section [À propos des tâches](#page-81-0)  [ayant échoué, page 78.](#page-81-0)*

#### Regenerate Missing Fades

Activez cette option si vous souhaitez exclure les fondus du processus de rétablissement des liens (les fondus sont alors recalculés). Cette option est disponible si vous avez sélectionné les options Automatically Find and Relink ou Manually Find and Relink.

## <span id="page-57-0"></span>Fichiers manquants dans une session ouverte

Vous pouvez ouvrir le navigateur Project pour sélectionner et relier plusieurs (ou tous les) fichiers manquants.

#### Pour rétablir les liens de fichiers manquants ou hors ligne dans la session ouverte :

1 Choisissez Windows > Show Project Browser.

2 Choisissez Relink Offline dans le menu de navigation pour ouvrir la fenêtre Relink.

3 Configurez la fenêtre Relink comme souhaité. Pour plus d'informations, reportez-vous à la section [Fenêtre Relink, page 55.](#page-58-0)

#### Pour rétablir les liens de fichiers sélectionnés dans une session ouverte :

1 Choisissez Windows > Show Project Browser.

2 Sélectionnez les fichiers pour lesquels vous souhaitez rétablir des liens. Vous pouvez rétablir les liens de tout fichier (même ceux qui ne sont pas hors ligne).

3 Choisissez Relink Selected dans le menu de navigation.

4 Configurez la fenêtre Relink comme souhaité. Pour plus d'informations, reportez-vous à la section [Fenêtre Relink, page 55.](#page-58-0)

## <span id="page-58-0"></span>Fenêtre Relink

La fenêtre Relink propose des outils permettant d'effectuer toutes les tâches de rétablissement de liens.

| Relink                  |                                                 |                         |           |                                                                           | н                                                        |                         |
|-------------------------|-------------------------------------------------|-------------------------|-----------|---------------------------------------------------------------------------|----------------------------------------------------------|-------------------------|
|                         | (Q(3)(4)(5))<br>Find Links                      | Commit Links            |           |                                                                           | O<br>Searching file system                               | _Menu et barre d'outils |
|                         | Select Areas to Search:                         |                         |           |                                                                           |                                                          |                         |
|                         | File Name                                       | Unique ID               | Size      | Waveform                                                                  | Path                                                     | 古                       |
|                         | $\square \Leftrightarrow c$                     |                         |           |                                                                           | $ c_1 $                                                  |                         |
|                         | 田<br>Բ<br>Catalogs                              |                         |           |                                                                           | c:\Program Files\Digidesign\Pro Tools\Databases\Catalogs |                         |
|                         | $\vert \vee \vert$<br>田<br>Digital Dysfunctions |                         |           |                                                                           | f:V                                                      | -Zones de recherche     |
|                         | V<br>QUANTUM2GB                                 |                         |           |                                                                           | $h$ :                                                    |                         |
|                         | VE<br><b>SOP WORK</b>                           |                         |           |                                                                           | d:\                                                      |                         |
|                         | Select Files to Relink:                         |                         |           |                                                                           | 9 items                                                  |                         |
| ത                       | ۵ì<br>An Invocation, way                        | H2emhCRBta              | 475.01 KB | $\triangleleft$ (stress)                                                  | h:\untitled\Audio Files\ An Invocation.way               | $\blacktriangle$        |
| $\infty$                | ۵ì<br>Loop 2 ver. 1 (98 bpm).L.wav              | WhmOgykkfa              |           |                                                                           | h:\untitled\Audio Files\Loop 2 ver. 1 (98 bpm).L.wav     |                         |
| $\circledcirc$          | ഖ<br>Loop 2 ver. 1 (98 bpm).R wav               | 8zmOamskfa              |           |                                                                           | h:\untitled\Audio Files\Loop 2 ver. 1 (98 bpm).R wav     | -Fichiers à relier      |
| ത                       | ۵ì<br>Loop 2 ver. 2 (98 bpm).L.wav              | ZRhreW2KEb              |           |                                                                           | h:\untitled\Audio Files\Loop 2 ver. 2 (98 bpm).L.wav     |                         |
|                         | ۵ì<br>Loop 2 ver. 2 (98 bpm).R wav              | v8hreK9KFb              |           |                                                                           | h:\untitled\Audio Files\Loop 2 ver. 2 (98 bpm).R.wav     |                         |
|                         | [98 bpm]. Loop 2 ver. 3 (98 bpm). L. wav        | u4#OgmtEfa              |           |                                                                           | h:\untitled\Audio Files\Loop 2 ver. 3 (98 bpm).L.wav     |                         |
| Candidates              | Stop                                            |                         |           |                                                                           | 2 items                                                  |                         |
| $\circ$                 | ΩÌ<br>An Invocation, way                        | H <sub>2emh</sub> CBBta | 475.01 KB | introve</td <td>h:\untitled\Audio Files\ An Invocation way</td> <td></td> | h:\untitled\Audio Files\ An Invocation way               |                         |
| $\equiv$                | [9] Loop 2 ver. 2 (98 bpm).R.wav                | v8hrek9KFb              | 5.39 MB   | খ                                                                         | d:\untitled\Loop 2 ver. 2 (98 bpm).R.wav                 | - Fichiers candidats    |
|                         |                                                 |                         |           |                                                                           |                                                          |                         |
| $\overline{\mathbf{K}}$ |                                                 |                         | m         |                                                                           | $\sum$                                                   |                         |

*Figure 5. Principaux éléments de la fenêtre Relink*

La fenêtre Relink comporte les éléments suivants :

Menu et barre d'outils : vous y trouverez le menu Relink, les présélections d'affichage et les boutons permettant de rétablir les liens. L'état est affiché à l'extrême droite.

Zones de recherche : permet de sélectionner les volumes sur lesquels porte la recherche des éléments manquants.

Fichiers à relier : affiche les fichiers manquants.

Fichiers candidats : répertorie les fichiers correspondant aux "critères de rétablissement de lien" définis pour un fichier manquant donné. Vous pouvez activer/désactiver l'icône de lien en regard du candidat pour rétablir le lien du candidat proposé (ou supprimer son lien) au fichier manquant sélectionné.

La fenêtre Relink permet de contrôler chaque phase du rétablissement de lien.

Les sections suivantes expliquent comment effectuer les opérations suivantes :

- Ouverture de la fenêtre Relink.
- Sélection des volumes et des dossiers à rechercher (et à ne pas rechercher).
- Recherche, comparaison et rétablissement de liens entre les fichiers individuels et un ou plusieurs candidats.
- Localisation et rétablissement de liens rapides des fichiers manquants par groupe, avec la possibilité de définir les critères de recherche des fichiers.
- Activation et désactivation des liens de tout candidat.
- Comparaison et vérification des liens avant de les appliquer.

## Ouverture de la fenêtre Relink

Quand vous ouvrez une session comportant des fichiers manquants, utilisez l'option Manually Find and Relink pour ouvrir la fenêtre Relink.

Vous pouvez également afficher la fenêtre Relink après l'ouverture de la session.

#### Pour ouvrir la fenêtre Relink dans une session ouverte :

1 Choisissez Windows > Show Project Browser.

2 Choisissez Relink Offline dans le menu de navigation.

## <span id="page-59-0"></span>Sélection des zones de recherche

Le volet Areas to Search permet de sélectionner les volumes et dossiers dans lesquels vous souhaitez effectuer la recherche des fichiers manquants. Cela permet d'accélérer la procédure de rétablissement de lien en limitant le nombre de volumes ou de dossiers à rechercher. De plus, le fait d'exclure des dossiers d'une recherche permet également de rediriger une session ou un catalogue vers une copie plus appropriée d'une entrée.

| Select Areas to Search: |                                                                   |           |             |  |  |  |  |  |  |
|-------------------------|-------------------------------------------------------------------|-----------|-------------|--|--|--|--|--|--|
|                         | <b>File Name</b>                                                  | Unique ID | <b>Size</b> |  |  |  |  |  |  |
|                         | $\Box \Leftrightarrow C$                                          |           |             |  |  |  |  |  |  |
|                         | <b>E E</b> Catalogs                                               |           |             |  |  |  |  |  |  |
|                         | $\boxed{\vee}$ $\boxed{\pm}$ $\mathcal{Q}_s$ Digital Dysfunctions |           |             |  |  |  |  |  |  |
|                         | <b>VE SO QUANTUM2GB</b>                                           |           |             |  |  |  |  |  |  |
|                         | <b>EI</b> Sie WORK                                                |           |             |  |  |  |  |  |  |

*Volumes sélectionnés à inclure dans la recherche*

#### Pour sélectionner des volumes ou des dossiers à inclure ou exclure d'une recherche :

1 Configurez le volet Areas to Search de sorte à afficher le volume, catalogue ou dossier adéquat.

2 Cliquez dans la colonne Search de chaque élément pour l'inclure ou l'exclure de la recherche. Lorsqu'une entrée est cochée, elle est incluse dans la recherche. Tous les dossiers au sein de l'entrée sont également cochés.

## <span id="page-60-1"></span>Rétablissement de liens entre un ou plusieurs fichiers

La fenêtre Relink permet de rétablir les liens entre un fichier ou plusieurs fichiers manquants à la fois, en groupes.

#### <span id="page-60-0"></span>Rétablissement de liens entre des fichiers manquants individuels

Il est parfois préférable de rétablir les liens entre des fichiers individuels un par un afin de relier la session au fichier adéquat. C'est notamment le cas si plusieurs copies d'un fichier média sont en ligne ou lorsque vous voulez garder un contrôle maximum sur le processus de rétablissement du lien.

#### Pour relier un fichier manquant :

- 1 Configurez le volet Areas to Search.
- 2 Sélectionnez une entrée dans la liste Files to Relink.
- 3 Cliquez sur Find All Candidates.

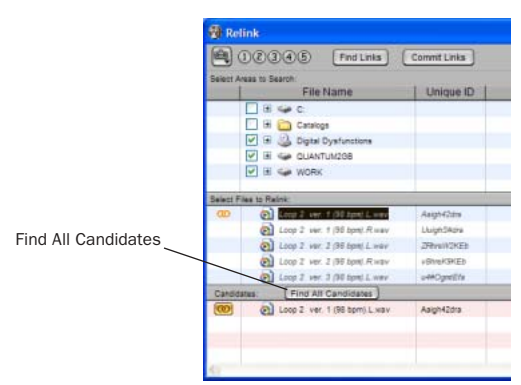

*Rétablissement du lien d'un fichier manquant* 6 Cliquez sur le bouton Commit Links. *sélectionné*

Pro Tools parcourt les volumes sélectionnés et affiche tous les fichiers correspondant à File Name ou Unique ID dans la liste des candidats. Des icônes de lien indiquent si un candidat est déjà lié.

- *Les clips vidéo OMF peuvent être reliés à une session s'ils correspondent à des ID uniques.*
- *Les clips vidéo QuickTime peuvent être reliés à une session par un nom et un format de fichier uniquement (QuickTime).*
- *Pour contrôler les critères de correspondance et de lien lorsque vous rétablissez le lien d'un fichier manquant individuel, servezvous du bouton Find Links. Le bouton Find Links est décrit dans la section [Relier](#page-61-0)  [plusieurs fichiers manquants, page 58.](#page-61-0)*

4 Cliquez sur l'icône du lien à côté du candidat que vous souhaitez relier. Une icône de lien en regard d'un élément indique qu'il sera relié à l'élément actuellement sélectionné dans la liste Files to Relink.

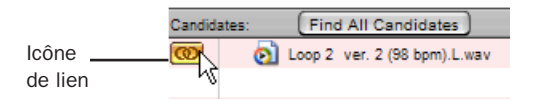

#### *Indication de l'état du lien*

5 Cliquez sur l'icône de lien en regard des autres candidats si vous souhaitez relier des fichiers manquants supplémentaires.

#### <span id="page-61-0"></span>Relier plusieurs fichiers manquants

En vous servant du bouton Find Links, vous pouvez relier plusieurs fichiers en une fois.

#### Pour relier plusieurs fichiers manquants :

1 Configurez Areas to Search (reportez-vous à la section [Sélection des zones de recherche,](#page-59-0)  [page 56\)](#page-59-0).

2 Sélectionnez un ou plusieurs éléments dans la liste Files to Relink. Le bouton Find Links devient disponible.

3 Cliquez sur Find Links.

4 Si nécessaire, configurez les critères de rétablissement de liens dans la fenêtre Linking Options.

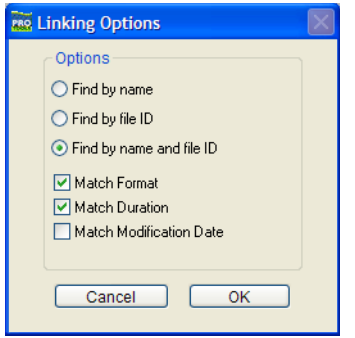

*Options de couplage*

- Par défaut, l'option Find by Name and ID est activée.
- Pour ajouter des critères de recherche supplémentaires, sélectionnez une option dans la boîte de dialogue Linking Options. (L'option Modification Date n'est disponible que pour les catalogues.)
- Si vous activez Match Duration, Pro Tools ne sélectionne que des fichiers de longueur équivalente ou *plus grande*.

5 Cliquez sur OK pour continuer (ou sur Cancel pour revenir à la fenêtre Relink).

Pro Tools recherche un candidat acceptable pour le premier fichier manquant (la première entrée de la liste Files to Relink). Une icône de lien apparaît à côté de chaque fichier quand Pro Tools trouve et relie le premier candidat acceptable au fichier manquant. La colonne Link Path affiche l'emplacement du candidat sélectionné. Pro Tools continue à faire des recherches, établir des correspondances et des liens pour chaque fichier manquant de la liste Files to Relink.

6 Pour visualiser le candidat sélectionné pour un fichier manquant donné, mettez en surbrillance le fichier manquant. Le candidat pour ce fichier apparaît dans le volet Candidates où vous pouvez visualiser les informations concernant le fichier et la forme d'onde.

7 Si, à la fin du processus Find Links, vous n'êtes pas satisfait du candidat sélectionné pour un des fichiers manquants, vous pouvez cliquer sur Find All Candidates pour le fichier sélectionné (consultez la section [Rétablissement de liens](#page-60-0)  [entre des fichiers manquants individuels,](#page-60-0)  [page 57\)](#page-60-0).

### Confirmation des liens

Il est impossible d'annuler un lien. Une fois que vous avez relié un fichier et sauvegardé la session, celle-ci conservera le nouveau lien en mémoire (l'original est oublié). C'est pourquoi il vous est demandé de confirmer le lien avec l'option Commit Links.

*L'option Automatically Find and Relink est le seul processus de liaison qui ne vous demande pas de vérifier les liens avant de les enregistrer. Si vous utilisez cette option mais que le résultat ne vous satisfait pas, refermez la session sans la sauvegarder afin d'éviter que les nouveaux liens ne soient confirmés.* 

#### Pour confirmer des liens :

1 Établissez des liens entre les fichiers en utilisant la fenêtre Relink, comme décrit dans la section [Rétablissement de liens entre un ou](#page-60-1)  [plusieurs fichiers, page 57.](#page-60-1)

2 Cliquez sur Commit. Une demande de confirmation apparaît.

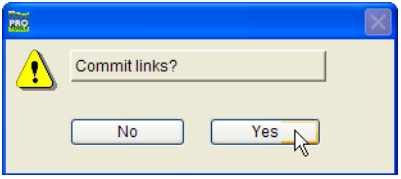

*Boîte de dialogue Commit Links*

3 Cliquez sur Yes pour confirmer les liens

 $-$  ou  $-$ 

Cliquez sur No pour annuler l'opération sans modifier les fichiers.

## Conseils pour rétablir des liens

#### <span id="page-62-0"></span>Rétablissement de liens et alias dans les catalogues

Les catalogues DigiBase Pro sont des compilations d'alias ou de raccourcis vers les fichiers réels. Si vous déplacez les fichiers, un élément d'un catalogue peut être séparé de son fichier de référence.

#### Pour rétablir le lien dans un catalogue :

- 1 Ouvrez le catalogue.
- 2 Sélectionnez des éléments à relier.

3 Choisissez Relink Selected dans le menu de navigation de cette fenêtre de catalogue.

## chapitre 5

## Navigateur de l'espace de travail

Le navigateur de l'espace de travail constitue le point de départ pour la gestion des supports. Ce navigateur est disponible tant que Pro Tools est actif, même si aucune session n'est ouverte.

Le navigateur de l'espace de travail permet d'effectuer les opérations suivantes :

• Désignation de volumes en tant que volumes Performance (volumes de lecture et d'enregistrement) ou volumes de transfert.

- Affichage et accès à tous les volumes disponibles.
- Démontage de volumes.
- Création, affichage et accès aux catalogues.
- Recherche simultanée dans plusieurs volumes et catalogues.

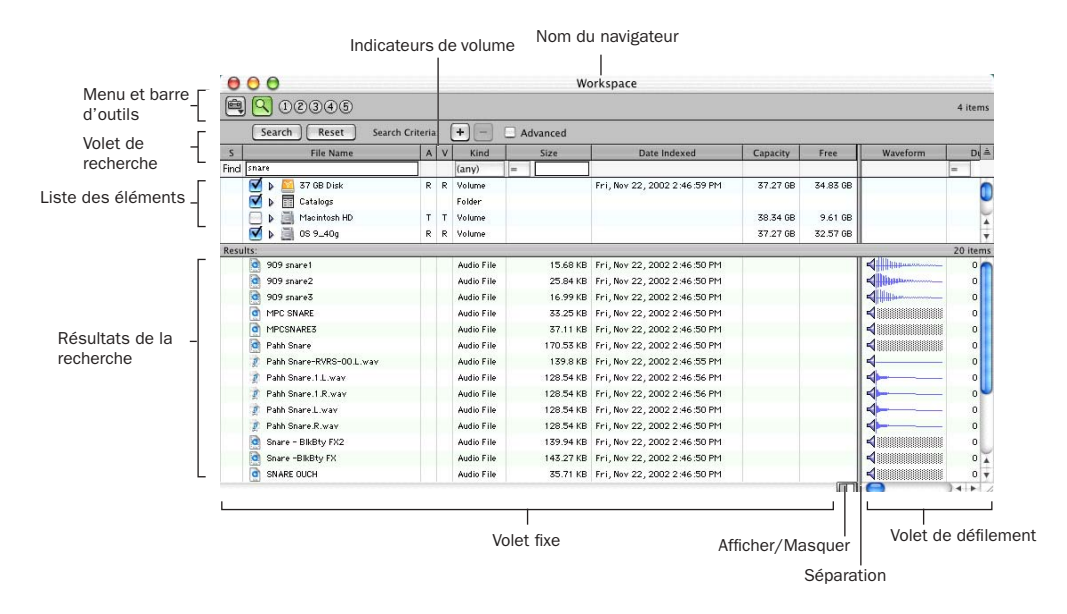

*Figure 6. Navigateur de l'espace de travail avec volet de recherche*

Le navigateur de l'espace de travail ressemble au bureau de votre ordinateur puisqu'il affiche tous les volumes locaux et de réseau disponibles. Ce navigateur de l'espace de travail propose tous les éléments typiques d'un navigateur, y compris une liste d'éléments, des présélections d'affichage et l'accès à tous les fichiers. De plus, ce navigateur contient les paramètres d'allocation de lecteurs, l'accès aux catalogues et offre la possibilité de chercher dans plusieurs volumes et catalogues à la fois. Vous trouverez une liste des fonctions de base du navigateur sous le [Chapitre 3, Utilisation des navigateurs.](#page-28-0)

#### Ouverture du navigateur de l'espace de travail

#### Pour ouvrir le navigateur de l'espace de travail :

- 1 Lancez Pro Tools.
- 2 Choisissez Windows > Show Workspace.

*Appuyez sur Alt + ' (Windows) ou sur Option + ' (Macintosh) pour ouvrir le navigateur de l'espace de travail.*

## <span id="page-65-0"></span>Indicateurs de volumes audio et vidéo

L'espace de travail contient des colonnes pour les indicateurs de volumes audio et vidéo. Ces deux colonnes affichent les volumes et permettent de désigner le volume utilisé pour l'enregistrement (R), la lecture (P) ou le transfert (T).

R (Enregistrement et Lecture) : permet de lire des fichiers audio et vidéo résidant déjà sur ce volume et d'en enregistrer de nouveaux.

P (Lecture uniquement) : permet de lire des fichiers audio et vidéo résidant sur ce volume mais ne permet pas d'en enregistrer de nouveaux.

T (Transfert) : peut uniquement être utilisé pour la sauvegarde, le transfert ou l'écoute de fichiers et n'est donc pas disponible pour l'enregistrement ou la lecture.

#### Pour redéfinir un indicateur de volume :

1 Ouvrez le navigateur de l'espace de travail.

2 Cliquez sur l'indicateur audio ou vidéo approprié au volume pour le sélectionner.

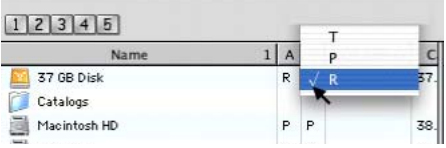

*Désignation d'un volume de l'espace de travail*

## Montage et démontage des volumes

Le navigateur de l'espace de travail permet de démonter des volumes lorsque Pro Tools est en cours d'exécution. Il affiche les volumes au fur et à mesure qu'ils sont montés.

#### Pour démonter un volume dans le navigateur de l'espace de travail :

1 Choisissez un volume dans le navigateur de l'espace de travail.

2 Sélectionnez l'option Unmount Volumes dans le menu de navigation.

Le navigateur de l'espace de travail ferme le fichier de la base de données du volume en ligne sélectionné et le supprime du navigateur ; le volume est également démonté du système. S'il s'agit d'un support amovible (un CD-ROM, par exemple), il est éjecté.

Pro Tools vous avertira si le volume que vous démontez contient des fichiers référencés dans la graduation temporelle.

*Utilisez toujours la commande Unmount du menu de navigation de l'espace de travail pour démonter un volume. Vous pouvez également quitter Pro Tools, puis démonter le volume. Tant que Pro Tools est en cours d'exécution, toute autre méthode de démontage est proscrite.* 

## Catalogues dans le navigateur de l'espace de travail

#### (systèmes TDM uniquement)

Sous DigiBase Pro, le navigateur de l'espace de travail propose des outils pour la création et l'accès aux catalogues. Tout catalogue que vous créez apparaît dans le dossier Catalogs du navigateur de l'espace de travail.

#### Pour afficher tous les catalogues :

1 Ouvrez le navigateur de l'espace de travail.

2 Cliquez sur l'icône Développer/Réduire en regard du dossier Catalogs.

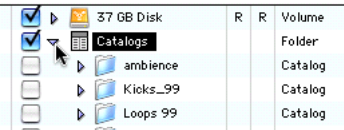

*Visualisation de catalogues dans l'espace de travail* 

#### Pour ouvrir un seul catalogue :

■ En cliquant deux fois sur un catalogue, vous ouvrez une fenêtre de navigation pour ce catalogue.

*Vous trouverez de plus amples informations sur l'utilisation des catalogues au [Chapitre 7, Catalogues dans DigiBase Pro](#page-72-0)  [\(systèmes TDM uniquement\).](#page-72-0)*

## Recherche dans le navigateur de l'espace de travail

Le navigateur de l'espace de travail propose les fonctions de recherche les plus complètes de votre DigiBase. Vous pouvez en effet limiter vos recherches à un volume, l'étendre à plusieurs volumes, voire même à des ensembles comprenant des volumes, des dossiers et des fichiers. Vous pouvez sélectionner les volumes sur lesquels la recherche doit porter et les volumes à ignorer. L'espace de travail comporte un volet Search Results distinct pour la visualisation, la sélection et la gestion des résultats de vos recherches.

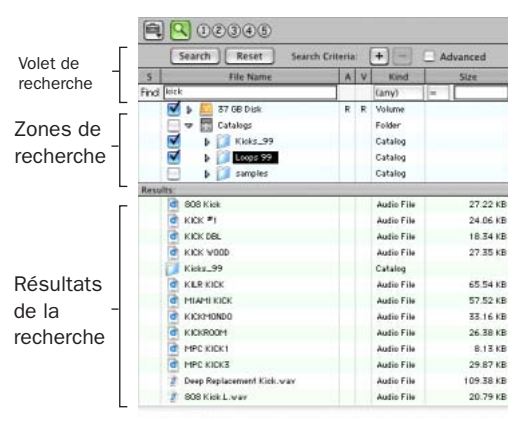

*Volets Search et Search Results de l'espace de travail*

Le volet de résultats de la recherche permet de visualiser les résultats de vos recherches tout en vous laissant la possibilité de visualiser et de régler les options pour des recherches supplémentaires.

#### Pour lancer une recherche à partir de l'espace de travail :

1 Choisissez Windows > Show Workspace pour ouvrir le navigateur de l'espace de travail.

2 Cliquez sur l'icône de recherche pour afficher le volet de recherche de l'espace de travail.

3 Spécifiez les critères de la recherche.

4 Cliquez à côté des éléments de la liste Areas to Search pour inclure ou exclure des volumes dans la recherche. Les éléments marqués d'une coche et leurs sous-dossiers sont inclus dans la recherche. Ces paramètres s'appliqueront la prochaine fois que vous ouvrez un volet de recherche dans l'espace de travail.

5 Cliquez sur Search.

6 Les résultats de la recherche apparaissent dans le volet de résultats de la recherche.

Pour plus d'informations sur la recherche, consultez la section [Recherche d'éléments,](#page-44-0)  [page 41.](#page-44-0)

## chapitre 6

# Navigateur de projets

Le navigateur de projets (Project) affiche et gère tous les fichiers liés à la session actuelle, quel que soit leur emplacement.

Le navigateur de projets est comparable à la liste de régions audio, car il regroupe tous les fichiers liés à une session, y compris les données complémentaires et les fonctions de recherche et de tri des navigateurs Pro Tools.

Contrairement à la liste de régions audio, le navigateur de projets n'affiche cependant pas de régions séparées (il n'affiche en effet que des fichiers complets).

Le navigateur de projets et ses commandes de menu permettent d'effectuer les opérations suivantes :

- Visionner tous les fichiers média associés à une session
- Identifier, sélectionner et établir des liens avec des fichiers hors ligne
- Identifier, sélectionner, copier et établir des liens avec des fichiers de transfert

Le navigateur de projets affiche les fichiers média associés à la session actuelle.

|                           |                                | Project                             |                                   |                |              |            |            |                         |                      | $\blacksquare$ $\blacksquare$ $\times$ |         |
|---------------------------|--------------------------------|-------------------------------------|-----------------------------------|----------------|--------------|------------|------------|-------------------------|----------------------|----------------------------------------|---------|
| Menu de<br>navigation et- | 900005<br>$ \hat{\mathbf{e}} $ |                                     |                                   |                |              |            |            |                         |                      |                                        |         |
| barre d'outils            | $\mathbb S$                    | <b>File Name</b>                    | Waveform                          | Abs. Duration1 | Kind         | # Channels | Size       | Format                  | Sample Rate          | Bit-Depth                              |         |
|                           |                                | Ø<br>Be There ots                   |                                   |                | Session File |            |            | 262.45 KB Pro Tools 5.1 | 44100                | 16 bits                                |         |
|                           |                                | Θ<br>n<br>Audio Files               |                                   |                | Folder       |            |            |                         |                      |                                        |         |
|                           |                                | monkeys loop(R)-TCEX-01-16.wa<br>ΩĪ | $4 + 3 + 4 + 5 + 6 + 6$           | 0:02.777       | Audio File   | 1 channels |            | 241.34 KB BWF (.WAV)    | 44100                | 16 bits                                |         |
|                           |                                | ഖ<br>Tamb-16.way                    | $4$ HHHHHHH                       | 0:02.777       | Audio File   | 1 channels |            | 241.34 KB BWF (.WAV)    | 44100                | 16 bits                                |         |
|                           |                                | monkeys loop(L)-TCEX-01-16.wa       |                                   | 0:02.777       | Audio File   | 1 channels |            | 241.34 KB BWF (.WAV)    | 44100                | 16 bits                                |         |
|                           |                                | ΩÌ<br>LV 3-16.wav                   | না                                | 0:03.708       | Audio File   | 1 channels |            | 321.81 KB BWF (.WAV)    | 44100                | 16 bits                                |         |
|                           |                                | $\omega$<br>LV 5-16.wav             |                                   | 0:04.124       | Audio File   | 1 channels |            | 357.75 KB BWF (.WAV)    | 44100                | 16 bits                                |         |
| Dossiers et               |                                | ഖ<br>LV 4-16, way                   |                                   | 0:04.692       | Audio File   | 1 channels |            | 406.94 KB BWF (.WAV)    | 44100                | 16 bits                                |         |
|                           |                                | Virus FX 1-03-16.wav                |                                   | 0:07.098       | Audio File   | 1 channels |            | 614.9 KB BWF (.WAV)     | 44100                | 16 bits                                |         |
| fichiers                  |                                | ഖ<br>LV 1-16, way                   | <b>Hipno Gree</b>                 | 0:07.643       | Audio File   | 1 channels |            | 662.1 KB BWF (.WAV)     | 44100                | 16 bits                                |         |
|                           |                                | ۵Ì<br>LV 6-16, way                  | mei-dardin                        | 0:07.821       | Audio File   | 1 channels |            | 677.47 KB BWF (.WAV)    | 44100                | 16 bits                                |         |
|                           |                                | ۵ì<br>Virus FX 1-02-16.wav          |                                   | 0:08.102       | Audio File   | 1 channels |            | 701.73 KB BWF (.WAV)    | 44100                | 16 bits                                |         |
|                           |                                | $\Omega$<br>LV 7-16, way            |                                   | 0:09.647       | Audio File   | 1 channels |            | 835.36 KB BWF (.WAV)    | 44100                | 16 bits                                |         |
|                           |                                |                                     | $\omega$<br>cleangtr-05-04-EQ.wav |                | 0:11.819     | Audio File | 1 channels |                         | 1023.2 KB BWF (.WAV) | 44100                                  | 16 bits |
|                           |                                | $\Omega$<br>LV 2-16, way            |                                   | 0:13.118       | Audio File   | 1 channels |            | 1.1 MB BWF (.WAV)       | 44100                | 16 bits                                |         |
|                           |                                | Ac Gtr-U87-04-EQ.way<br>СП          |                                   | 0:17.385       | Audio File   | 1 channels |            | 1.46 MB BWF (.WAV)      | 44100                | 16 bits                                |         |
|                           |                                | $\sigma$<br>vx2-29-16.wav           | $= - - - -$                       | 0:18.299       | Audio File   | 1 channels | 1.54 MB    | BWF (.WAV)              | 44100                | 16 bits                                |         |
|                           |                                | bgvx5-06-16.wav<br>۵Ī               |                                   | 0:18.299       | Audio File   | 1 channels |            | 1.54 MB BWF (.WAV)      | 44100                | 16 bits                                |         |
|                           |                                | ۵Ì<br>bgvx5-01-16.wav               |                                   | 0:18.427       | Audio File   | 1 channels |            | 1.55 MB BWF (.WAV)      | 44100                | 16 bits                                |         |
|                           |                                | $\sim$                              |                                   |                | $>$ $\Box$ < |            | $-$ 100    |                         |                      | $\rightarrow$                          |         |

*Figure 7. Navigateur de projets*

## Ouverture du navigateur de projets

#### Pour ouvrir le navigateur de projets :

- 1 Lancez Pro Tools et ouvrez une session.
- 2 Choisissez Windows > Show Project Browser.
- *Appuyez sur Alt + ' (Windows) ou sur Option + ' (Macintosh) pour ouvrir le navigateur de l'espace de travail.*

Le navigateur de projets affiche les informations suivantes :

Dossier Audio files : contient tous les fichiers audio référencés par la session en cours, quel que soit leur emplacement.

Dossier Fade files : contient tous les fichiers de fondu référencés par la session en cours, quel que soit leur emplacement.

Dossier Render Sources : contient tous les fichiers importés dans la session mais devant encore être convertis, copiés ou traités.

Dossier Video files : contient tous les fichiers vidéo référencés par la session en cours.

Chaque dossier du navigateur de projets comprend une icône Développer/Réduire. En cliquant sur cette icône, vous affichez la liste des fichiers dans le sous-groupe. Notez que les dossiers affichés dans le navigateur de projets se présentent sous forme de groupement de fichiers de session, plutôt que de dossiers physiques de disque.

## Options d'affichage

La commande Show Parent in Project Browser se trouve dans le menu de la liste de régions audio. Ce paramètre est verrouillable (maintient son statut). Lorsque la commande est active, le navigateur de projets met automatiquement en surbrillance le fichier parent de tout fichier ou toute région sélectionné(e) dans la liste de régions audio.

Ce paramètre s'ajoute aux préférences Pro Tools pour Audio Regions List Selection Follows Track Selection, sans en modifier les fonctionnalités. Lorsque ces deux options sont actives, le choix d'une région dans la graduation temporelle entraîne sa mise en surbrillance dans Audio Regions List, de même que pour le fichier référencé dans le navigateur de projets.

## À propos du navigateur de projets

### Opérations de glisser-déposer impossibles dans le navigateur de projets

Pour importer un fichier d'un autre navigateur dans la session actuelle, vous devez faire glisser les fichiers vers la graduation temporelle ou la liste de régions. Vous ne pouvez pas importer de fichier dans une session en le faisant glisser vers le navigateur de projets. Par contre, vous pouvez placer des fichiers du navigateur de projets dans la session actuelle en les faisant glisser.

#### Suppression d'éléments du navigateur de projets

Les fichiers que vous supprimez du navigateur de l'espace de travail ou d'un navigateur de volumes sont effacés du disque dur. Les fichiers vidéo et de sessions ne peuvent pas être supprimés dans le navigateur de projets.

En supprimant un élément du navigateur de projets, vous le supprimez également de la session actuelle, voire du disque dur (via la boîte de dialogue Clear Regions de Pro Tools).

#### Restrictions pour la copie et le rétablissement des liens

Dans le navigateur de projets, la commande Copy and Relink (menu de navigation) n'est pas disponible pour des fichiers de session ou des fichiers audio hors ligne. Utilisez la fenêtre Relink pour remettre les éléments en question en ligne. La commande Relink Selected n'est pas disponible pour des fichiers de session.

### Mise à jour du navigateur de projets

Le navigateur de projets est automatiquement mis à jour lorsque vous ajoutez ou supprimez un fichier de la session. Il est donc toujours indexé et "à la page".

Pour plus d'informations sur la recherche, le tri et les autres fonctions DigiBase du navigateur de projets, consultez le [Chapitre 3, Utilisation des](#page-28-0)  [navigateurs.](#page-28-0)
# chapitre 7

# Catalogues dans DigiBase Pro (systèmes TDM uniquement)

Tous les systèmes Pro Tools TDM proposent des catalogues pour DigiBase Pro. DigiBase Pro n'est pas disponible dans des systèmes Pro Tools LE.

Si les navigateurs de volumes sont conçus pour refléter de manière précise la structure des fichiers d'un volume donné, les catalogues quant à eux ressemblent à un dossier de fichiers favoris ; ils permettent de rassembler et d'organiser les éléments souvent utilisés, quel que soit leur emplacement.

<span id="page-72-0"></span>Un catalogue n'est autre qu'un dossier ne contenant que des alias (renvois) ou des raccourcis. Lorsque vous placez un fichier dans un catalogue, vous n'effectuez pas de copie ni ne modifiez l'emplacement de stockage de ce fichier. Il s'agit plutôt d'un renvoi ("alias") à ce fichier vous permettant de manipuler ce dernier sans avoir besoin de connaître son emplacement physique.

| barre     | $00000$ (?)<br> Q                        |                                     | 24 items      |            |           |        |                    |                  |
|-----------|------------------------------------------|-------------------------------------|---------------|------------|-----------|--------|--------------------|------------------|
| d'outils  | <b>File Name</b>                         | Waveform<br><b>ALL ON</b>           | Abs. Duration | # Channels | Size      | Format | <b>Sample Rate</b> | <b>Bit-Depth</b> |
|           | T<br>ತ<br>'pelant 120 bpm                | ₫                                   | 0.03.999      | 2 channels | 693.11 KB | AFF    | 44100              | 16 bits          |
|           | T<br>ø<br>Aviate 120 bpm                 | ∢                                   | 0.04.000      | 2 channels | 692.53 KB | AFF    | 44100              | 16 bits          |
|           | $\frac{T}{T}$<br>િત<br>Bangit 120 bpm    | ৰা                                  | 0.03.999      | 2 channels | 692.46 KB | AFF    | 44100              | 16 bits          |
|           | ø<br>Bellskip 120 bpm                    |                                     | 0.02.000      | 2 channels | 346.62 KB | AFF    | 44100              | 16 bits          |
|           | $\mathbb{E}$<br>a<br>Filter Fall 120 bom |                                     | 0.03.999      | 2 channels | 693.11 KB | AFF    | 44100              | 16 bits          |
|           | $\bar{r}$<br>a<br>Grunge A 120 bpm       | кī                                  | 0.01.999      | 2 channels | 347.22 KB | AFF    | 44100              | 16 bits          |
|           | $\overline{1}$<br>G<br>Grunge B 120 bpm  | ৰা                                  | 0.01.999      | 2 channels | 347.22 KB | AFF    | 44100              | 16 bits          |
| Liste des | T<br>a<br>Grunge C 120 bpm               | 成形                                  | 0.02.000      | 2 channels | 347.24 KB | AFF    | 44100              | 16 bits          |
| éléments  | 回可<br>ø<br>Juno 120 bpm                  | $\leq$                              | 0.04.000      | 2 channels | 693.14 KB | AFF    | 44100              | 16 bits          |
|           | a<br>Lo Filtre 120 bpm                   | ₫                                   | 0.02.000      | 2 channels | 347.23 KB | AFF    | 44100              | 16 bits          |
|           | $\overline{r}$<br>e<br>Lofunk 120 bpm    | a.                                  | 0:01.999      | 2 channels | 346.62 KB | AFF    | 44100              | 16 bits          |
|           | $\bar{t}$<br>a<br>Metal Magic 120 bpm    | K) h                                | 0.02.000      | 2 channels | 346.62 KB | AFF    | 44100              | 16 bits          |
|           | $\sqrt{T}$<br>a<br>Motor Pop 120 bpm     |                                     | 0:03.999      | 2 channels | 690.05 KB | AFF    | 44100              | 16 bits          |
|           | $\bar{r}$<br>Noise Drop Pop 120 bpm      |                                     | 0.02.000      | 2 channels | 346.63 KB | AFF    | 44100              | 16 bits          |
|           | a<br>Offer 120 bpm                       | 山田                                  | 0.04.000      | 2 channels | 692.51 KB | AFF    | 44100              | 16 bits          |
|           | $\frac{T}{T}$<br>a<br>Paparazzi 120 bom  | 121-1-1-000                         | 0.04.000      | 2 channels | 692.67 KB | AFF    | 44100              | 16 bits          |
|           | (T)<br>कि<br>Pyche Out 120 bpm           | $<$ $+$ $+$ $+$ $+$ $+$ $+$ $+$ $+$ | 0.04.000      | 2 channels | 692.5 KB  | AFF    | 44100              | 16 bits          |
|           |                                          |                                     | $-1$ $+1$     |            |           |        |                    | $4 + 5$          |

Nom du catalogue  $\mathbf{L}$ 

*Figure 8. Navigateur du catalogue*

### Ouverture d'un navigateur de catalogues

Les catalogues apparaissent dans le navigateur de l'espace de travail.

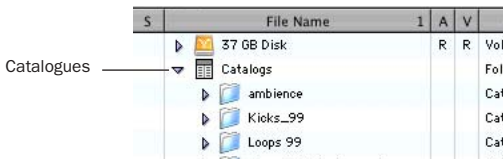

*Éléments d'un catalogue dans l'espace de travail*

#### Pour ouvrir un navigateur de catalogues :

1 Ouvrez le navigateur de l'espace de travail.

2 Cliquez sur l'icône Développer/Réduire des catalogues.

3 Cliquez sur l'icône Développer/Réduire du catalogue souhaité pour afficher son contenu dans l'espace de travail

– ou –

Cliquez deux fois sur le nom du catalogue si vous souhaitez le visionner dans son propre navigateur.

### Noms de clips dans les catalogues

<span id="page-73-0"></span>Les noms de clips sont les noms qui apparaissent dans la graduation temporelle et la liste des régions audio lorsqu'un fichier est importé dans une session.

Dans la plupart des cas, le nom de clip est identique au nom de fichier. Le nom de clip de fichiers OMF est celui qui apparaît dans le chutier Avid.

Les noms de clips peuvent être édités uniquement au sein d'un catalogue. Lorsque vous éditez le nom de clip, cela n'a aucune incidence sur le fichier en cours (lorsque vous ajoutez ce fichier à un nouveau catalogue, il s'affiche sous son nom de clip original). Si vous

faites glisser un fichier d'un catalogue dans une session, c'est cependant son nom de clip édité qui apparaîtra dans la graduation temporelle et la liste de régions audio.

Si le nom de clip comporte plus de 32 caractères, Pro Tools le tronque lors de l'importation dans une session.

## Commentaires et catalogues

Les catalogues proposent des commandes permettant de gérer des commentaires du Finder Mac OS 9, de la base de données ainsi que les noms de clips.

Les commentaires de la base de données au sein d'un catalogue sont sauvegardés dans la base de données du catalogue. Les remarques peuvent contenir jusqu'à 256 caractères, peuvent faire l'objet de recherche, s'appliquent à toutes les plates-formes et peuvent être éditées.

#### Copy OS 9 Finder Comment to Database

Comments : copie les commentaires Finder Mac OS 9 d'un élément sélectionné vers la base de données.

*Les commentaires du Finder Mac OS 9 (accessibles via la fenêtre Infos d'OS 9) n'apparaissent pas dans les fenêtres Lire les informations de Mac OS X. Utilisez la commande Copy OS 9 Finder Comment to Database Comments pour récupérer des commentaires stockés sur votre support.* 

Copy Database Comments to Clip Names : copie les commentaires de la base de données d'un élément vers le nom de clip.

Copy File Comments to Clip Names : copie les commentaires de fichier d'un élément vers le nom de clip.

## <span id="page-74-0"></span>Création de catalogues

Vous pouvez ajouter de nouveaux catalogues (qui peuvent être vides) à l'espace de travail ou sélectionner des fichiers au préalable et créer un catalogue basé sur votre sélection.

#### Pour créer un catalogue vide :

1 Ouvrez le navigateur de l'espace de travail.

2 Choisissez New Catalog dans le menu de navigation.

3 Entrez un nouveau nom et cliquez sur OK.

#### Pour créer un catalogue à partir de plusieurs fichiers :

1 Ouvrez un navigateur au choix (voire un catalogue existant).

2 Choisissez les éléments que vous souhaitez inclure dans le nouveau catalogue.

3 Sélectionnez Create Catalog dans le menu de navigation.

Une nouvelle base de données de catalogue déjà indexée est créée à partir des éléments sélectionnés.

### Création de catalogues à partir de dossiers

#### Pour créer un catalogue à partir du contenu d'un dossier :

1 Ouvrez le navigateur de l'espace de travail s'il n'est pas ouvert.

2 Faites glisser un dossier sur l'icône de catalogue dans le navigateur de l'espace de travail.

Pro Tools indexe le dossier et crée ensuite un catalogue indexé qui prend le nom du dossier sélectionné.

## Attribution d'un nouveau nom à un catalogue

Vous pouvez renommer un catalogue à n'importe quel moment.

#### Pour renommer un catalogue :

1 Cliquez sur l'icône du catalogue dans l'espace de travail jusqu'à ce que son nom apparaisse en surbrillance.

2 Entrez le nouveau nom du catalogue.

## <span id="page-74-1"></span>Modification, mise à jour et rétablissement des liens d'un catalogue

### Modification des catalogues

#### Pour ajouter des éléments à un catalogue :

■ Ouvrez le catalogue et faites glisser les fichiers souhaités d'un autre navigateur

– ou –

■ Cliquez sur l'icône principale Catalogs dans l'espace de travail pour pouvoir visionner tous les catalogues disponibles, puis faites glisser les fichiers voulus.

#### Pour ajouter un dossier à un catalogue :

1 Ouvrez le catalogue.

2 Choisissez Create Folder dans le menu de navigation.

#### Pour supprimer des éléments d'un catalogue :

- 1 Sélectionnez les éléments.
- 2 Appuyez sur Supprimer.

#### Rassemblement de fichiers dans un catalogue

<span id="page-75-0"></span>Les catalogues constituent un outil de choix pour rassembler des fichiers provenant de plusieurs supports.

Par exemple, créez un catalogue intitulé "Bruits" et placez-y des fichiers provenant de trois volumes différents. En faisant glisser le catalogue du navigateur de l'espace de travail vers un volume, vous créez un dossier "Bruits". Tous les fichiers référencés par le catalogue sont automatiquement copiés dans le volume. Les dossiers et sous-dossiers (le cas échéant) ainsi que leur contenu sont également copiés.

### Mise à jour de catalogues

Une base de données de catalogue n'étant liée à un aucun volume spécifique, la commande Update Index est moins performante. Si vous sélectionnez Update Database for Selected dans le menu de navigation, Pro Tools cherche les fichiers référencés dans le catalogue et met à jour les données suivantes :

Métadonnées : les métadonnées de tous les fichiers trouvés en ligne, y compris les commentaires de fichier, sont mis à jour.

#### Commentaires de la base de données :

les commentaires de la base de données ne sont pas mis à jour puisqu'ils ne s'appliquent qu'au catalogue et n'appartiennent donc pas aux métadonnées des fichiers.

#### Rétablissement des liens des éléments d'un catalogue

Si un catalogue renvoie à des fichiers devenus introuvables, utilisez Relink pour retrouver, copier et relier les fichiers manquants. Pour plus d'informations, reportez-vous au [Chapitre 4,](#page-54-0)  [Liens et fenêtre Relink](#page-54-0).

## Suppression de catalogues

#### Pour supprimer un catalogue :

1 Sélectionnez un ou plusieurs catalogues dans le navigateur de l'espace de travail.

2 Appuyez sur la touche Supprimer ou choisissez Delete Selected dans le menu de navigation. Une boîte de dialogue d'avertissement s'affiche.

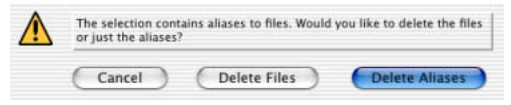

#### *Boîte de dialogue d'avertissement Delete Catalog*

3 Dans la boîte de dialogue d'avertissement, cliquez sur les éléments suivants :

- Cliquez sur Cancel pour annuler l'opération de suppression.
- Cliquez sur Delete Files pour supprimer les alias et les fichiers associés du disque.
- Cliquez sur Delete Aliases pour supprimer uniquement les alias et non pas les fichiers associés.

Une fois effectuée, cette suppression ne peut être annulée.

## Importation d'éléments de catalogue

Il est possible d'importer des éléments en ligne ou hors ligne d'un catalogue dans la session en cours.

### Importation des éléments en ligne d'un catalogue

L'opération de glisser/déposer des fichiers audio sur la liste de régions audio ou sur la graduation temporelle de Pro Tools se déroule de la même manière que dans un navigateur de volume. Pour plus d'informations, reportez-vous à la section [Importation de données audio, de pistes](#page-49-0)  [et de sessions avec la fonction glisser-déposer,](#page-49-0)  [page 46.](#page-49-0)

### Importation d'éléments hors ligne d'un catalogue

Les catalogues permettent également de chercher et d'importer des fichiers hors ligne. Si, par exemple, vous disposez d'un extrait musical stocké sur un CD-ROM ou sur un volume non disponible, vous pouvez faire glisser le fichier en question du catalogue vers la graduation temporelle d'une session. Le fichier est automatiquement importé dans la session lors du montage du volume.

La première étape consiste à ajouter des fichiers à un catalogue (les fichiers doivent être en ligne). Tout renvoi à un fichier hors ligne au sein d'un catalogue est affiché en italiques.

Les fichiers hors ligne peuvent être déposés depuis un catalogue sur la graduation temporelle d'une session comme des fichiers en ligne. Une boîte de dialogue s'affiche, vous demandant si vous souhaitez ou non rétablir un lien avec le fichier. Cliquez sur Skip All pour

<span id="page-76-1"></span>charger tous les éléments en tant que fichiers hors ligne (les régions correspondantes apparaissent en bleu dans la graduation temporelle). Le navigateur de projets répertorie ces éléments dans le dossier Render Sources pour signaler à Pro Tools qu'il est nécessaire de rétablir les liens manquants.

Dès que vous montez un volume contenant les fichiers hors ligne référencés, Pro Tools importe automatiquement les données en arrière-plan. Ceci est le cas même si vous avez enregistré la session, quitter ou relancer Pro Tools.

Dès que les données ont été importées, elles apparaissent comme des éléments en ligne dans la graduation temporelle, la liste des régions audio et le navigateur de projets.

Si les éléments hors ligne utilisent la même fréquence d'échantillonnage, la même résolution (nombre de bits) et le même format que la session, aucune conversion n'est nécessaire. Tant que le volume est disponible pour la lecture, les éléments peuvent être lus dans la session dès que le volume est monté.

<span id="page-76-0"></span>Si le volume n'est pas disponible pour la lecture, il vous sera demandé de copier les fichiers requis vers des volumes appropriés. Pour plus d'informations sur le transfert de fichiers, les fichiers manquants et le rétablissement de liens, consultez le [Chapitre 4, Liens et fenêtre Relink.](#page-54-0)

# chapitre 8

# Fenêtre de tâches

<span id="page-78-0"></span>Afin d'accroître la flexibilité et les performances des tâches de gestion de fichiers, Pro Tools propose une fenêtre de tâches. La gestion de fichiers dans Pro Tools implique la création, la copie, la conversion, la recherche et l'indexation de fichiers de façon quasi permanente. Ces tâches sont exécutées en arrière-plan et ne retardent pas les processus d'enregistrement, de montage et de mixage en cours.

<span id="page-78-1"></span>La fenêtre de tâches permet de surveiller, d'interrompre ou d'annuler les tâches en cours (telle que la copie, la création de fondus et l'indexation).

*Vous ne pouvez pas effectuer d'opérations de glisser/déposer vers ou depuis la fenêtre de tâches.*

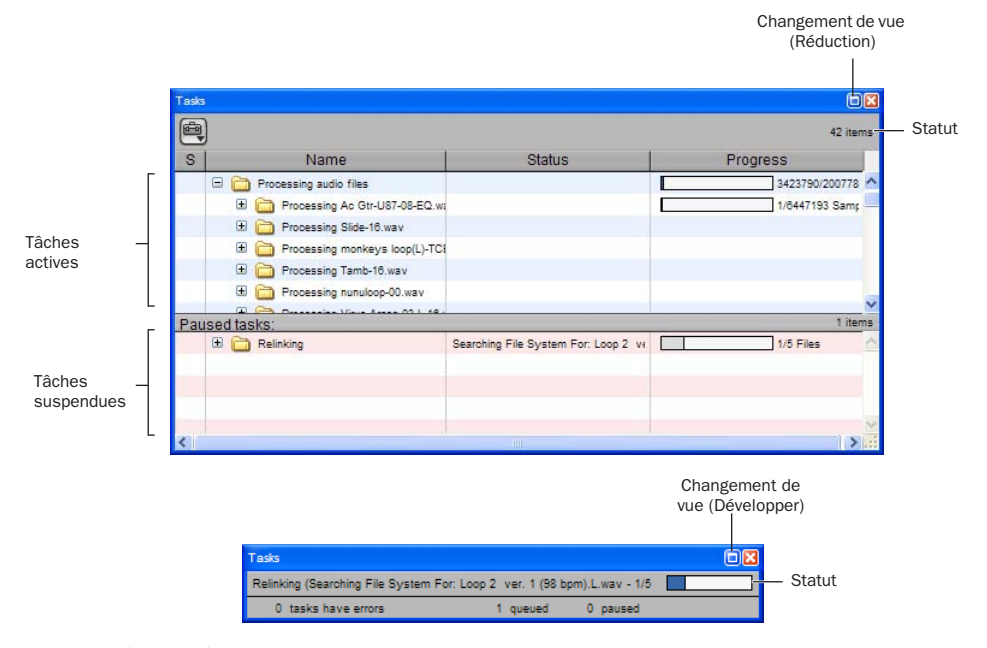

*Figure 9. Fenêtre de tâches, vues maximale (au-dessus) et minimale (en dessous)*

## Ouverture de la fenêtre de tâches

#### Pour ouvrir la fenêtre de tâches :

■ Dans Pro Tools, choisissez Windows > Show Task Window.

*Appuyez sur Alt + ' (Windows) ou sur Option + ' (Macintosh) pour ouvrir le navigateur de l'espace de travail.*

#### Messages de la fenêtre de tâches

Lorsqu'une tâche ne peut pas être exécutée en arrière-plan, la fenêtre de tâches passe au premier plan et vous informe de l'erreur. La tâche incomplète apparaît alors dans le volet Paused Tasks (tâches suspendues) de la fenêtre de tâches.

La fenêtre de tâches étant une fenêtre flottante, elle n'entravera en aucun cas l'opération actuellement en cours. Vous pouvez donc poursuivre l'enregistrement et l'édition, et repousser la gestion des fichiers à un moment plus approprié.

### Vues de la fenêtre

La fenêtre de tâches propose un affichage maximum et minimum.

#### Pour alterner entre les deux types d'affichage :

■ Cliquez sur l'icône de basculement de vue, située en haut de la fenêtre de tâches.

### Outils, colonnes et vues de la fenêtre de tâches

La fenêtre de tâches fournit des commandes pour les opérations de la fenêtre de tâches.

Les données suivantes sont toujours visibles dans la fenêtre de tâches (pour les deux types de vues) :

Name : renvoie à l'élément concerné, qu'il s'agisse d'un fichier, d'une base de données ou de tout autre élément pris en charge.

Status : il s'agit de l'action en cours (copie, traitement, indexation, etc.).

Progress : spécifie l'état d'avancement de la tâche ou de ses tâches secondaires, ce qui inclut l'analyse de la taille des entrées et la durée approximative requise pour compléter la tâche.

Barre de progression : indique que le traitement est en cours.

Quantification : indique, en pourcentage, l'état d'avancement de la tâche en cours.

#### <span id="page-79-0"></span>Fenêtre des tâches actives

La partie supérieure de la fenêtre de tâches affiche les tâches en cours et celles en attente de traitement. La tâche en cours d'exécution se trouve tout en haut de la liste. Toutes les tâches apparaissant dans ce volet seront exécutées.

Les tâches exécutées disparaissent de la file d'attente.

Les tâches ne pouvant pas être exécutées sont transférées dans le volet Paused tasks (voir plus loin). La colonne Status contient une description de l'erreur.

#### <span id="page-80-0"></span>Volet Paused tasks

<span id="page-80-1"></span>Le volet Paused tasks se trouve sous le volet des tâches actives, sous une barre de séparation amovible. Les tâches répertoriées dans ce volet ne seront exécutées qu'une fois déplacées dans le volet de tâches actives.

## Interruption et annulation des tâches

La fenêtre de tâches permet d'interrompre (mettre en pause), de reprendre et d'annuler des tâches.

#### Pour interrompre une tâche :

■ Faites glisser la tâche du volet Active Tasks dans le volet Paused Tasks.

Cette tâche se trouve alors en haut de la liste de tâches suspendues.

#### Pour interrompre toutes les tâches :

■ Choisissez Pause All dans le menu de la fenêtre de tâches.

#### Pour reprendre une tâche :

■ Faites glisser la tâche depuis le volet Paused Tasks dans le volet des tâches actives. La tâche retrouve alors sa place originale dans la liste d'attente.

#### Pour reprendre toutes les tâches :

■ Sélectionnez Resume All dans le menu de la fenêtre de tâches. Toutes les tâches de la fenêtre Paused Tasks (sauf celles n'ayant pas pu être complétées) apparaissent dans le volet des tâches actives.

#### Pour annuler une tâche :

1 Sélectionnez la tâche dans l'un des deux volets de la fenêtre de tâches.

2 Appuyez sur Supprimer pour la supprimer de la fenêtre de tâches.

#### Pour annuler toutes les tâches :

1 Sélectionnez n'importe quelle tâche dans l'un des deux volets de la fenêtre.

2 Appuyez sur Ctrl  $+$  A (Windows) ou sur Pomme + A (Macintosh) pour sélectionner toutes les tâches de ce volet.

3 Appuyez sur Supprimer.

Cette commande ne peut pas être annulée.

#### À propos de l'interruption d'une tâche

Certaines tâches se composent en fait de plusieurs sous-tâches. Lorsque vous supprimez une tâche, les sous-tâches déjà exécutées ne sont pas annulées. Par exemple même si l'importation et la conversion de plusieurs fichiers apparaît comme une tâche unique, la suppression de cette tâche avant qu'elle ne soit complétée interrompt le processus d'importation et de conversion. Les fichiers déjà convertis et importés restent cependant sur le disque dur. Si vous souhaitez interrompre une tâche comprenant plusieurs sous-tâches, il vaut mieux attendre la fin de l'opération et vous servir d'Undo pour annuler toutes les soustâches, si possible.

### Fermeture de sessions avec des tâches en attente

Si vous fermez une session ou si vous quittez Pro Tools alors qu'il reste encore des tâches à exécuter (dans le volet des tâches actives ou Paused tasks), Pro Tools vous demande si vous souhaitez annuler les tâches restantes ou les exécuter. Vous pouvez alors ouvrir la fenêtre de tâches et attendre la fin des opérations, annuler les tâches en attente ou quitter la fenêtre. Si vous fermez la session, certaines tâches sont annulées. Les tâches comportant la copie de fichiers sont cependant mémorisées et complétées au prochain lancement de Pro Tools.

### À propos des tâches ayant échoué

Le volet Paused tasks contient une liste de toutes les tâches qui n'ont pas pu être exécutées. La raison de cet échec apparaît dans la colonne Status.

<span id="page-81-2"></span>Une tâche échouée (Failed) ne peut pas être reprise et doit être supprimée manuellement du volet Paused tasks.

Si la commande Automatically Find and Relink n'a pas pu trouver tous les fichiers d'une session, la tâche apparaît dans la partie Paused tasks avec un message d'échec. Elle reste dans ce volet jusqu'au moment où vous la supprimez de la fenêtre de tâches (même si vous êtes parvenu à retrouver les fichiers ultérieurement au cours d'une nouvelle opération de recherche et de connexion).

# <span id="page-81-3"></span>Priorité des tâches

Une tâche en cours peut être interrompue par une autre tâche ayant priorité sur la première. Dans ce cas, la tâche interrompue est exécutée plus tard et une barre de progression dans le volet des tâches actives indique à quel moment la tâche a été interrompue. Une fois la tâche prioritaire terminée, la première tâche inachevée est reprise.

## <span id="page-81-0"></span>Conseils pour l'utilisation de la fenêtre de tâches

#### Interrompre les tâches durant la lecture

<span id="page-81-1"></span>Le menu de navigation de la fenêtre de tâches propose une préférence globale intitulée Pause during Playback. Lorsque cette option est activée, les tâches actives sont suspendues durant la lecture (ou l'enregistrement) de Pro Tools. Ce paramètre est surtout conseillé pour des processeurs plutôt lents ou pour éviter qu'une surcharge du système ne ralentisse les opérations d'enregistrement ou de lecture. Cette préférence garde son statut jusqu'au moment où vous le modifiez.

### Tâches sauvegardées

Une tâche qui importe des fichiers dans une session est sauvegardée avec la session à laquelle elle se rapporte. Elle reprend dès que vous ouvrez à nouveau cette session.

Si, par exemple, vous importez des pistes (Import Track) avec l'option Copy Media activée et quittez la session avant que cette tâche ne soit achevée, elle reprend automatiquement la prochaine fois que vous ouvrez cette session.

## Tâches groupées

<span id="page-82-0"></span>Certaines tâches englobent plusieurs tâches auxiliaires. Ainsi, Copy and Relink peut nécessiter la copie de plusieurs centaines de fichiers. Afin de faciliter la gestion de ce type de tâches, celles-ci sont regroupées selon l'action qu'elles effectuent. Ainsi, une commande Copy and Relink apparaît comme une seule tâche de copie dans la fenêtre de tâches, avec cependant une icône Développement/Réduction dans la fenêtre de tâches. En cliquant sur cette icône, vous affichez la liste des sous-tâches impliquées.

Si la liste contient plusieurs tâches groupées, les sous-tâches du deuxième groupe ne sont traitées qu'une fois toutes les sous-tâches du groupe précédent exécutées.

Si vous enregistrez et fermez une session dont plusieurs tâches groupées se trouvent dans la file d'attente, et s'il s'agit de sous-tâches pouvant être reportées à l'ouverture ultérieure, ces tâches sont affichées comme membres d'un unique groupe la prochaine fois que vous ouvrez la session.

## annexe a

# Raccourcis clavier

## <span id="page-84-0"></span>Raccourcis clavier des navigateurs et des fenêtres

*Tableau 1. Raccourcis des fenêtres et navigateurs DigiBase*

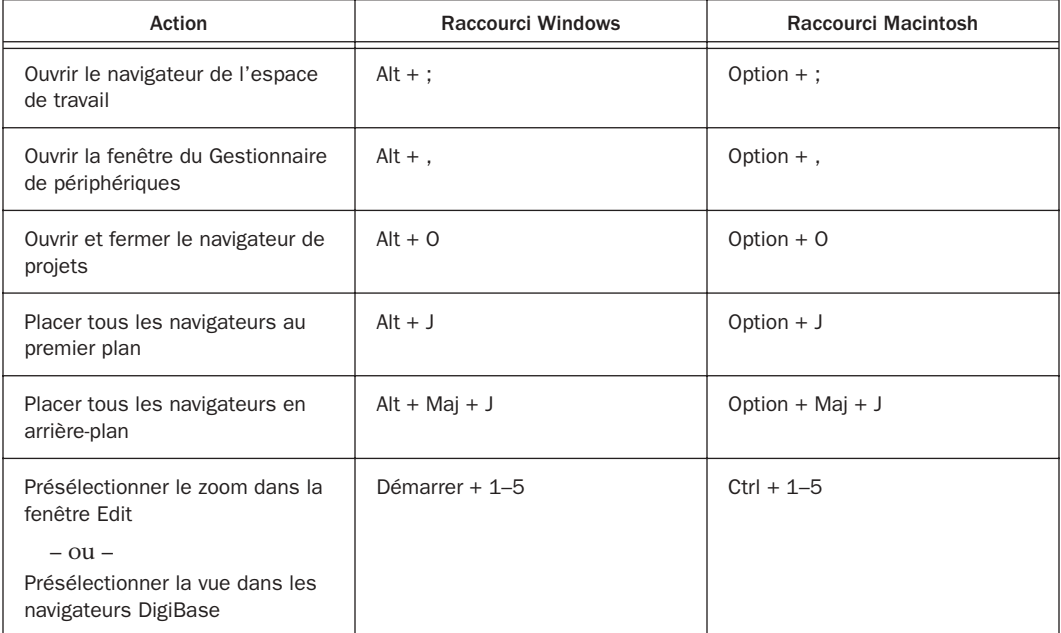

# Raccourcis clavier de l'écoute

*Tableau 2. Raccourcis de l'écoute*

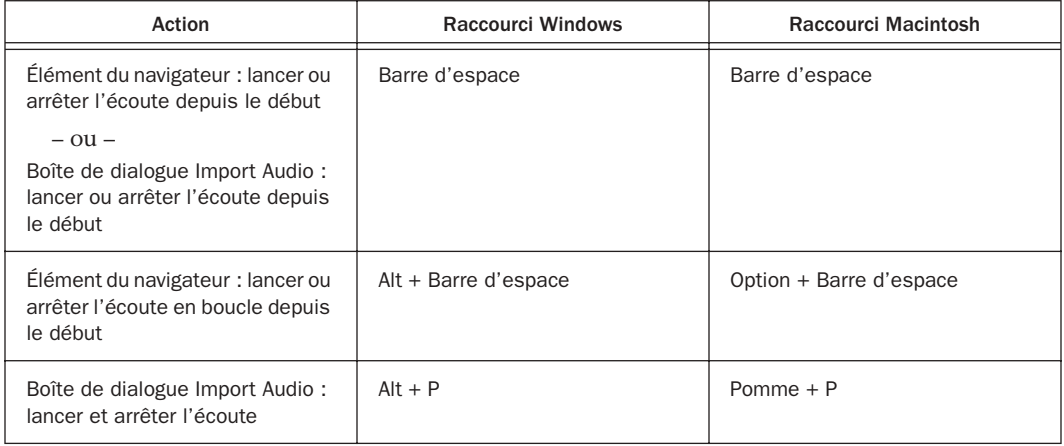

# Raccourcis clavier de suppression ou de duplication

*Tableau 3. Raccourcis de suppression ou de duplication*

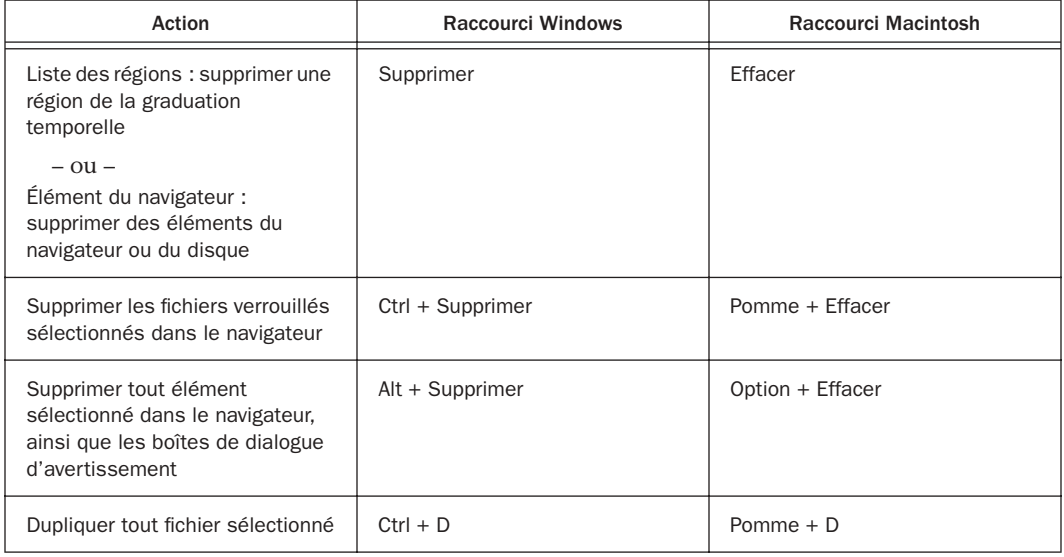

# Raccourcis clavier à l'aide du bouton de la souris

*Tableau 4. Modificateurs de clic de souris DigiBase*

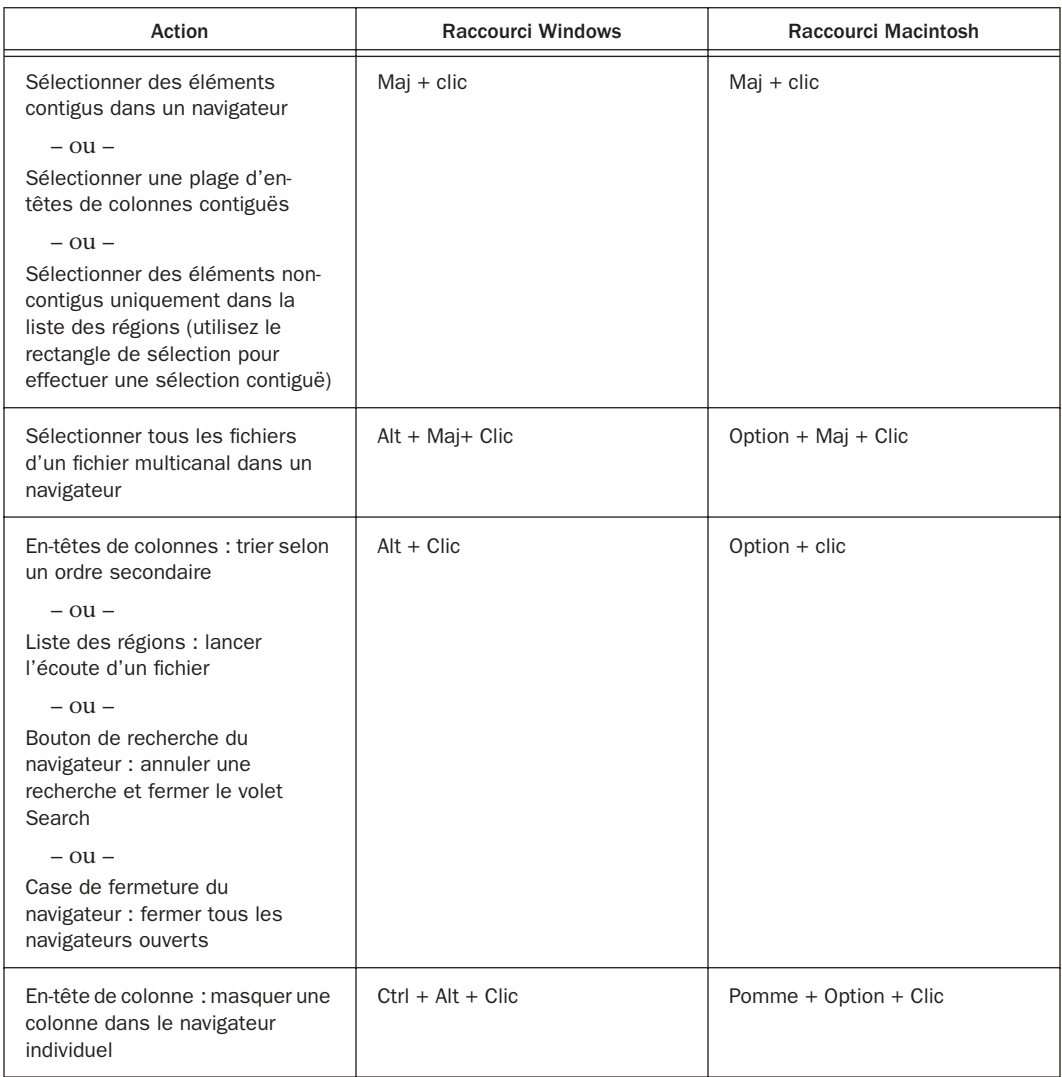

*Tableau 4. Modificateurs de clic de souris DigiBase*

| Action                                                                                                    | <b>Raccourci Windows</b> | Raccourci Macintosh |
|----------------------------------------------------------------------------------------------------|--------------------------|---------------------|
| Bouton de retour du navigateur :<br>ouvrir le menu de navigation                                                                      | $Ctrl + clic$            | Pomme + Clic        |
| $-$ ou $-$<br>Éléments du navigateur :<br>sélectionner des éléments non-<br>contigus                                                  |                          |                     |
| $-$ ou $-$<br>En-têtes de colonnes :<br>sélectionner des en-têtes de<br>colonnes non-contiguës                                        |                          |                     |
| $ \alpha$ u $-$<br>Bouton Haut du navigateur :<br>développer le menu de navigation<br>de plusieurs niveaux                            |                          |                     |
| $-$ ou $-$<br>Boutons de présélection de vue<br>du navigateur : enregistrer l'ordre<br>et la largeur des colonnes et les<br>trier     |                          |                     |
| $-$ ou $-$<br>Liste des régions : sélectionner<br>une région dans modifier la<br>sélection de région dans la<br>graduation temporelle |                          |                     |
| Éléments du navigateur : ouvrir<br>une nouvelle fenêtre et laisser la<br>fenêtre d'origine ouverte                                    | Ctrl + Double clic       | Pomme + Double clic |

# Raccourcis clavier à l'aide de la fonction glisser-déposer

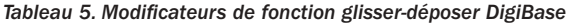

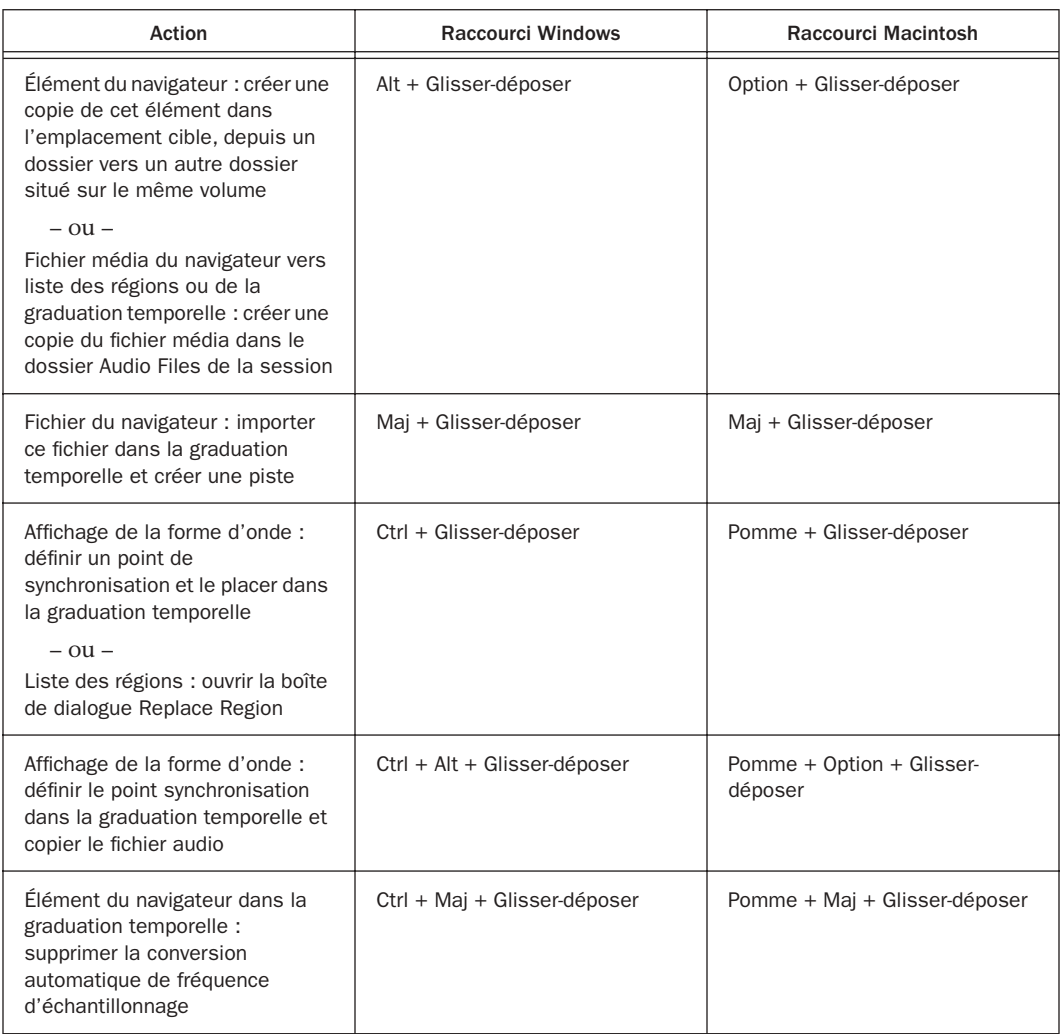

*Tableau 5. Modificateurs de fonction glisser-déposer DigiBase*

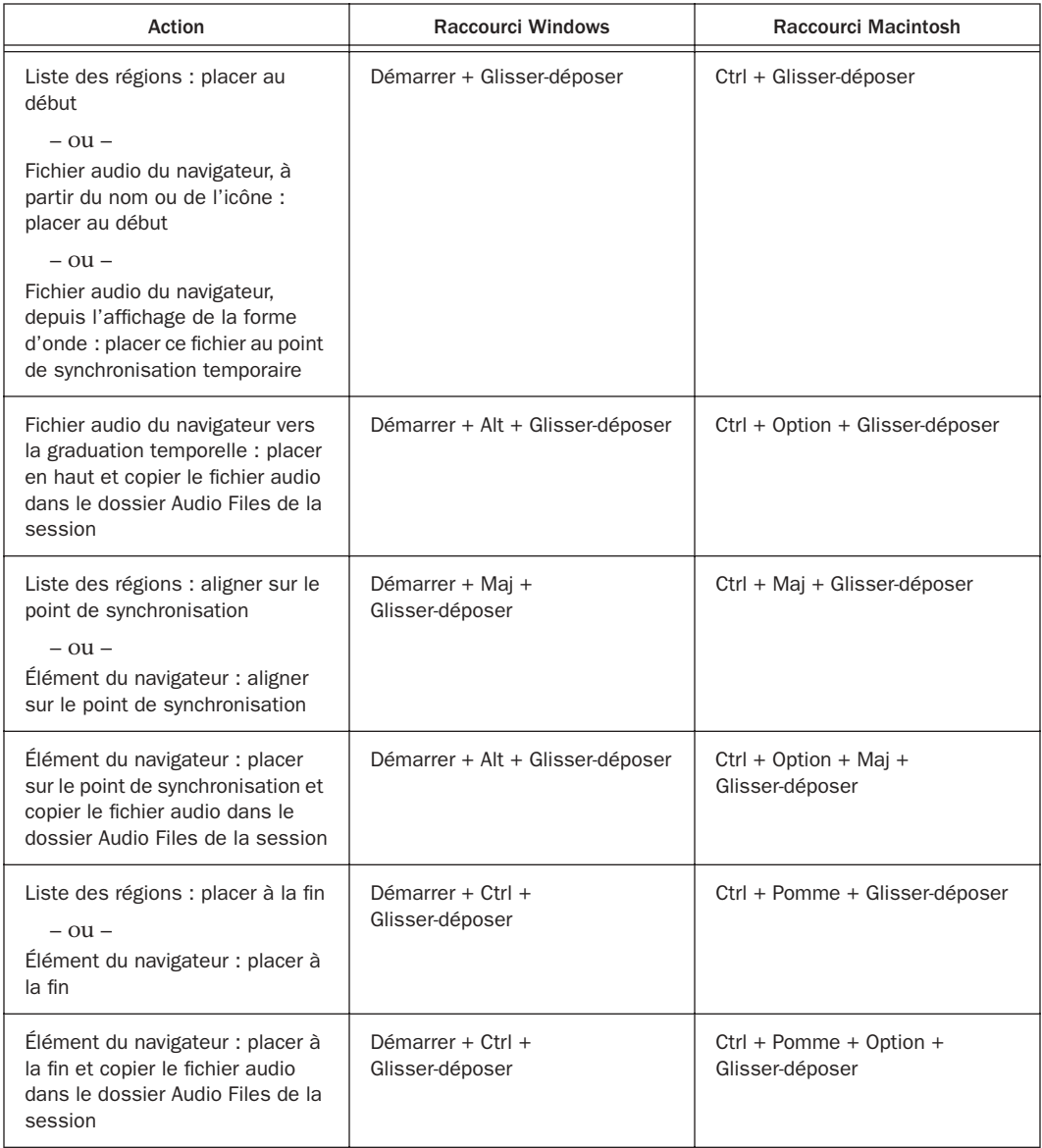

*Tableau 5. Modificateurs de fonction glisser-déposer DigiBase*

| Action                                                                                                    | Raccourci Windows                                | Raccourci Macintosh                              |  |  |
|----------------------------------------------------------------------------------------------------|--------------------------------------------------|--------------------------------------------------|--|--|
| Elément du navigateur : placer<br>cet élément avec le curseur<br>variable                                                                             | Démarrer + Ctrl + + Maj +<br>Glisser-déposer     | Ctrl + Pomme + Maj +<br>Glisser-déposer          |  |  |
| Elément du navigateur : aligner<br>cet élément avec le curseur<br>variable et copier le fichier audio<br>dans le dossier Audio Files de la<br>session | Démarrer + Ctrl + Alt + Maj +<br>Glisser-déposer | Ctrl + Pomme + Option + Maj +<br>Glisser-déposer |  |  |

## Placement sans utiliser les raccourcis clavier de la fonction glisser-déposer

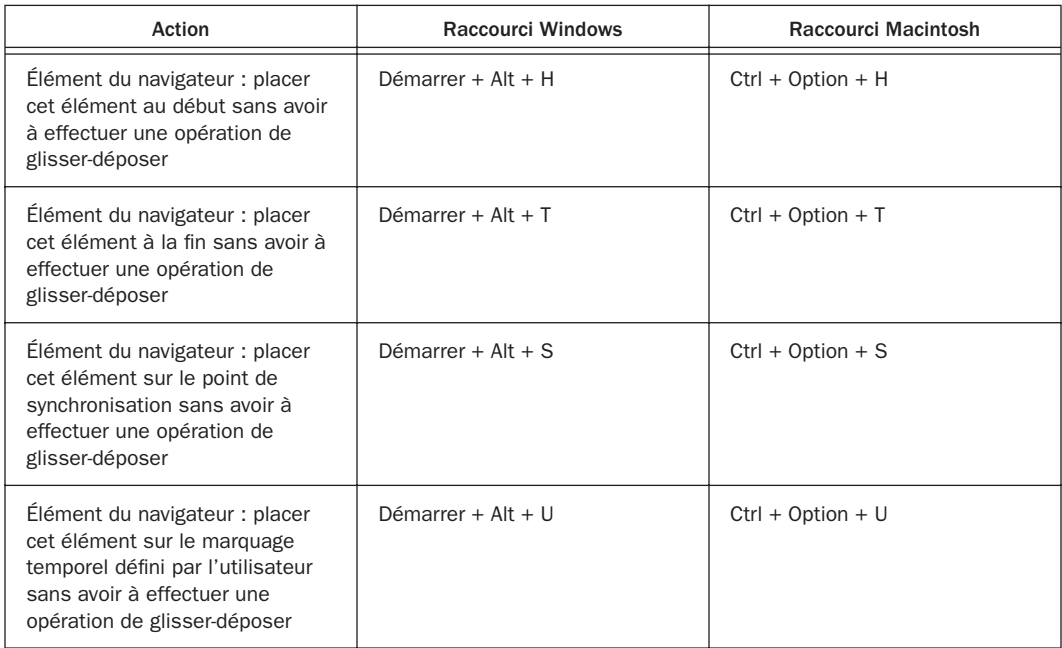

*Tableau 6. Placement sans utiliser les raccourcis de la fonction glisser-déposer*

# Raccourcis de navigation

*Tableau 7. Raccourcis de navigation DigiBase*

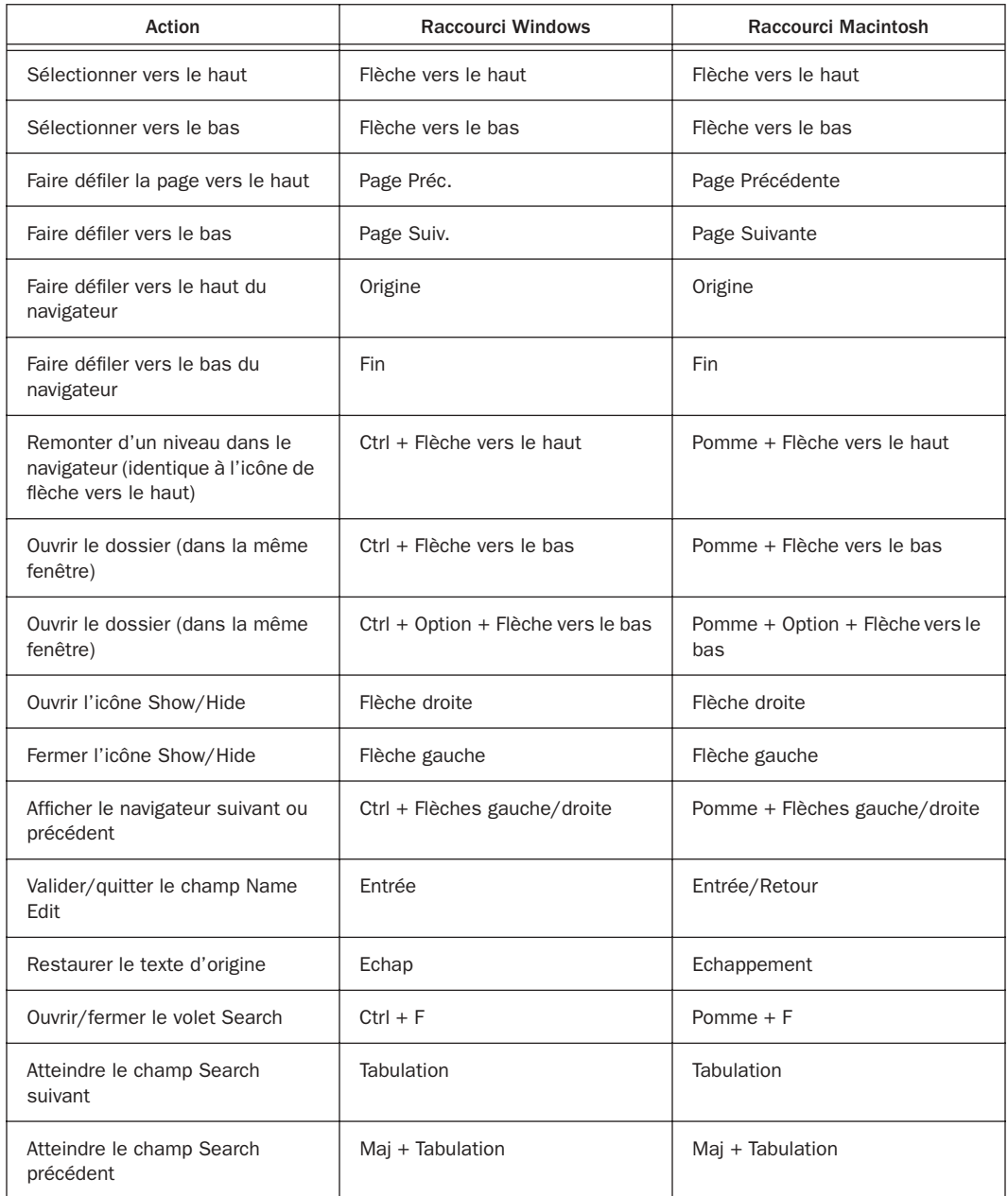

# index

#### Symboles

 $+$  et – (voir plus  $(+)$  et moins  $(-)$ )

### A

Abs. Durée [35](#page-38-0) Affichage dans les navigateurs [33](#page-36-0) Astuces [gestion de tâches 78](#page-81-0) [partage de fichiers de base de données 10](#page-13-0) [rétablissement de liens 59](#page-62-0) Audio, indicateur [62](#page-65-0) Automatically Copy Files on Import. [49](#page-52-0) Automatically Find and Relink [54](#page-57-0)

## B

Base de données [fichiers et partage 10](#page-13-0) Bit Dept[h 35](#page-38-1) Bouton moins (–[\) 43](#page-46-1) Boutons plus (+) et moins (–) [43](#page-46-1)

### C

Calculate Waveform [: 31](#page-34-0) Candidats [55](#page-58-0) Capacity [35](#page-38-2) **Catalogues** [création 71](#page-74-0) [création de dossiers 28](#page-31-0) [effacement de dossiers 41](#page-44-0) [fenêtre 69](#page-72-0) [nom de clip 70](#page-73-0) [ouverture 71](#page-74-0) [recherche 71](#page-74-1) [regroupement 72](#page-75-0) Clip Name [36](#page-39-0)

Commentaires [36](#page-39-1) [base de données 36](#page-39-2) [fichier 36](#page-39-3) [Commentaires Finder \(voir Commentaires de base](#page-39-2)  de données) Conventions du guid[e 2](#page-5-0) Copie d'élément[s 39](#page-42-0) Copy and Relink [31](#page-34-1) Create Catalog from Selection : [31](#page-34-2) Critères [liaison 58](#page-61-0) Critères de recherche [OR 43](#page-46-2)

### D

Database Comment [35](#page-38-3) Date Created [35](#page-38-4) Date d'indexatio[n 35](#page-38-5) Date de modification [35](#page-38-6) Date Indexed [35](#page-38-5) Date Modified [35](#page-38-6) Delete Selected [32](#page-35-0) Déplacement d'éléments [39](#page-42-0) Désignation de volumes [62](#page-65-0) DigiBase et DigiBase Pro [préférences 78](#page-81-1) Dossiers [création et ouverture 28](#page-31-1) [effacement des catalogues 41](#page-44-0) Duplicate Selected [32](#page-35-1) Duré[e 35](#page-38-7)

## E

Écoute [dans les navigateurs 38](#page-41-0) [en boucle 38](#page-41-1) Effacement d'éléments [39](#page-42-0) [dossiers dans les catalogues 41](#page-44-0) Éléments [copie, déplacement, effacement 39](#page-42-0) [sélection 39](#page-42-1) Espace de travail [61](#page-64-0) [fenêtre 61](#page-64-1) [ouverture 61](#page-64-1) [recherche 63](#page-66-0) Exemple pratiqu[e 20](#page-23-0)

#### F

Fenêtre de tâches [75](#page-78-0) [utilisation 75](#page-78-1) Fenêtre Relink [55](#page-58-1) Fichiers [fondus manquants 54](#page-57-1) [Kind 35](#page-38-8) [manquants 53](#page-56-0) [nom de clip 70](#page-73-0) [Transfer 52](#page-55-0) Fichiers manquants [candidats 55](#page-58-0) [fondus et recréation 54](#page-57-1) [ignorer 53](#page-56-1) [recherche 53](#page-56-0) File Comment [35](#page-38-9) Find All Candidate[s 57](#page-60-0) Find Links [58](#page-61-1) Fondus [recréation 54](#page-57-2) Format [35](#page-38-10) Forme d'onde [cache 38](#page-41-2) Forme d'onde (dans les navigateurs) [37](#page-40-0) FP[S 36](#page-39-4) Fre[e 35](#page-38-11) Fréquence d'échantillonnage [35](#page-38-12)

#### G

Glisser-déposer [importation via 46](#page-49-1)

### I

Importation [audio via la fonction glisser-déposer 46](#page-49-1) [copie au cours de 49](#page-52-0) [éléments hors ligne d'un catalogue 73](#page-76-0) [et conversion de fichiers 48](#page-51-0) [référence ou copie 49](#page-52-1) Indexation [29](#page-32-0) Invert Selection [31](#page-34-3)

### K

Kind [35](#page-38-8)

### L

Lien[s 51](#page-54-1) Linking Options [58](#page-61-0) Lock Selected [32](#page-35-2)

#### M

Manually Find and Relink [54](#page-57-3) Mode d'accès [26](#page-29-0)

### N

Name (nom de fichier) [34](#page-37-0) Navigateur de projets [65,](#page-68-0) [67](#page-70-0) **Navigateurs** [fenêtres 25](#page-28-0) [généralités 7,](#page-10-0) [26](#page-29-1) [menu 31](#page-34-4) [mode d'accès 26](#page-29-0) [options d'affichage 33](#page-36-0) [ouverture 26](#page-29-2) [premier plan 27](#page-30-0) [tri 34](#page-37-1) New Catalog [31](#page-34-5) New Folder [31](#page-34-6) Nom de clip [70](#page-73-0) Nom de fichier [34](#page-37-0) [voir aussi Nom de clip](#page-73-0) Number of Channels [35](#page-38-13)

### O

**Offline** [fichiers, relier 31](#page-34-7) [fichiers, sélection 31](#page-34-8) OR [modificateur de recherche 43](#page-46-0) Original Timestamp [36](#page-39-5)

### P

P (navigateurs) [62](#page-65-0) Paramètres par défaut [Automatically Copy Files on Import 49](#page-52-0) [Pause during Playback 78](#page-81-1) Path [35](#page-38-14) Paused Tasks [77](#page-80-0) Premier plan [27](#page-30-0)

### Q

Quick Search (Recherhe rapide) [41](#page-44-1)

#### R

R (navigateurs) [62](#page-65-0) Raccourcis clavier [81](#page-84-0) Recherche [41](#page-44-1) [caractères génériques 43](#page-46-3) [modes 44](#page-47-0) [restriction 43](#page-46-4) Référence ou copie lors de l'importation [49](#page-52-1) Regenerate Missing Fades [54](#page-57-2) Regroupement de supports [72](#page-75-0) Relink Offline [31](#page-34-7) Relink Selected [32](#page-35-3) Render Sources [66,](#page-69-0) [73](#page-76-1) Restriction (recherche dans les navigateurs) [43](#page-46-4) Rétablissement de liens [candidats 55](#page-58-0) [Copy and Relink 52](#page-55-1) [Find Links 58](#page-61-1) [Linking Options 58](#page-61-0) [principes de base 51](#page-54-1) Reveal in Browser [31](#page-34-9) Reveal in Finder [31](#page-34-10)

### S

Select Offline Files [31](#page-34-11) Select Online Files [31](#page-34-12) Select Transfer Files [31](#page-34-13) Show Parent in Project browser [66](#page-69-1) Size [35](#page-38-15) Skip All [53](#page-56-1)

#### T

T (navigateurs) [62](#page-65-0) Tâches [actives 76](#page-79-0) [échouées 78](#page-81-2) [en attente 78](#page-81-3) [groupées 79](#page-82-0) [interruption en cours de lecture 78](#page-81-1) [suspendues 77](#page-80-1) Tap[e 36](#page-39-6) **Transfer** [fichiers 52](#page-55-0) [sélection de fichiers 31](#page-34-13) Tri [données des navigateurs 34](#page-37-1) [secondaire 34](#page-37-2)

## $\mathbf{U}$

UI[D 36](#page-39-7) Unlock Selected [32](#page-35-4) Unmount [32](#page-35-5) Update Database for Selected [31](#page-34-14) User Timestamp [36](#page-39-8) Utilisation : exemple pratique [20](#page-23-0)

#### V

Vidéo, indicateur [62](#page-65-0) Volume [Performance 9](#page-12-0) [Transfer 9](#page-12-1) Volume Performance [définition 9](#page-12-0) [enregistrement 9](#page-12-0) [lecture 9](#page-12-0) Volume Transfer [définition 9](#page-12-1) Volumes [appropriés \(voir Fichiers de transfert\)](#page-55-2) [navigateurs de volumes 7,](#page-10-0) [26](#page-29-1)

#### W

Wavefor[m 35](#page-38-16) [Where is \(voir rétablissement de liens\)](#page-54-2)